# **ELIT PQ5** 3-fas Energilogger og lekkasjestrømlogger

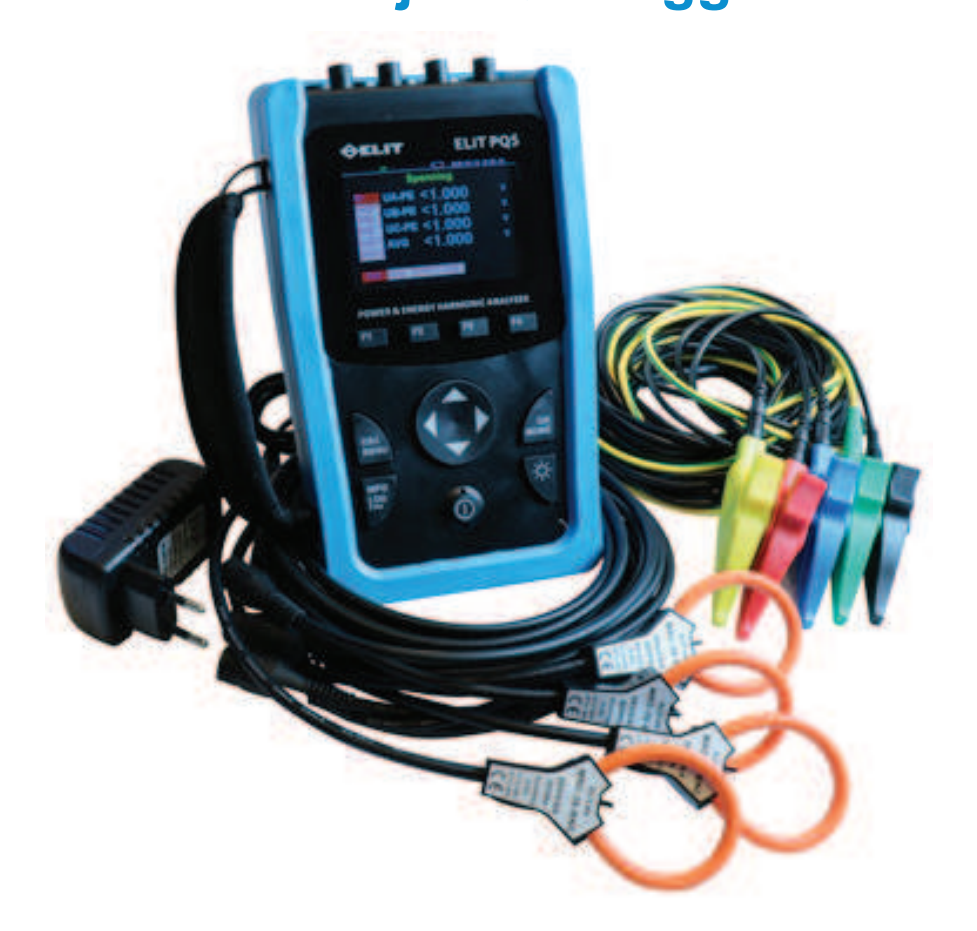

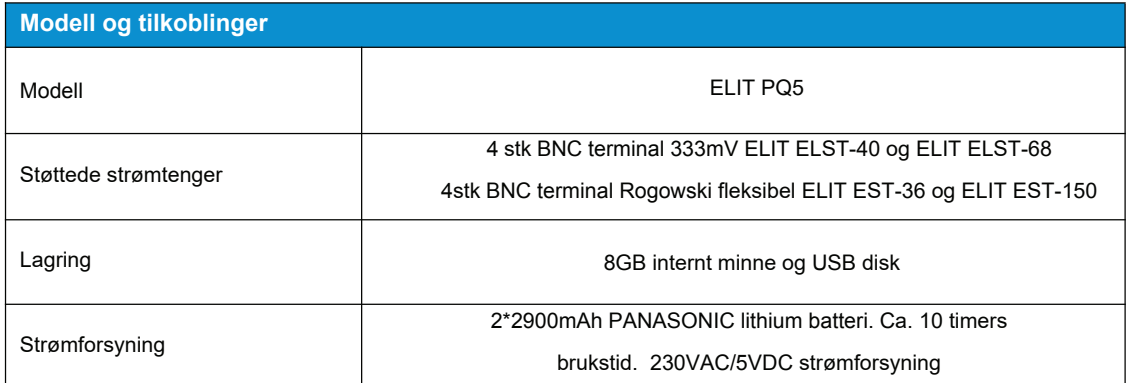

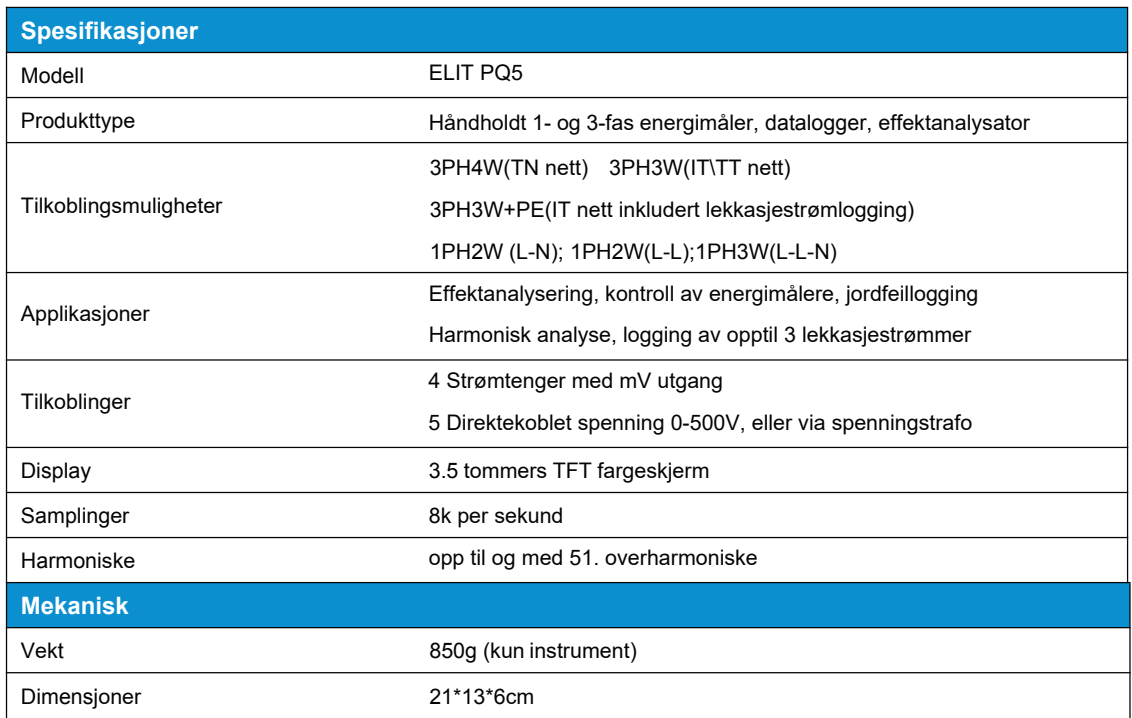

# Effektmeterets egenskaper

Måler og logger strøm og spenningsverdier for alle tre faser samt strøm i N leder og spenning PE-N. ELIT PQ5 kalkulerer også effektfaktor, aktiv effekt, reaktiv effekt, tilsynelatende effekt. Nedenfor følger en tabell med måleparametere

# **Sanntidsmåling**

Følgende verdier vises i sanntid i displayet og logges i tillegg til internt minne hvis dette er aktivisert, eller til ekstern USB disk hvis dette er satt inn og logging startet ved å holde inne "INFO" knappen i 2sek. ("logger..." vises i display)

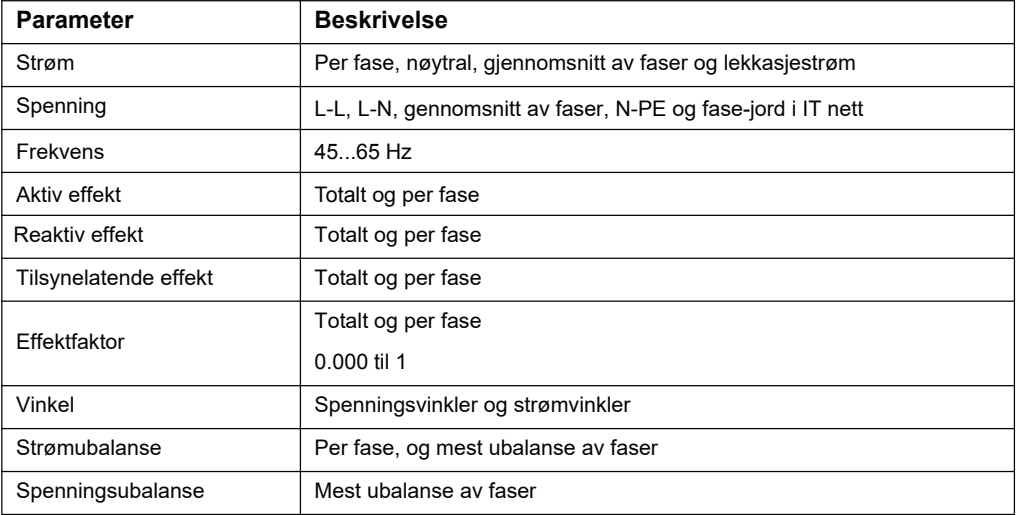

# Minimums- og maksimumsverdier

Når sanntidslesing når sin høyeste eller laveste verdi, lagrer instrumentet minimum og maksimumsverdier i interminnet.

Fra displayet på måleren kan du:

. vise alle min./max. etter siste tilbakestilling og dato og klokkeslett for tilbakestilling.

• nullstille min./max. verdier ved å trykke F4 og velge "nullstille Min\Max"

Alle min./max. -verdier er historiske minimums-og maksimumsverdier. For eksempel er minimums fase A-B

spenningen den laveste verdien i området fra 0 til 999.9 GV som har forekommet siden siste tilbakestilling av min./

max.-verdiene. Måleren gir tidsstempling for alle minimums-/maksimumsverdier.

· Følgende tabell verdiene som er lagret:

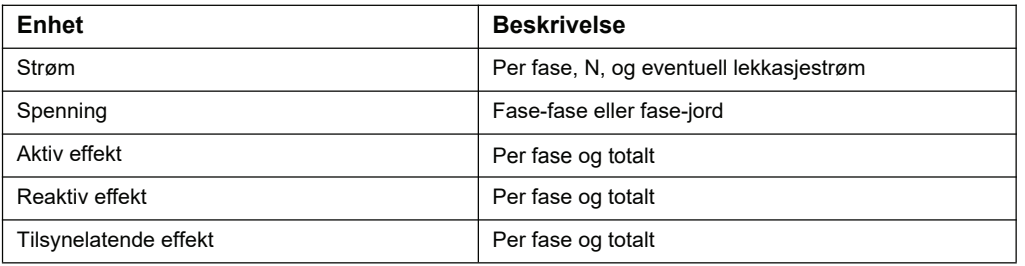

# "Behov" -->"Demand"/Maximum demand/MD

ELIT PQ5 måler og logger følgende parametere:

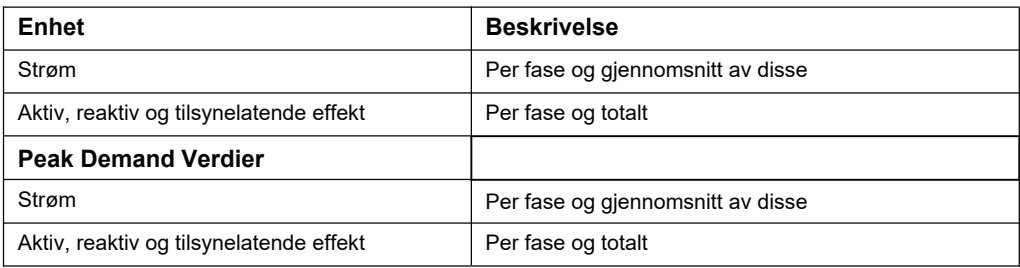

# "Demand" beregningsmetoder

"Effektbehov" (Engelsk: "Demand") er den energien som akkumuleres i en bestemt periode dividert på lengden av perioden. Gjeldende behov beregnes ved hjelp av aritmetiske integrering av gjeldende RMS-verdier i en tidsperiode, dividert på lengden av perioden. Hvordan effektmåleren utfører denne beregningen, avhenger av den valgte metoden.

For behovberegninger med blokkintervall, velger du en blokk av tid (intervall) som strømmåleren bruker for behovsberegning og modusen måleren bruker til å håndtere intervallet. 2 forskjellige moduser er mulig:

· Fast blokk - Velg et intervall fra 1 til 60 minutter (i trinn på 1 minutt). PQ5 beregner og oppdaterer behovet på slutten av hvert intervall.

• Glidende blokk- Velg et intervall fra 1 til 60 minutter (i trinn på 1 minutt).. for perioder mindre enn 15 minutter, oppdateres verdien hver 15. sekund.. For perioder over 15min. oppdateres verdien hver 60 sekund. Instrumentet viser verdien fra siste fullførte intervall.

Følgende illustrerer de to måtene å beregne "behovsstrøm" (current demand) ved

hjelp av de to blokkmetodene. For illustrasjonsformål er intervallet satt til 15 minutter

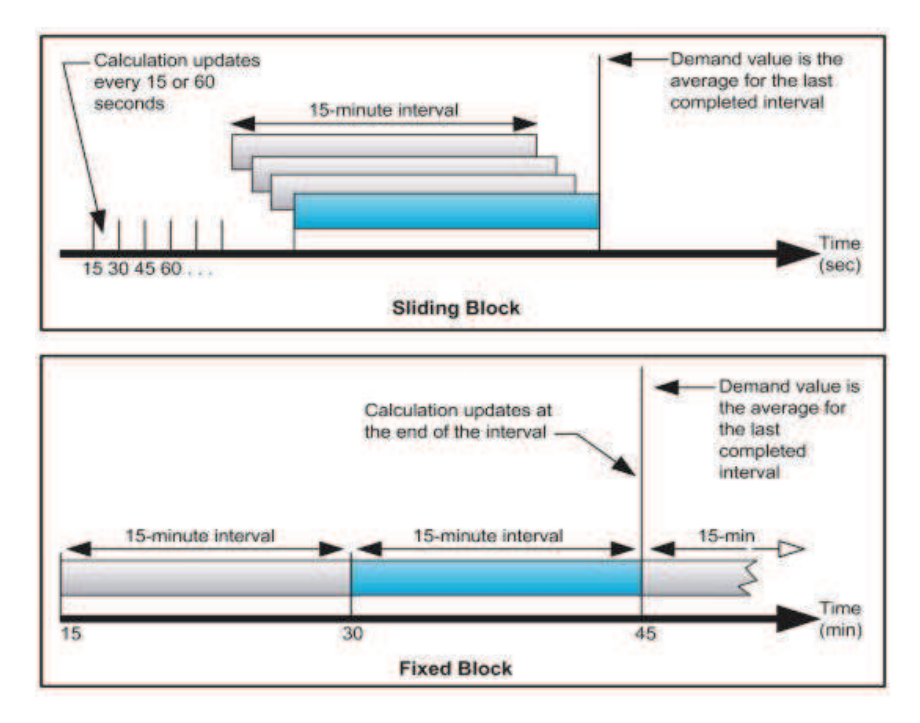

# "Peak Demand" eller "toppbehov"

I minnet beholdes til en hver tid den aller høyeste behovsverdien(demand verdi). Denne huskes selv om instrumentet har vært avslått, og må manuelt nullstilles ved å trykke på F4. Man bør nullstille denne før hver nye logging, hvis man er interessert i denne verdien på aktuelt anlegg.

# **Energiavlesning**

ELIT PQ5 beregner og lagrer per fase og totale energi verdier for aktiv, reaktiv og tilsynelatende energi. Du kan vise energiverdier på displayet. Oppløsningen til energiverdien endres automatisk fra Wh til kWh til MWh til GWh (kVAh til MVARh til GVARh).

Energiverdiene tilbakestilles automatisk til 0 når den når grensen for 999.9 GWh, 999.9 Gvah eller 999.9 Gvarh. Følgende tabell viser energimålingene fra PQ5:

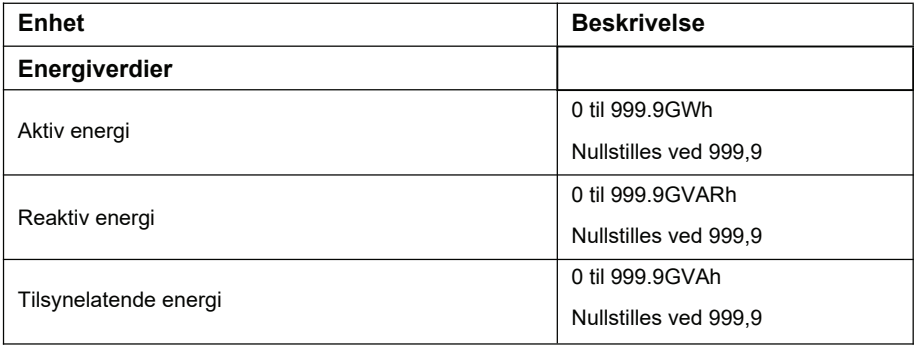

# Verdier for effektkvalitetsanalyse

Følgende forkortelser og beregninger benyttes:

- Fundamental fase for strøm RMS: I1
- Grunnleggende fase for spenning RMS: V1
- · RMS på opptil tre harmoniske fasestrømmer: Ix, Iy, Iz, x, y, z = 2, 3, ..., N
- · RMS på opptil tre harmoniske fase spenninger: Vx, Vy, Vz, x, y, z = 2, 3, ..., N
- · Total harmonisk forvrengning av fasestrømmen:

$$
(THD)_l = \frac{\sqrt{I^2 - I_l^2}}{I_1}
$$

• Total harmonisk forvrengning av fasespenningen:

$$
(THD)_V = \frac{\sqrt{V^2 - V_1^2}}{V_1}
$$

• Harmonisk forvrengning av opptil tre harmoniske på fasestrømmen og fasesepnningen:

$$
HD_{V_x} = \frac{V_x}{V_1}, \quad H D_{I_x} = \frac{I_x}{I_1}, \quad H D_{V_y} = \frac{V_y}{V_1}, \quad H D_{V_y} = \frac{I_y}{I_1}, \quad H D_{V_z} = \frac{I_y}{I_1}, \quad H D_{V_z} = \frac{V_z}{V_1}, \quad H D_{V_z} = \frac{I_z}{I_1}, \quad H D_{V_z} = \frac{V_z}{V_1}, \quad H D_{V_z} = \frac{I_z}{I_1}, \quad H D_{V_z} = \frac{I_z}{I_1}, \quad
$$

THD gir et mål på den totale forvrengningen tilstede i en bølgeform. THD er forholdet mellom harmonisk innhold til grunnleggende frekvensen og gir en generell indikasjon på kvaliteten av en bølgeform. THD beregnes for både spenning og strøm.

Følgende verdiene vises i display for effektkvalitet, THD:

Prosentverdi av grunnfrekvens(50 Hz):Totalt, 2(100Hz), 3(150Hz), 4, 5,,,,, 51 (51. harmoniske) per fasestrøm RMS verdi: Maksimalt fem vises(3., 5., 7., 11., 13. som standard)Alle mellom 2 og 51 kan velges i oppsett per fasestrøm Prosentverdi av grunnfrekvens(50 Hz): Totalt, 2, 3, 4, 5,,, 51 (51 ganger) per fase spenning RMS verdi: Maksimalt fem vises(3., 5., 7., 11., 13. som standard)Alle mellom 2 og 51 kan velges i oppsett per fase spenning

# **Lagring av data**

ELIT PQ5 logger enten til internt microSD kort 8GB eller til ekstern USB minnepinne(anbefalt)

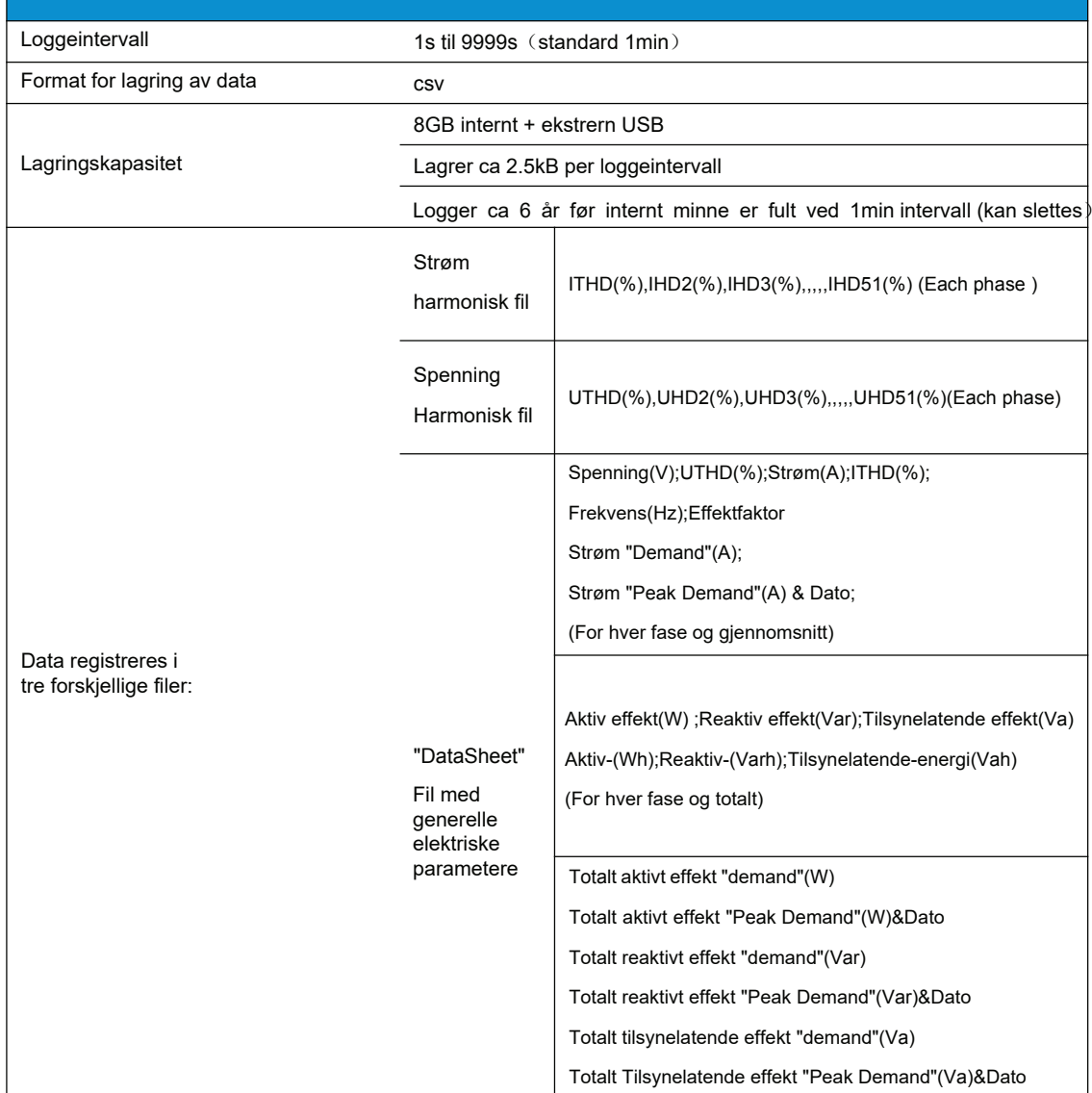

# Verdier som manuelt stilles

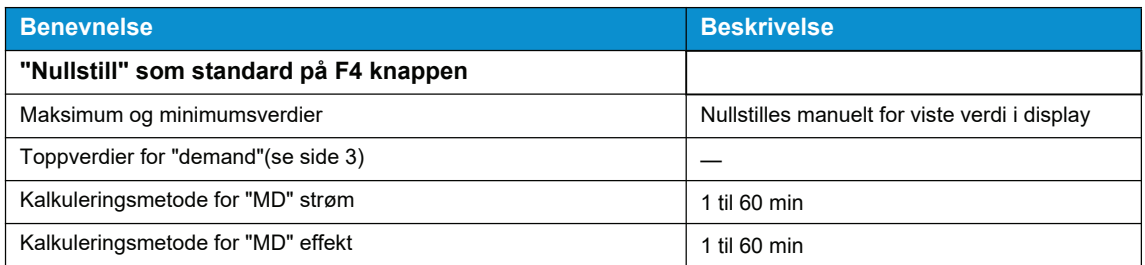

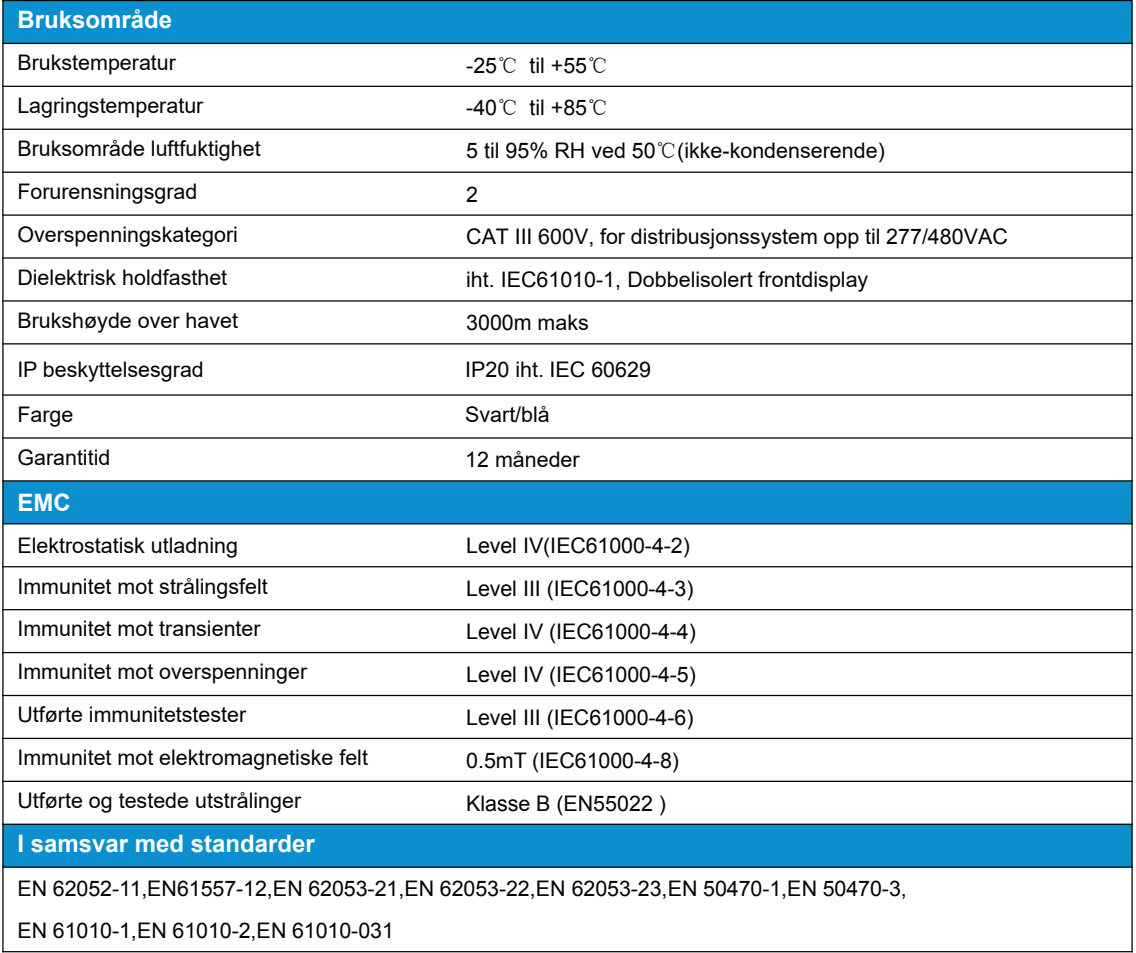

# **Spesifikasjoner**

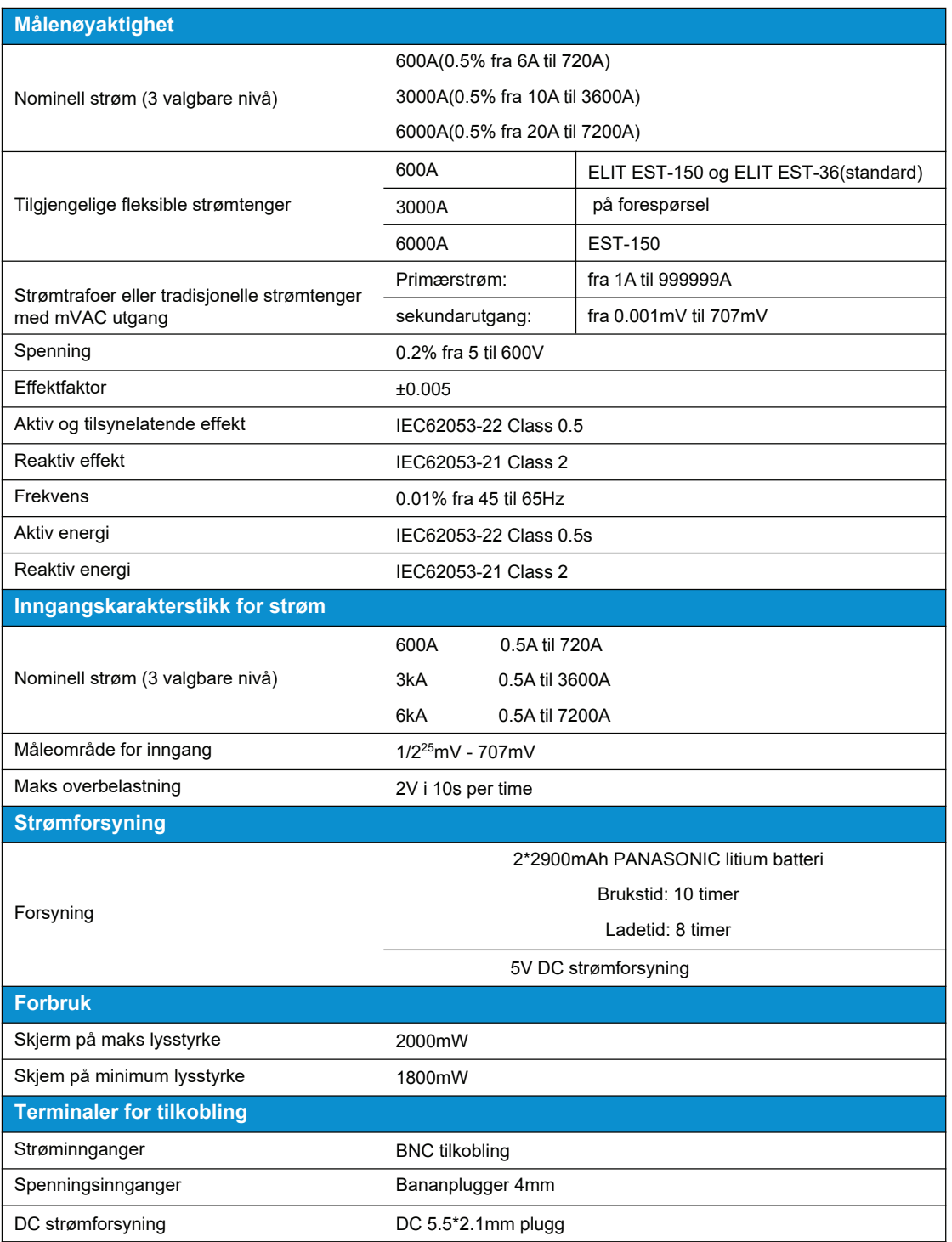

# Oppkobling - Vises også på skjerm ved å trykke på "Info"

Valg av nettsystem gjøres ved å trykke på "F1" Velg ønsket system og koble opp etter bildene som følger.

Strømtenger og fleksible strømtenger kan ikke ha utgang som overstiger 400mV

Spesialfunksjon for måling av jordfeil på IT nett: 3PH3W+PE

Gir mulighet for måling av Spenninger fase-fase og spenninger fase-jord. Alle tre belastningsstrømmer måles også i kobinasjon med lekkasjestrømmen. Strømtang koblet til N-terminal må være lekkasjestrømtang ELIT ELST-40 eller ELST-68. Husk da å trykke F2 velg CT for N terminal og korrekt omsetningsforhold.

# 3ph3W+PE

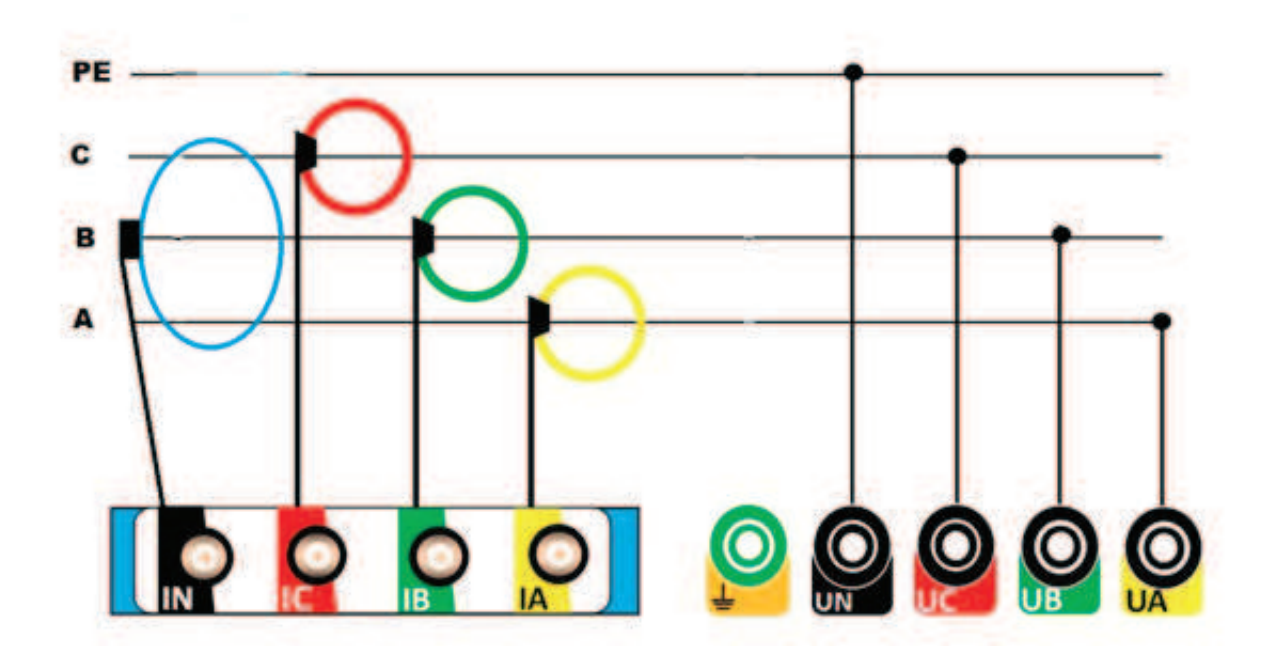

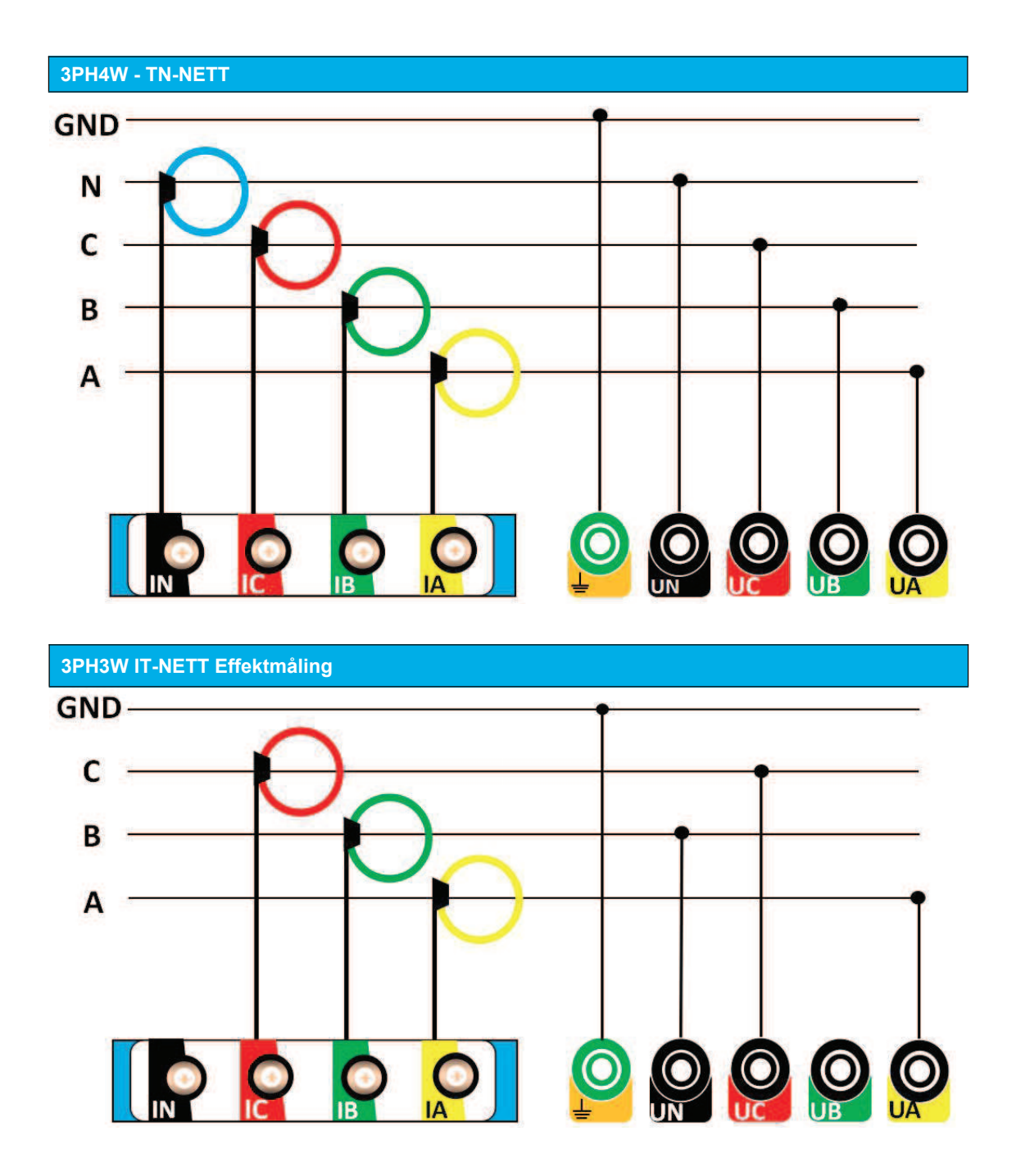

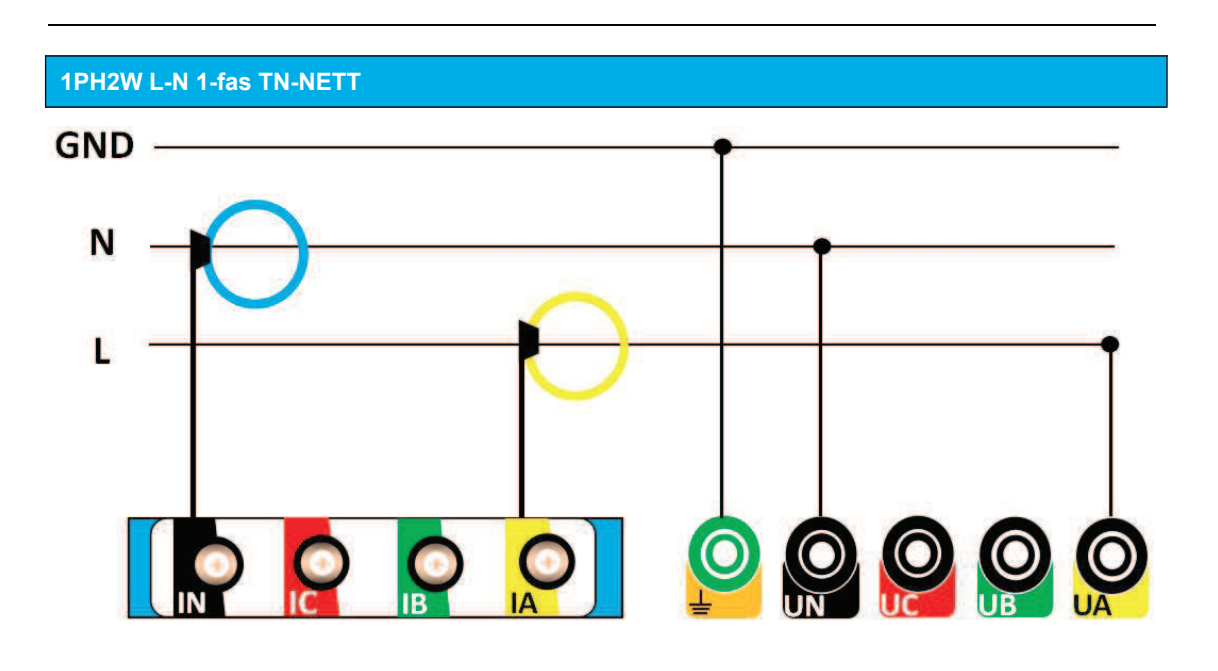

1PH2W L-L 1-fas IT-NETT

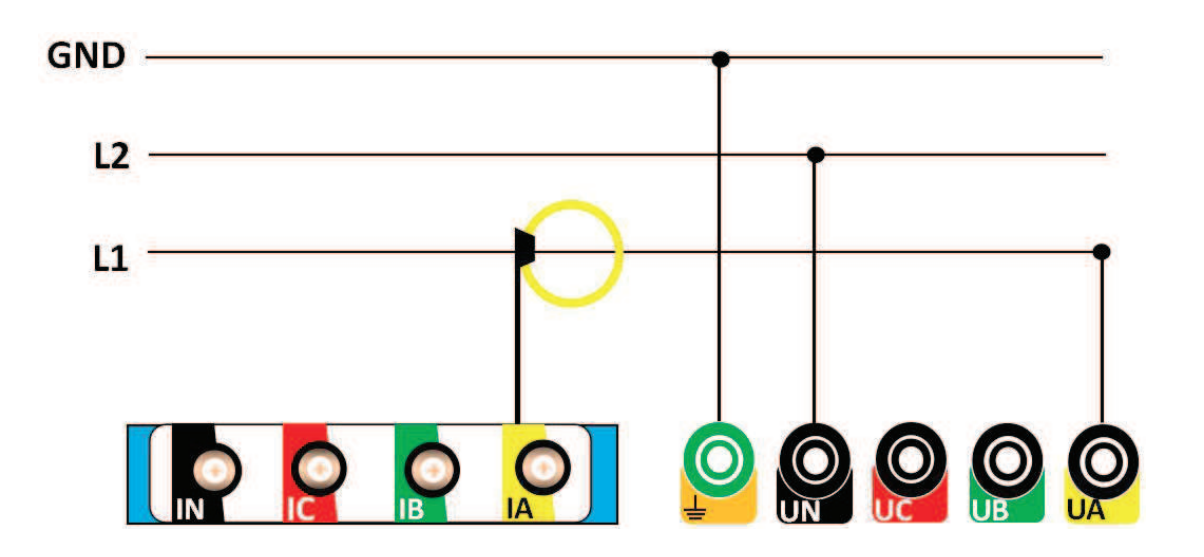

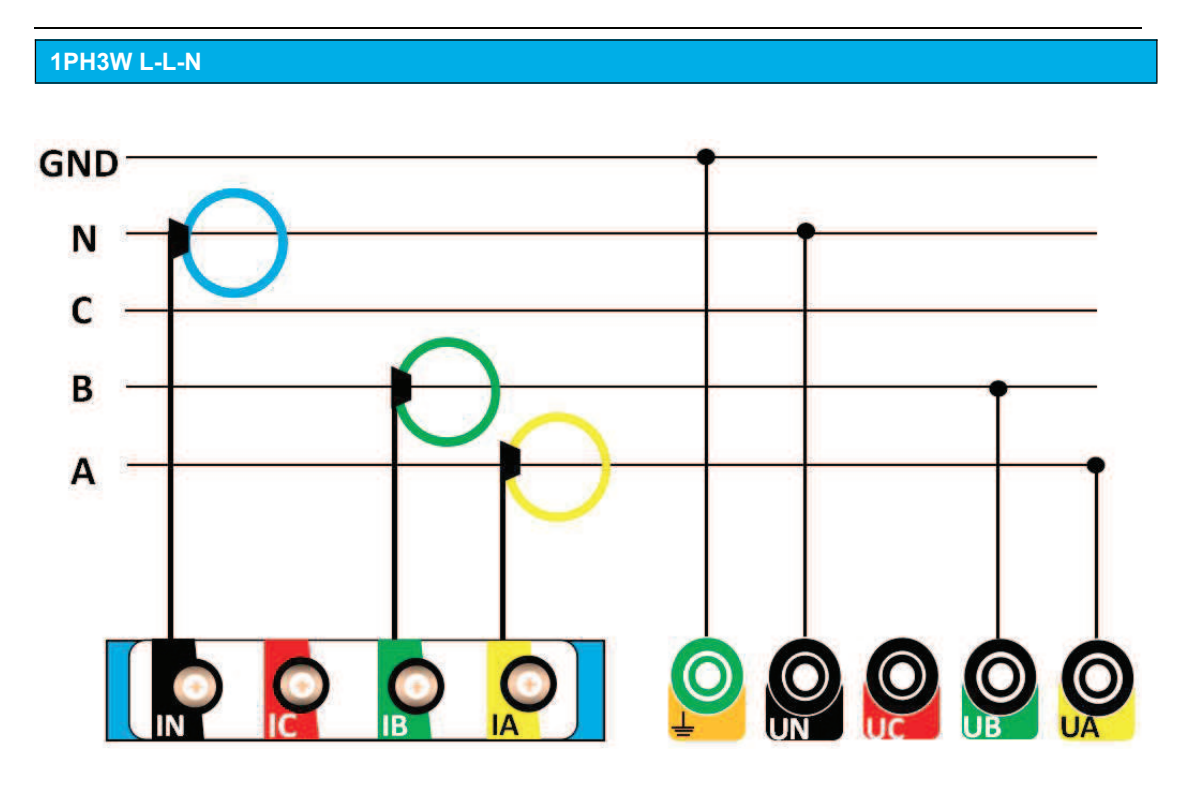

**Tilkoblinger** 

# **Spenning- og strøm-innganger**

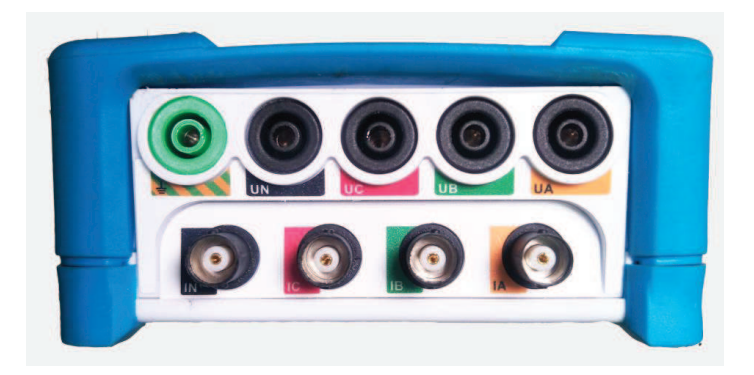

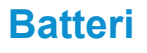

# **Batteri Forsyning,USB DISK,RJ45 port**

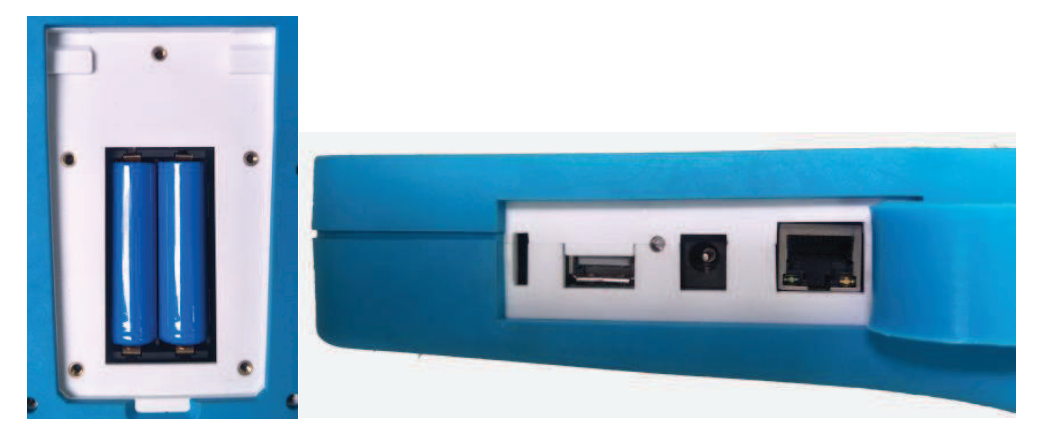

# **Bruk av ELIT PQ5**

# **Introduksjon**

PQ5 har en TFT LCD fargeskjerm for visning av verdier og knapper på front for kontroll av enheten. Tilkoblingsterminaler på toppen og på siden.

# Konfigurasjon

Fabrikkinstillinger er som følger:

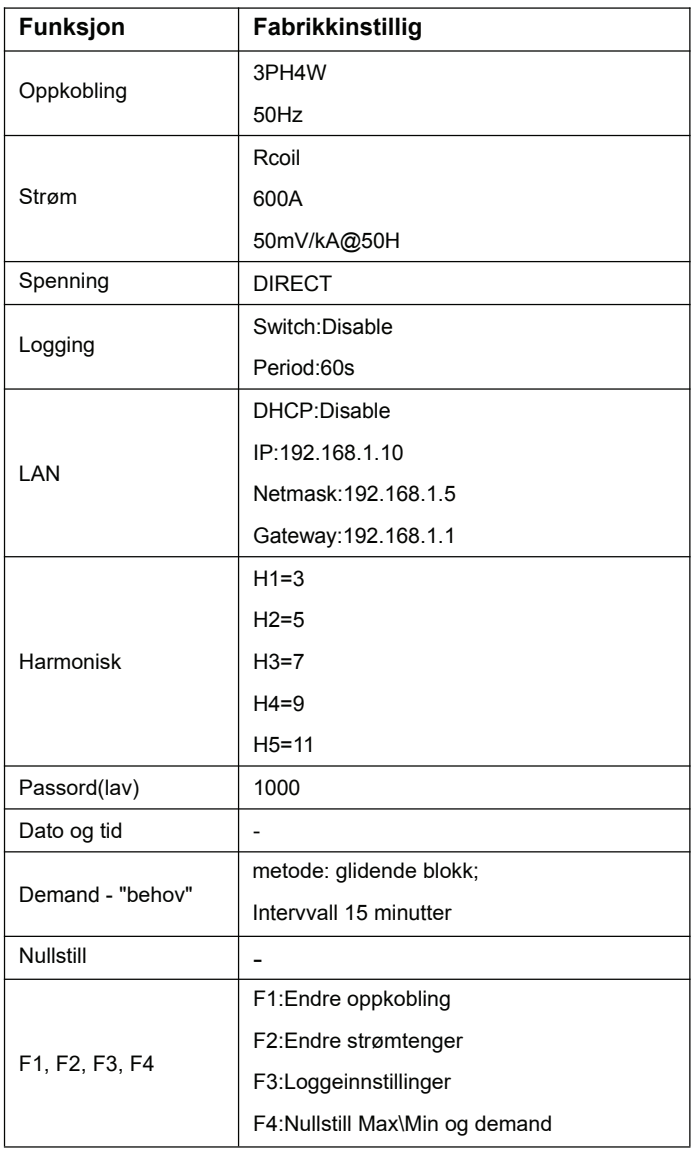

# **Grensesnitt**

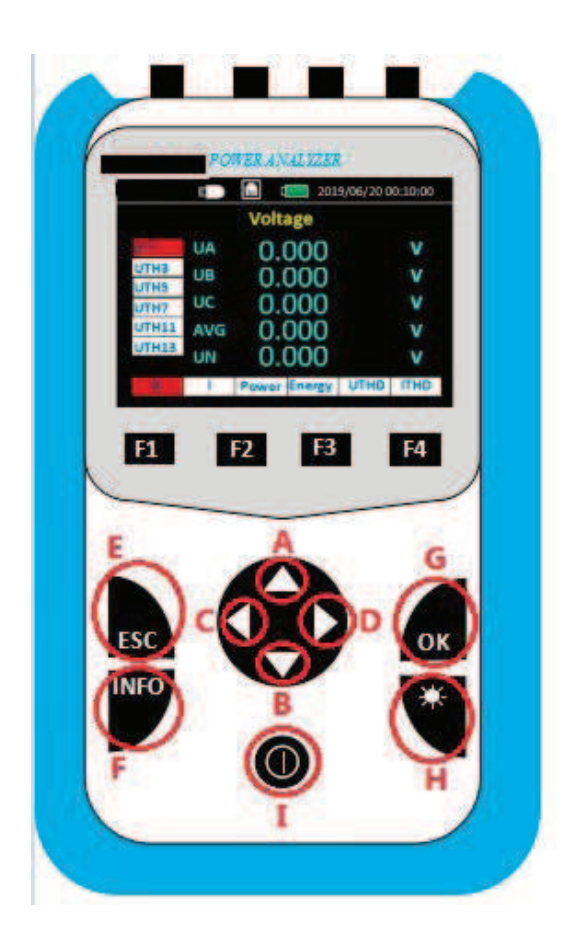

# Knapper:

A:Opp - flytt markør på venstre side av display B Ned- flytt markør på venstre side av display C: Venstre - Flytt markør i bunnen av display D: Høyre - Flytt markør i bunnen av display E:"ESC", gå ut av meny, eller til oppsett fra målebilde F:"INFO", viser koblingsbilder ved kort trykk. ved å holde nede starter logging til ekstern USB hvis tilkoblet. G: "Enter" Få mer informasjon hvis markør er på område med ">" etter benevnelse som "U>" Dette gir tilgang til MAX\MIN verdier osv. H:"Lys" velg ønsket nivå av bakgrunnslyd I:"Power" AV/PÅ langt trykk 3 sekund, etterfulgt av pip. F1:Endre oppkobling F2:Endre strømtenger F3:Loggeinnstillinger F4: Nullstill Max\Min og "demand"

1. Generell infomasjon i display

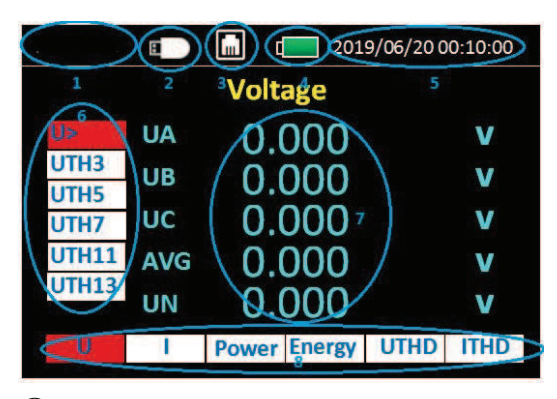

# $(1)$  ELIT AS

- $(2)$ USB DISK symbol for tilkoblet
- $(3)$ RJ45 symbol for tilkoblet
- $(4)$ Batterinivå
- $(5)$  Dato og tid
- $(6)$  Fra øverst til nederst:
	- Spenning, harmonisk spenning: 3(150Hz), 5(250Hz), 7, 11, 13
- $(7)$  Målte verdier
- $(8)$  Fra venstre til høyre

Spenning - Strøm - Effekt - Energi - THD spenning -THD strøm

# 2. Displayoversikt spenning

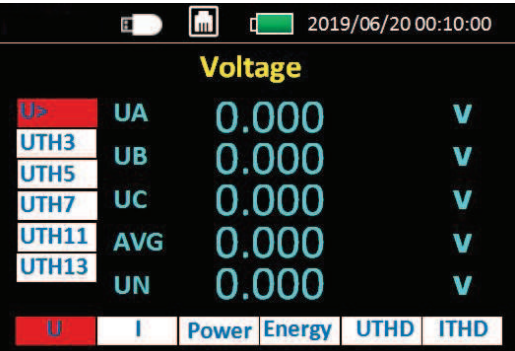

# Venstre område ovenfra og ned:

"U >" Spenning RMS- verdi (mer info trykk "OK") "UTH3" tredje spenning harmonisk RMS verdi "UTH5" femte spenning harmonisk RMS verdi "UTH7" syvende spenning harmonisk RMS verdi "UTH11" ellevte spenning harmonisk RMS verdi "UTH13" trettende spenning harmonisk RMS-verdi

Når markør er på "U >" trykk "OK" Skjerm med ytteligere info vises. Se neste side:

# **2.1 Displayoversikt spenning utvidet info etter "OK"**

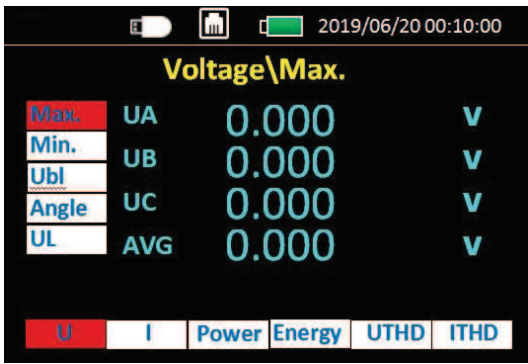

**Venstre område fra topp til bunn:** 

"maks." Spenningens maksimumsverdi "min." Spenningens minimumsverdi "vinkel" Spenningsubalanse i grader

"UL" linjespennings verdi (fase-fase TN nett)

# **3. Displayoversikt for strøm:**

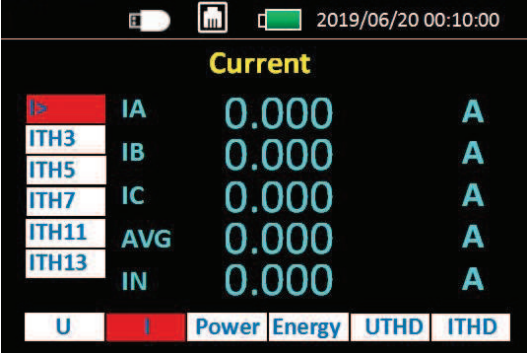

# **Venstre område ovenfra og ned:**

"U >" Strøm RMS- verdi (mer info trykk "OK") "UTH3" tredje harmonisk strøm, RMS verdi "UTH5" femte harmonisk strøm, RMS verdi "UTH7" syvende harmonisk strøm, RMS verdi "UTH11" ellevte harmonisk strøm, RMS verdi "UTH13" trettende harmonisk strøm, RMS-verdi

Når markør er på "I >" trykk "OK" Skjerm med ytteligere info vises. Se punkt 3.1

# **3.1 Displayoversikt strøm utvidet info etter "OK"**

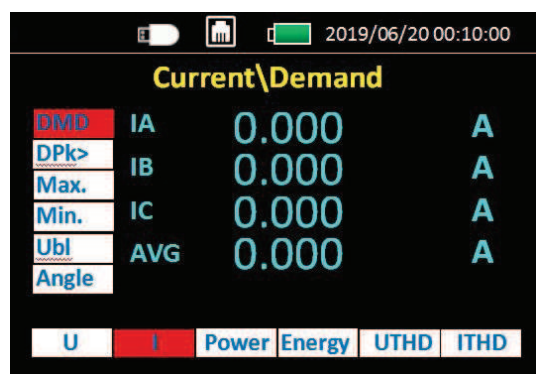

**Venstre område fra topp til bunn:** 

"DMD"" strømbehov" eller "Demand current" "DPK>" maksimums behov for strøm(demand peak)  $(OK for mer info se 3.1.1)$ "maks." Strømmens maksimumsverdi "Min." Strømmens minimumsverdi "ubl" ubalanse grad på strøm "vinkel" strømmenes vinkel

3.1.1: Maksimumsbehov for strøm

Current Maximum demand(tredje skjerm)Etter at "OK" er trykket med markøren på "DPK>"

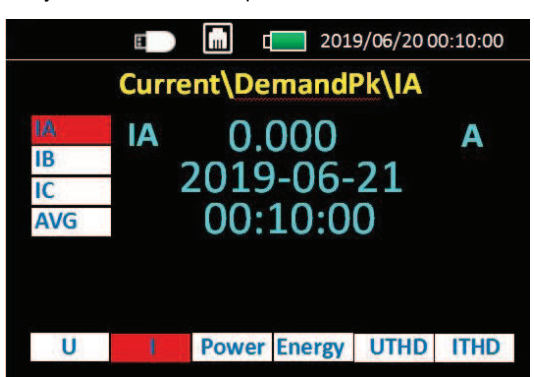

# **Venstre side fra topp til bunn:**

"IA" Fase A(L1)" Maximum demand" strøm

"IB" Fase B(L2)" Maximum demand" strøm

"IC" Fase C(L3)" Maximum demand" strøm

"AVG" Gjennomsnitt "Maximum demand" strøm alle faser

# **4. Displayoversikt for effekt**

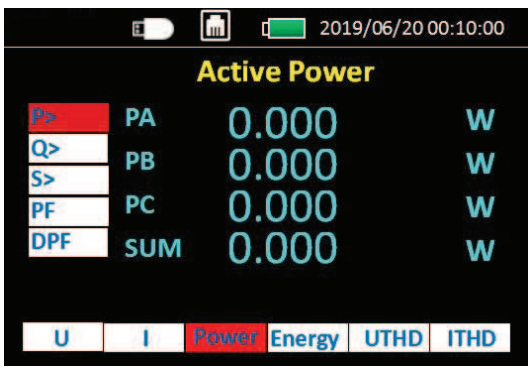

# **Venstre side fra topp til bunn:**

Aktiv effekt(trykk OK for mer info) Reaktiv effekt(trykk OK for mer info) Tilsynelatende effekt(trykk OK for mer info) Effektfaktor Fundamental effektfaktor

# **4.1.1 Current Maximum demand Etter at "OK" er trykket med markøren på "DPK>"**

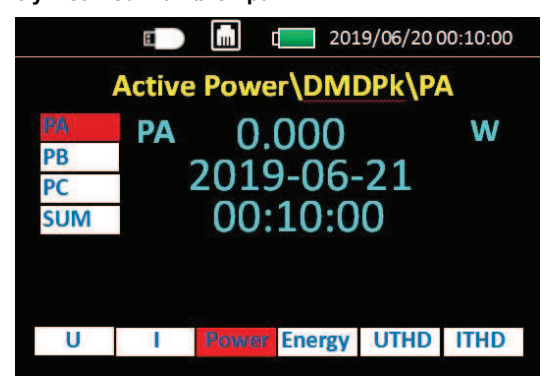

# **Venstre side fra topp til bunn:**:

"PA" Fase A(L1)" Maximum demand" effekt "PB" Fase B(L2)" Maximum demand" effekt "PC" Fase C(L3)" Maximum demand" effekt "Sum" Totalt "Maximum demand" effekt alle faser

# **OBS: skjerm for reaktiv og tilsynelatende er lik som over**

# **4.1 Displayoversikt effekt utvidet info etter "OK"**

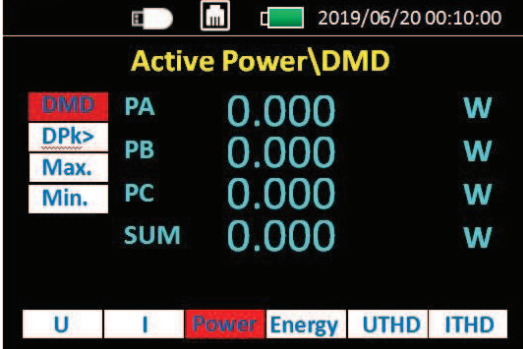

# **Venstre område fra topp til bunn:**

"DMD"" effektbehov" eller Demand power

"DPK>" maksimums behov for effekt(demand peak)

(OK for mer info)

³

- "max." maksimumsverdi effekt
- "Min." minimumsverdi effekt

# **5.0 Displayoversikt for energi**

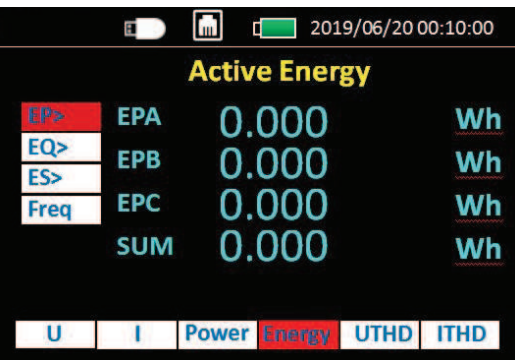

# **Venstre side fra topp til bunn:**

Aktiv energi(trykk OK for mer info) Reaktiv energi(trykk OK for mer info) Tilsynelatende energi(trykk OK for mer info) "Freq" Frekvens

# **5.1 Aktiv energi kWh etter "OK" på "EP>"**

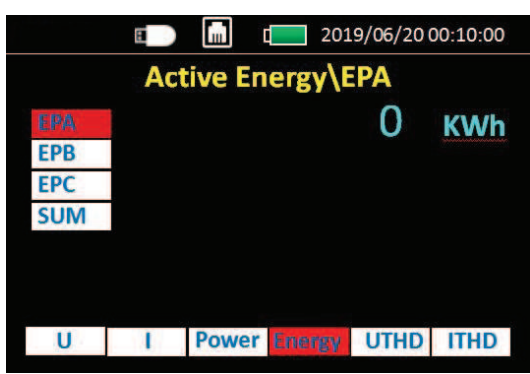

Venstre område fra topp til bunn:

EPA= Aktiv energi fase A (Totalt 9 bit) EPB= Aktiv energi fase B (Totalt 9 bit) EPC= Aktiv energi fase C (Totalt 9 bit)

SUM= Aktiv energi på alle faser (Totalt 9 bit)

# **MERK: Reaktiv energi(EQ>) og tilsynelatende energi (ES>) har samme visning av verdi.**

# **6. Displayoversikt for overharmonisk spenning**

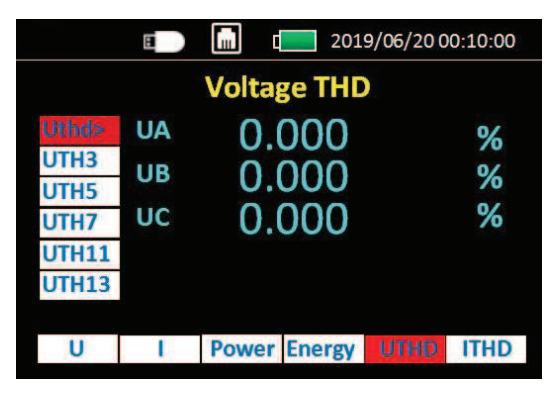

Venstre område ovenfra og ned:

- "Uthd >" Spenning %- verdi (mer info trykk
- "OK") "UTH3" tredje spenningharmonisk %-verdi
- "UTH5" femte spenningharmonisk %-verdi
- "UTH7" syvende spenningharmonisk %-verdi
- "UTH11" ellevte spenningharmonisk %-verdi
- "UTH13" trettende spenningharmonisk %-verdi

# **6.1: 2. til 51. Overharmonsike spenning i % etter "OK"**

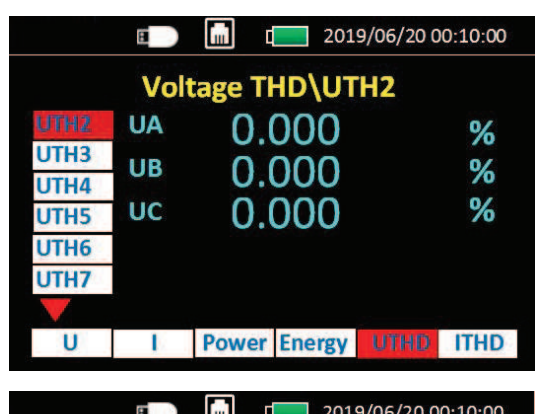

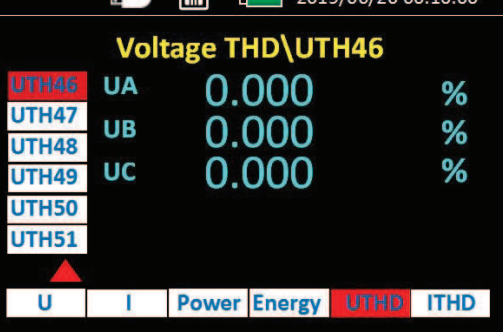

"UTH2" andre overharmonsike(100Hz) "UTH3" tredje overharmonsike(150Hz)

"UTH4" fjerde overharmonsike(200Hz)

. . . . . .

"UTH51" femtiførste overharmonsike(2550Hz)

# **7.Displayoversikt for overharmonisk strøm**

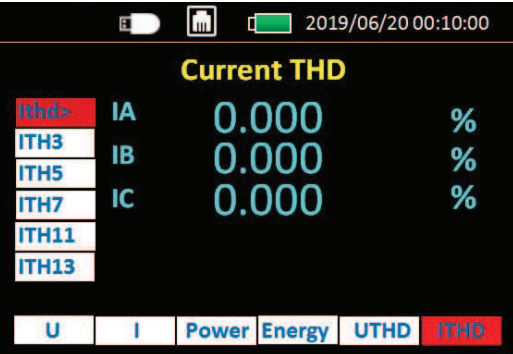

Venstre område ovenfra og ned:

"Ithd >" Strøm %- verdi (mer info trykk "OK") "ITH3" tredje Strømharmonisk %-verdi "ITH5" femte Strømharmonisk %-verdi "ITH7" syvende Strømharmonisk %-verdi "ITH11" ellevte Strømharmonisk %-verdi "ITH13" trettende Strømharmonisk %-verdi

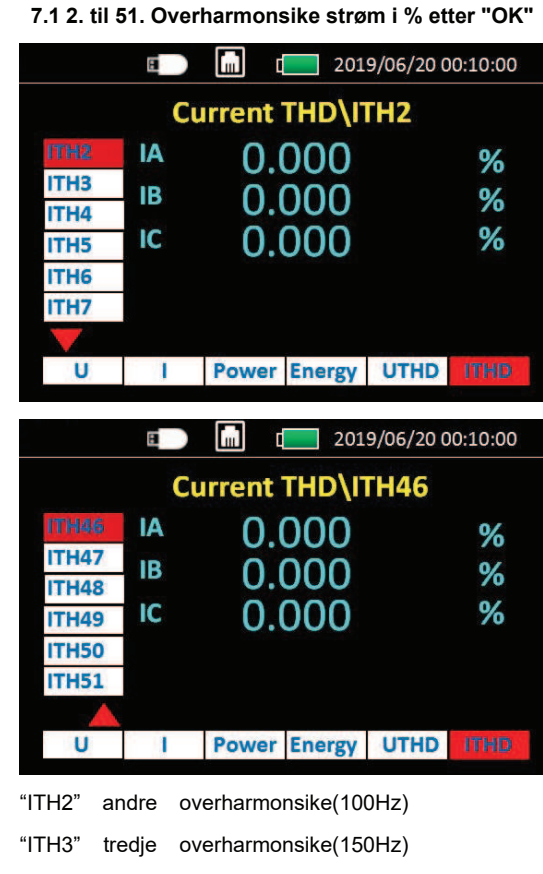

"ITH4" fjerde overharmonsike(200Hz)

...... Bla nedover med "pil ned"

"ITH51" femtiførste overharmoniske(2550Hz)

# **8. .Displayoversikt for meny, vises etter "ESC" i skjermbildet for standard måleverdier**

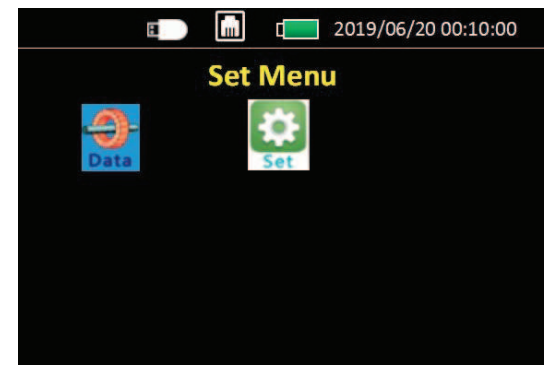

Trykk "ESC" for å gå tilbake til skjerm med måledata Trykk venstre og høyre pil for å flytte markør Trykk "OK" med markør på "SET" for å gå inn i oppsettmenyen for å gjøre eventuell endringer Se påfølgende sider for muligheter i oppsett.

# **9. Første skjerm etter "OK" på "SET" - Oppsett**

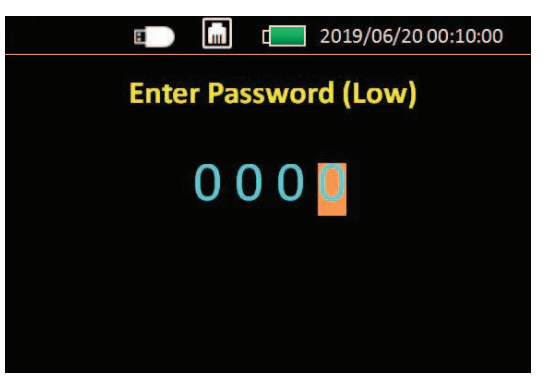

Password(Lav): 1000 (fra fabrikk)

Trykk pil opp eller ned for å forandre siffer

Trykk vil venstre eller høyre for å markere annet siffer

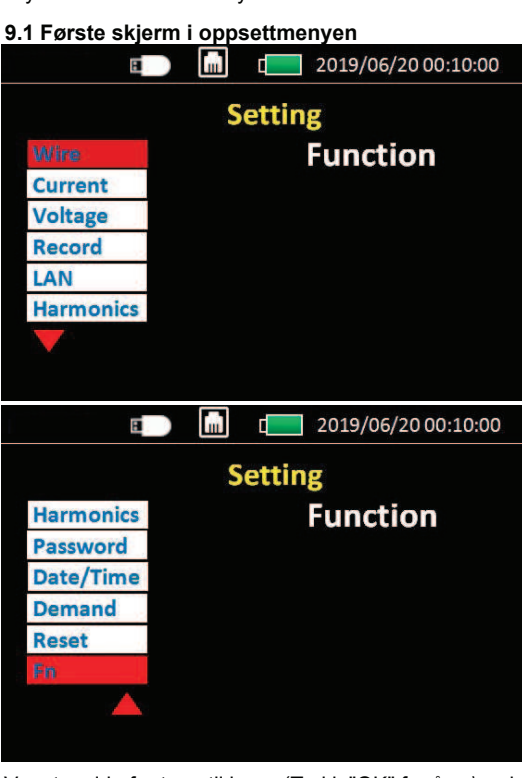

Venstre side fra topp til bunn: (Trykk "OK" for å se\endre) "Kobling(Wire)" Valg av nettsystem(også på F1) "Strøm(Current)" Velg strømtang og omsetningsforhold(F2) "Spenning(Voltage)" Omsetning på eventuell spenningstrafo "Logging(Record)" Valg av loggeintervall og av/på(F3) "LAN" MODBUS TCP innstillinger "Harmonisk" Velg hvilke 5 harmoniske som skal vises "Passord" Endre passord (standard: 1000) "Dato/Tid" Endre dato og tid "Demand" Valg av instillinger demand og maximum demand "Nullstill" Nullstill Energi/Min/Max verdier(F4) "Fn" Endre funksjon på knappene F1 F2 F3 F4

# **9.1.1 Valg av nettsystem(etter F1)**   $\sqrt{1}$  2019/06/20 00:10:00 O m Setting\Wire **Mode** 3PH4W Freq(Hz) :  $50$

Trykk "pil opp" eller "pil ned" for å endre verdien/ nettsystemet som er valgt.

Trykk "OK" for å bekrefte og gå til neste linje og lagre **"Mode" Alternativer for nettsystem:**

"3PH4W" Tre fas 4-ledersystem(TN)

"3PH3W" Tre fas 3-ledersystem(IT/TT)

"1PH2W LL" En fas system med 2 faseledere(IT/TT)

"1PH2W $\overline{\phantom{a}}$ LN" En fas system med fas og nøytral(TN) "1PH3W\_LLN" To fas 3 ledersystem (TN, USA)

"3PH3W+PE" For jordfeillogging på IT/TT nett,

lekkasjestrøm og fase-jord+fase-fase spenninger

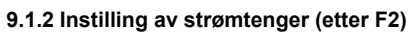

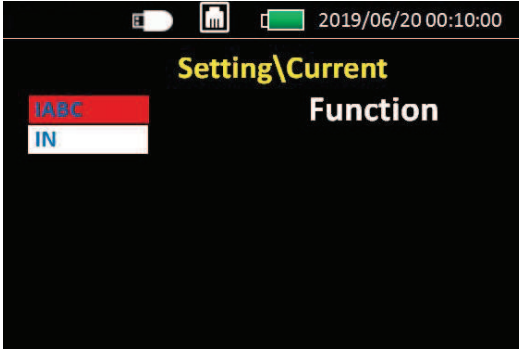

Vela "IABC" for å endre strømtenger(Rcoil) til

fasene og eventuelt til lekkasjestrømlogging(CT)

Velg "IN" for å velge strømtang(Rcoil) til N leder og lekkasjestrømtang(CT) ved 3PH3W+PE.

**9.1.2.1 Current secondary interface setting.**

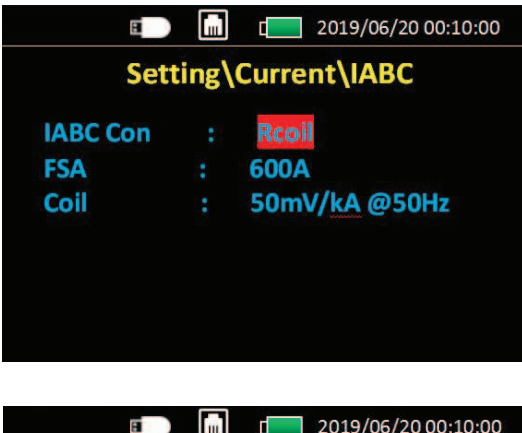

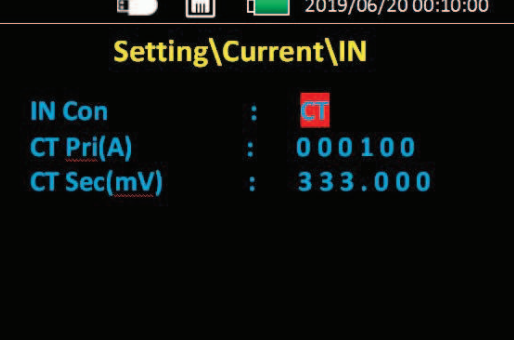

Trykk "opp/ned" for å endre verdi på merket linje Trykk "høyre/venstre" for å endre siffer som er markert Trykk "opp/ned" for å endre verdi på merket siffer

Velg Rcoil hvis fleksibel strømtang benyttes (EST-36: 600A eller EST-150: 6000A

FSA: Velg 600A for EST-36 eller 6000A for EST-150 **Coil:**Dette skal samsvare med omsetning på strømtangen som benyttes:

- 600A 50mV/kA@50Hz
- 3kA 85mV/kA@50Hz
- 6kA 50mV/kA@50Hz

# **Velg** ´**CT**´**, strømtilkobling hvis strømtang ELIT ELST-40 eller ELST-68 benyttes (eller strømtrafo med 333mV utgang)**

"**CT Pri(A)**" = Primærstrømmen på strømtang (1A på  $ELST-40$  og  $ELST-68$ )

"CT Sec(mV)":Utgangssignal fra strømtang/trafo med valgt primærstrøm (373mV ELST-40/68) Se info på strømtang som benyttes for korrekt innstilling.

**HUSK: Trykk OK to ganger etter valgt innstilling for å lagre.**

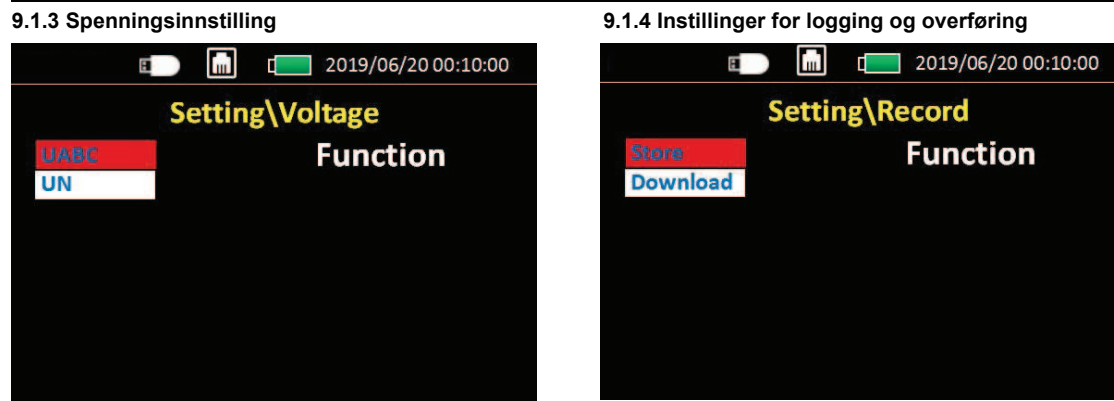

Hvis man ikke har direktekobling på spenningen kan omsetning på spenningstrafo settes her. F.eks. 22kV/100V eller lignende

# 9.1.3.1 Spenningsinstilling sekundært display

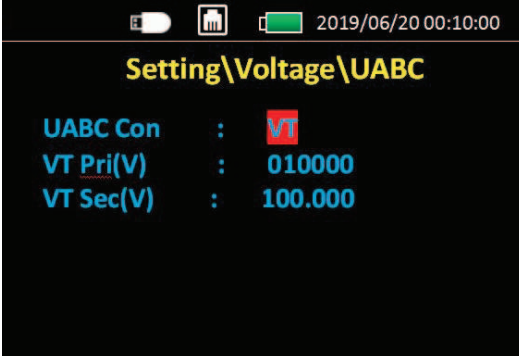

Trykk "opp/ned" for å endre verdi på merket linje Trykk "høyre/venstre" for å endre siffer som er markert Trykk "opp/ned" for å endre verdi på merket siffer

"UABC Con" og "UN Con" : "DIREKTE" eller "VT" (VT= spenningstrafo)

Velg "DIREKTE", når direktekoblet til 230/400V

Velg "VT", Når spenningstrafo benyttes

VT Pri(V): Primær spenning på trafo f.eks. 22000(22kV)

VT Sec(V): Utgangsspenning på tafo ved spenningen

valgt på "VT Pri" f.eks. 100V på en 22kV/100V trafo

Hvis "Direkte" velges forsvinner valgene for VT

# Trykk OK for å komme til sekundært display, trykk pil opp/ned for å endre markert linje

"Logging"(Store) Trykk OK her for å skru av/på logging "Download" Trykk her for å overføre data fra internt minnekort til USB minnepinne(tilkobles på siden)

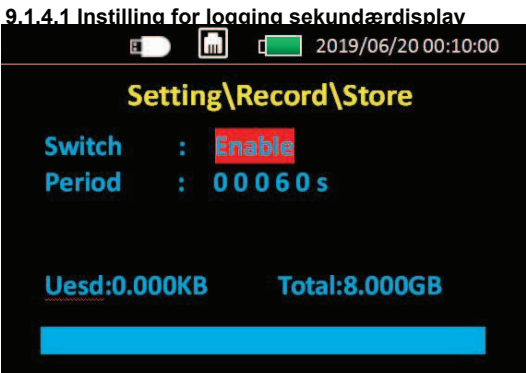

"Logging" Aktivert= logger til minnet eller ekstern USB hvis dette er koblet til.

Deaktivert= ingen logging kun måling "Intervall" Ønsket loggeintervall som alle verdier skrives til minnet. F.eks. ny linje hvert 60. sekund. (maks/min verdier innenfor hvert intervall lagres. Man går dermed ikke glipp av korte topper/bunner selv ved lengre loggeintervall, men man ser ikke hvor lenge de har vart innenfor hvert intervall)

# 9.1.4.2 Sekundært display under "download"

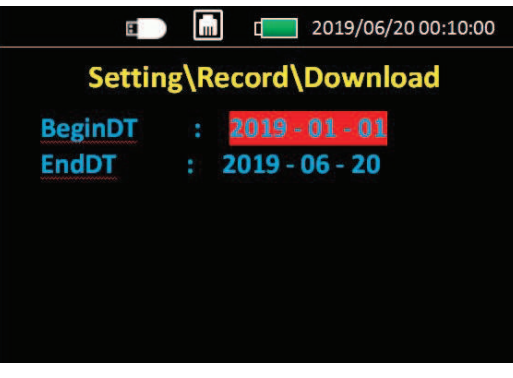

"BeginDT" Dato for når man ønsker data fra "EndDT" dato for når man ønsker data til Trykk OK for å overføre data fra valgt tidsrom til ekstern USB-minnepinne. OBS: Maks overføringhastighet er 12MB/min - Ved logging over lengre tid eller med tett intervall anbefales logging direkte til ekstern USB-minnepinnne.

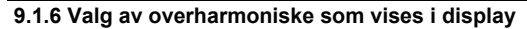

|            | 2019/06/20 00:10:00<br>ľШ<br>$\blacksquare$<br>E. |  |
|------------|---------------------------------------------------|--|
|            | <b>Setting\Harmonics</b>                          |  |
| H1:        | 3                                                 |  |
| H2:        | - 5                                               |  |
| H3:        | $\blacksquare$                                    |  |
| H4:        | 11                                                |  |
| <b>H5:</b> | $\overline{\mathbf{13}}$                          |  |
|            |                                                   |  |
|            |                                                   |  |

Kun 5 kan vises i display, velg ønskede mellom 2. og  $51.$ 

# **9.1.7 Passordinnstillinger**

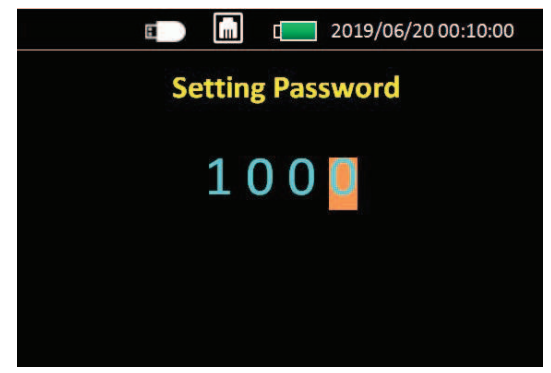

Standard passord(lav) er 1000

# **9.1.10 Nullstilling av vedier(F4)**

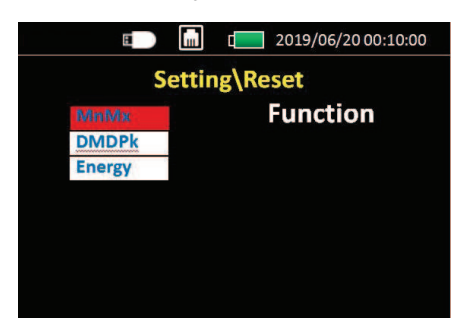

MnMx: Nullstill maks/min verdier DMDPk: Nullstill peakverdier på demand Energi: Nullstill energiteller

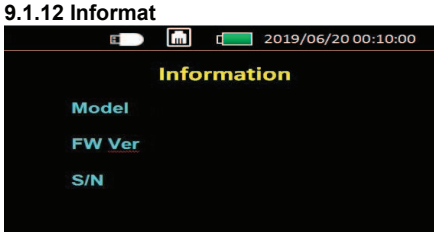

Her vises instrumentets navn, firmware versjon og serienummer.

**9.1.8 Dato og tid**

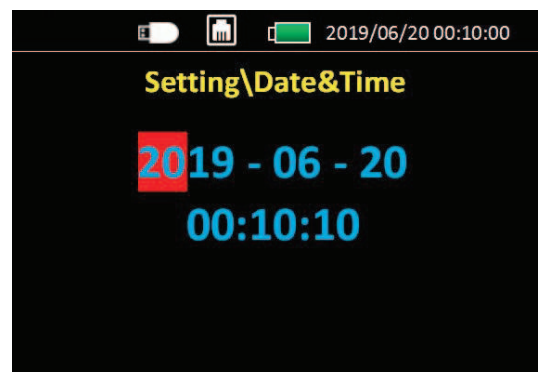

Flytt markøren med pil høyre/venstre. Endre verdi på markert siffer med pil opp/ned Bekreft og lagre med "OK"

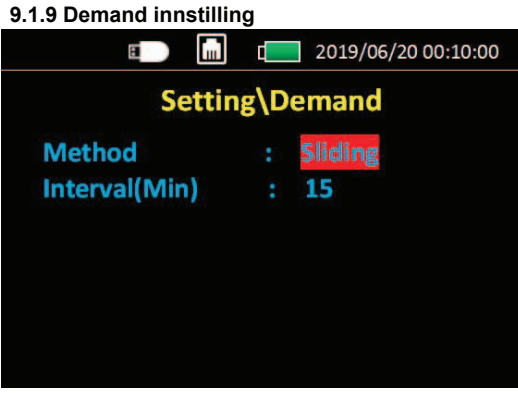

**"Method" ref side 3 og 4 i denne manualen** "Glidende" eller "fast" velges med pil opp/ned **Intervall** (Min) : velg ønsket tid fra 1-60 minutter

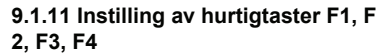

| п.         | Iml<br>2019/06/20 00:10:00<br>$\blacksquare$ |  |  |
|------------|----------------------------------------------|--|--|
| Setting\Fn |                                              |  |  |
| F1 :       | Wire                                         |  |  |
| F2 :       | <b>Current</b>                               |  |  |
|            | F3: Record                                   |  |  |
| F4:        | Fn                                           |  |  |
|            |                                              |  |  |
|            |                                              |  |  |
|            |                                              |  |  |

Fn er valgene for knappene under displayet: F1 F2 F3 F4.

Velg ønsket funksjon med pil opp/ned og bekreft med "OK"

Åpning av filer i Excel:

Stopp logging på PQ5, ta ut USB minnepinne og plasser den i PC'n

1. Start «tom arbeidsbok» i Excel, trykk «Data» og «fra teks/CSV»

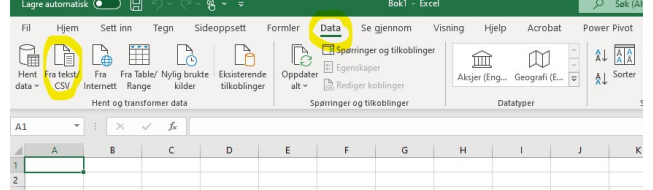

- 2. Velg filplassering for den eksterne disken og velg ønsket fil, klikk så «Importer»
- 3. Kontroller at «skilletegn» er satt til «komma», klikk så «last inn» Filen åpnes nå med alle målinger fordelt i kolonner.

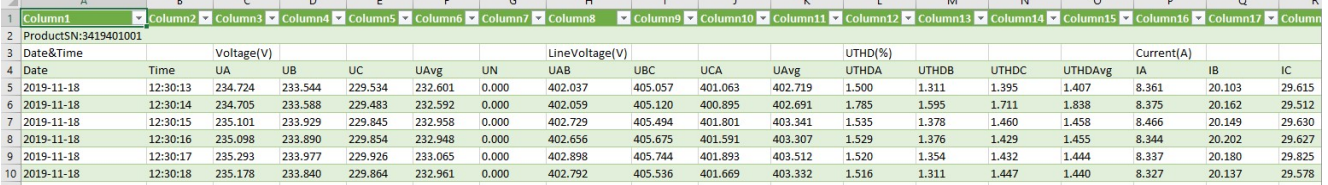

- 4. Hvis ikke grafer er mulig å lage kan problemet være at «.» benyttes som desimaltegn. Klikk da:
- 5. «Hjem»  $\rightarrow$  «søk etter og merk»  $\rightarrow$  «erstatt»
- 6. Fyll inn «.» i Søk etter og «,» i Erstatt med, klikk så «Erstatt alle» Grafer kan nå lages etter ønske.
- 7. Merk ønskede kolonner og f.eks. Tid og spenningene fase-N som i eksempelet:

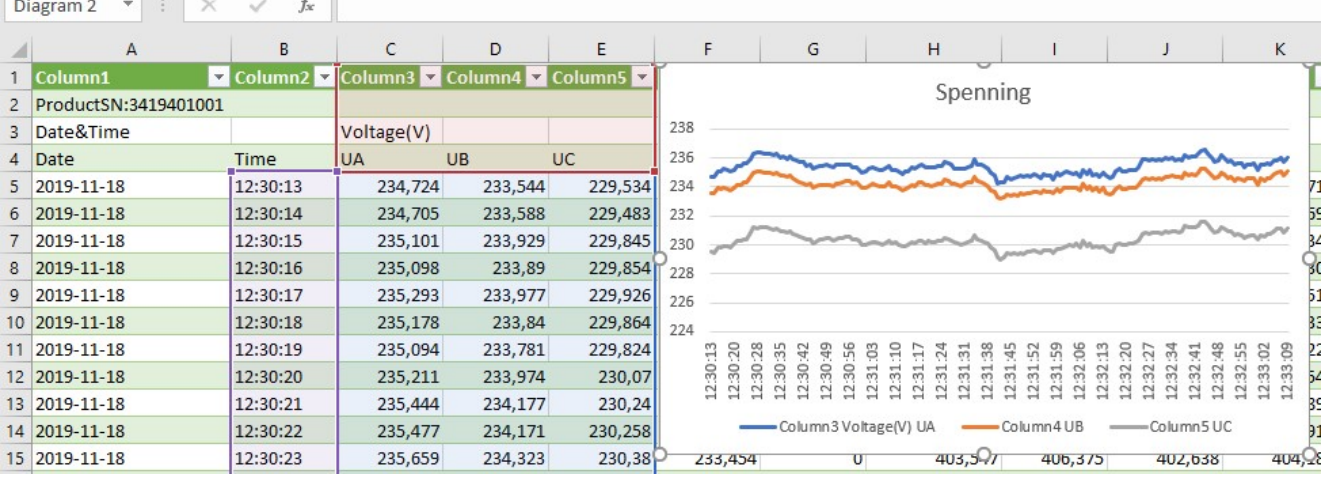

8. Eller om man ønsker å se økning av energiforbruk over tid kan man merke kolonnen for tid tid kolonnen for total energi:

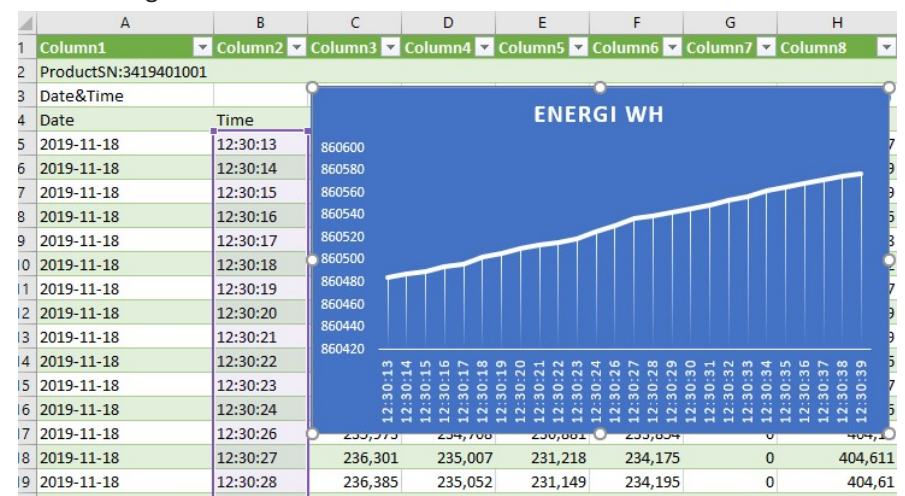

ELIT AS, Hellenvegen 9, 2022 GJERDRUM, Nettside: www.elit.no, epost: fimapost@elit.no TLF: 63938880

# **ELIT PQ5 Hand held Data Logger**

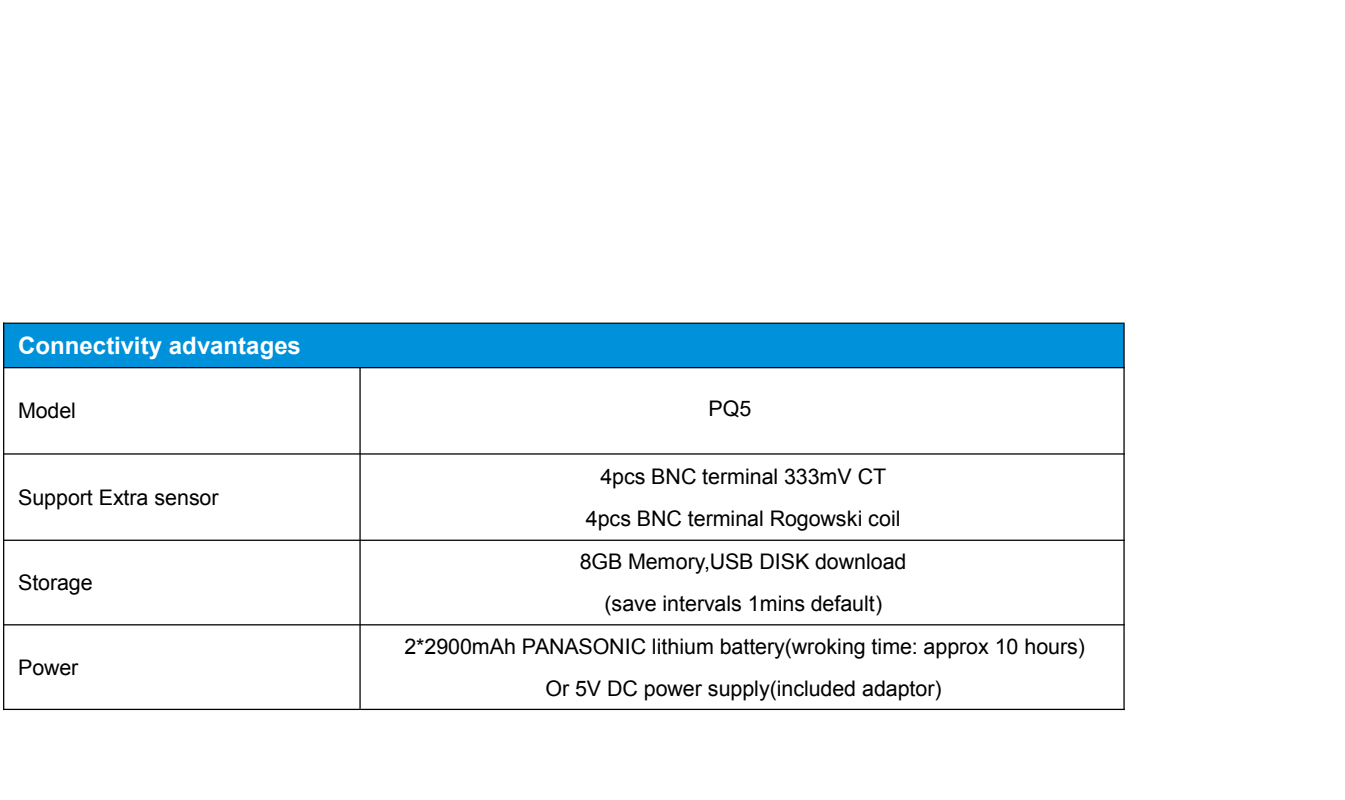

# **Feature**

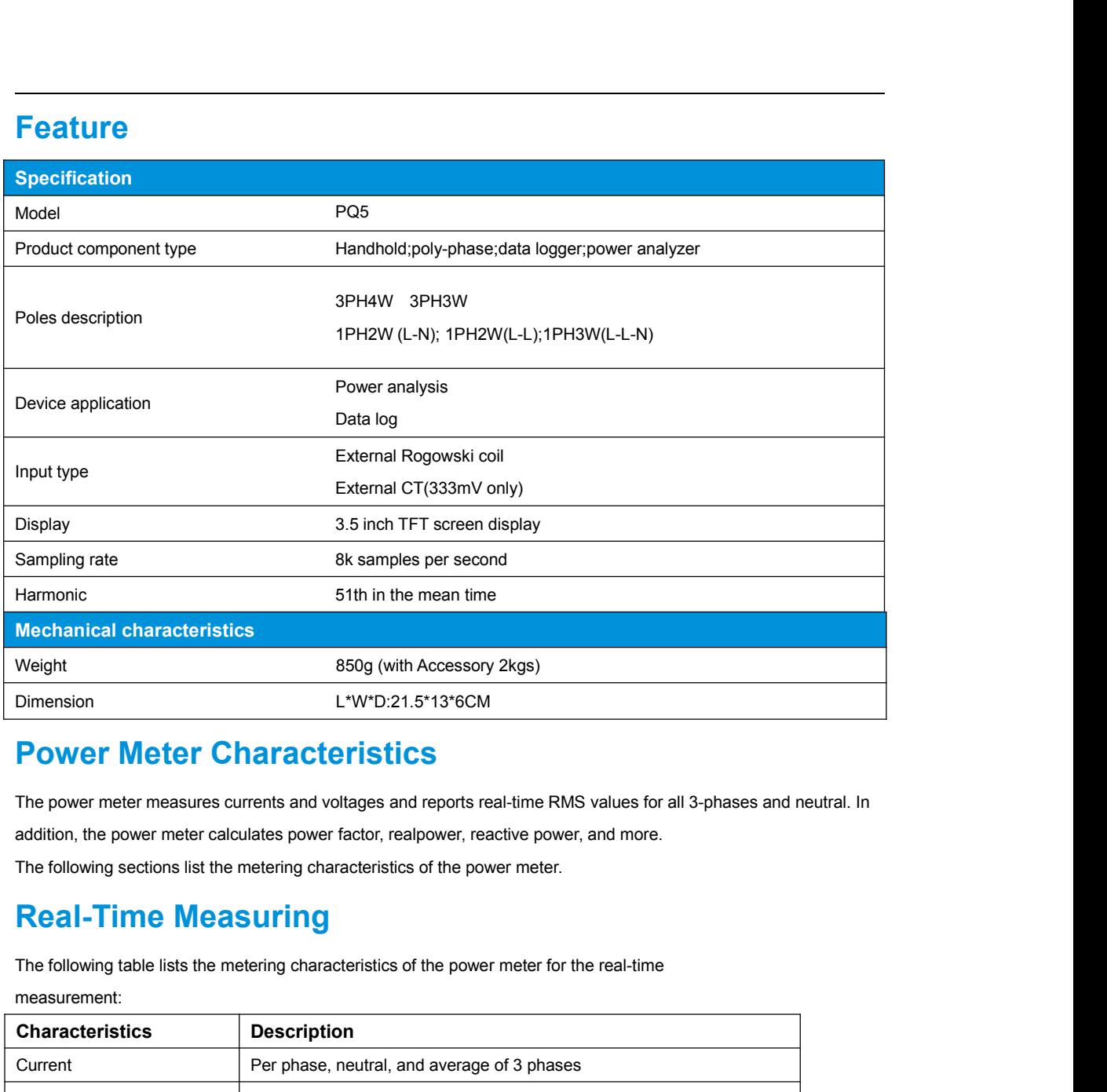

measurement:

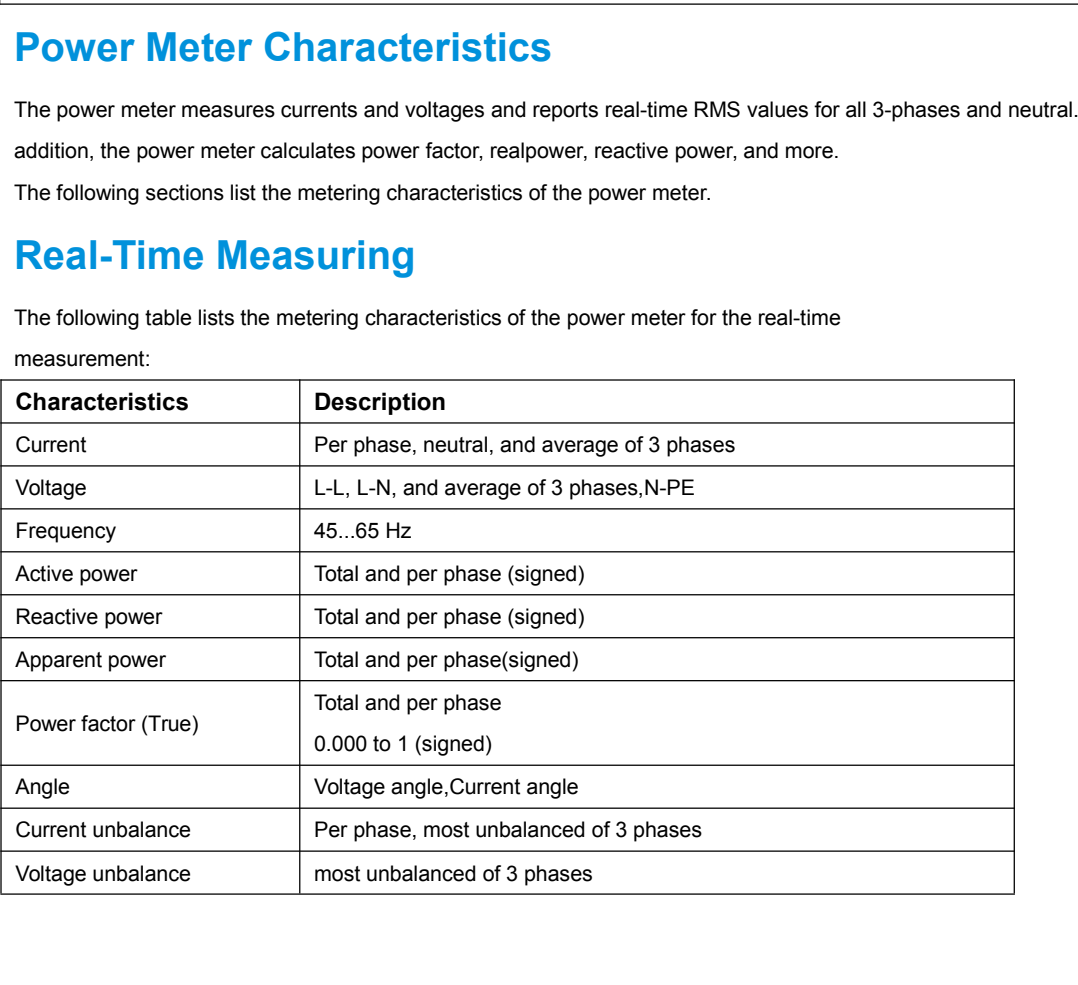

**Minimum/Maximum Values**<br>When any one-second real-time reading reaches its highest or lowest value, the power meter saves the minimum and<br>maximum values in its nonvolatile memory.<br>From the power meter display, you can:<br>• v **Minimum/Maximum Values**<br>When any one-second real-time reading reaches its highest or lowest value, the power meter saves the minimum and<br>maximum values in its nonvolatile memory.<br>From the power meter display, you can: **Minimum/Maximum Values**<br>When any one-second real-time reading reaches its highest or lowes<br>maximum values in its nonvolatile memory.<br>From the power meter display, you can:<br>• view all min./max. values since the last reset **Minimum/Maximum Values**<br>When any one-second real-time reading reaches its highest or lowest<br>maximum values in its nonvolatile memory.<br>From the power meter display, you can:<br>• view all min./max. values since the last reset **Minimum/Maximum Values**<br>
When any one-second real-time reading reaches its highest or lowest value, the power meter saves the<br>
maximum values in its nonvolatile memory.<br>
From the power meter display, you can:<br>
• view all **Minimum/Maximum Value**<br>When any one-second real-time reading reaches its<br>maximum values in its nonvolatile memory.<br>From the power meter display, you can:<br>• view all min./max. values since the last reset and t<br>• reset min. **Minimum/Maximum Values**<br>When any one-second real-time reading reaches its highest or lowest value, the power meter saves the minimum and<br>maximum values in its nonvolatile memory.<br>From the power meter display, you can:<br>• v WHAT INTERT WEIGHT WARK INCOURS<br>When any one-second real-time reading reaches its highest or lowest value, the power meter saves the minimum and<br>maximum values in its nonvolatile memory.<br>From the power meter display, you c When any one-second real-time reading reaches its highest or lowest value, the power meter saves th<br>maximum values in its nonvolatile memory.<br>From the power meter display, you can:<br>• view all min./max. values since the las

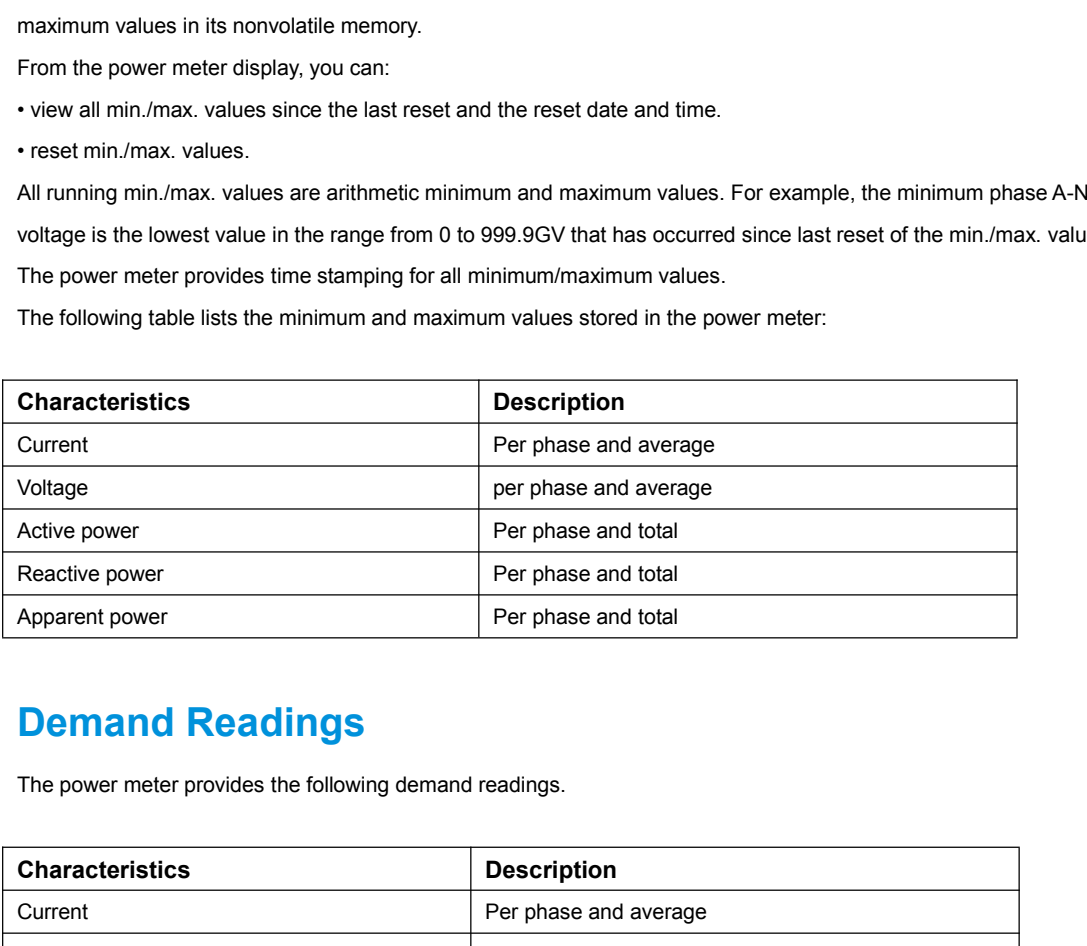

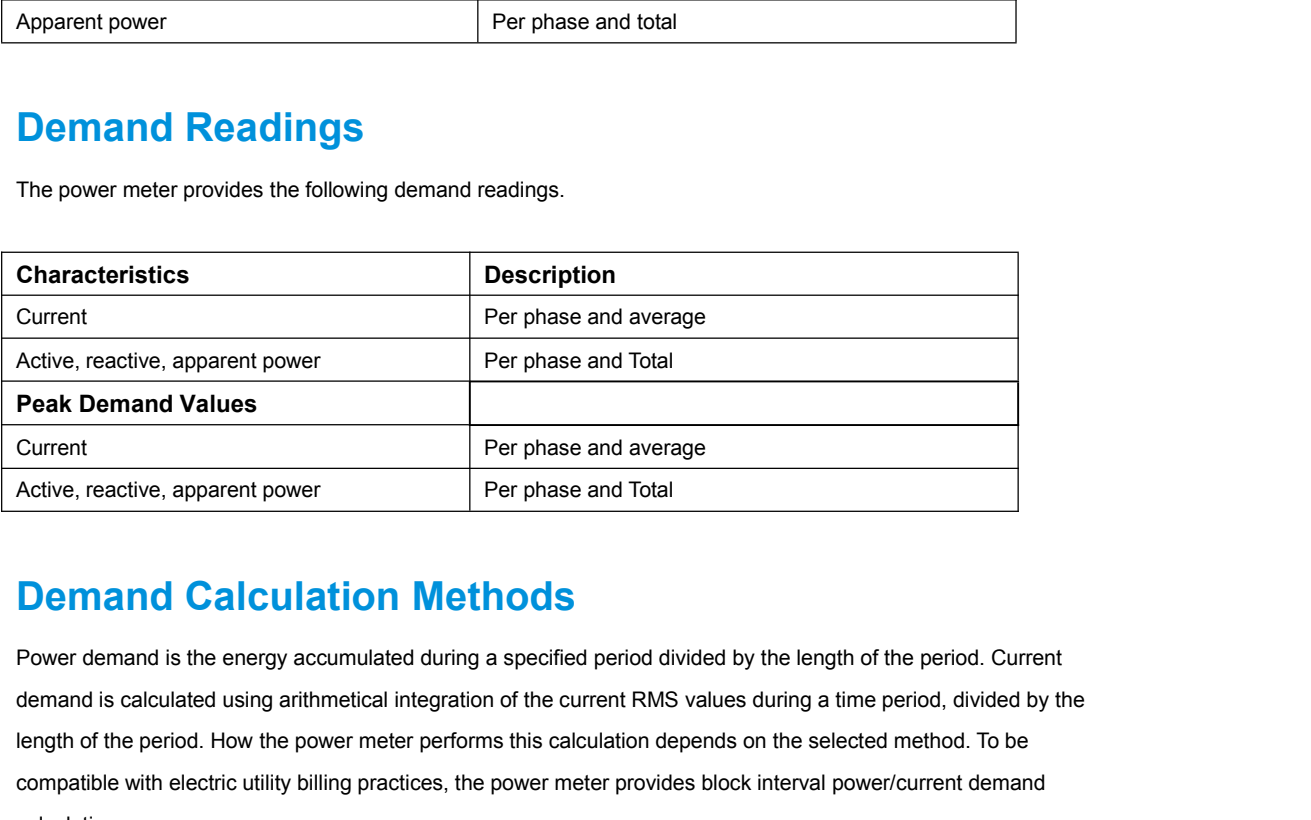

**Peak Demand Values**<br>
Current<br> **Demand Calculation Methods**<br>
Power demand is the energy accumulated during a specified period divided by the length of the period. Current<br>
demand is calculated using arithmetical integratio Per phase and average<br>
Active, reactive, apparent power<br>
Per phase and Total<br>
Demand Calculation Methods<br>
Power demand is the energy accumulated during a specified period divided by the length of the period. Current<br>
deman **Calculation Methods**<br>
Per phase and Total<br>
Power demand is the energy accumulated during a specified period divided by the length of the period. Current<br>
demand is calculated using arithmetical integration of the current calculations. **Demand Calculation Methods**<br>Fower demand is the energy accumulated during a specified period divided by the length of the period. Current<br>demand is calculated using arithmetical integration of the current RMS values durin **Demand Galculation Methods**<br>Power demand is the energy accumulated during a specified period divided by the length of the period. Current<br>demand is calculated using arithmetical integration of the current RMS values durin Fower demand is the energy accumulated during a specified period divided by the length of the period. Current<br>demand is calculated using arithmetical integration of the current RMS values during a time period, divided by t emand is calculated using arithmetical integration of the current RMS values during a time period, divicength of the period. How the power meter performs this calculation depends on the selected method. To compatible with ength of the period. How the power meter performs this calculation depends on the selected method. To be<br>compatible with electric utility billing practices, the power meter provides block interval power/current demand<br>calc

- 
- 

compatible with electric utility billing practices, the power meter provides block interval power/current demand<br>
For block interval demand calculations, you select a block of time (interval) that the power meter uses for calculations.<br>For block interval demand calculations, you select a block of time (interval) that the power meter uses for the demand<br>calculation and the mode the meter uses to handle he interval. 2 different modes are poss

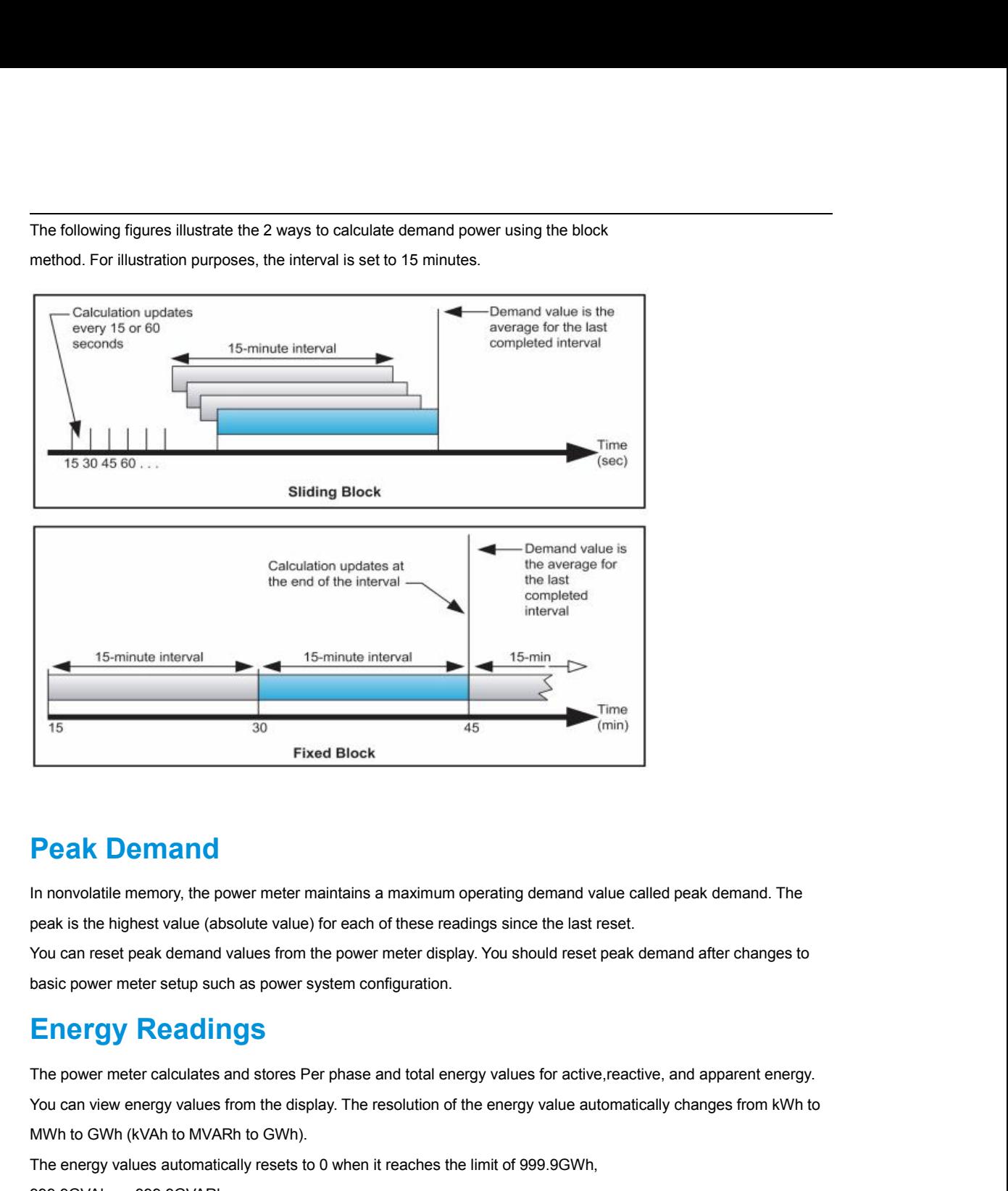

Fixed Block<br>
Fixed Block<br>
The peak demand<br>
In nonvolatile memory, the power meter maintains a maximum operating demand value called peak demand. The<br>
peak is the highest value (absolute value) for each of these readings si **Peak Demand**<br>
In nonvolatile memory, the power meter maintains a maximum operating demand v<br>
peak is the highest value (absolute value) for each of these readings since the last<br>
You can reset peak demand values from the

**PEAK DEMANO**<br>In nonvolatile memory, the power meter maintains a maximum operating demand value called peak demand. The<br>peak is the highest value (absolute value) for each of these readings since the last reset.<br>You can re In nonvolatile memory, the power meter maintains a maximum operating demand value called peak demand. The peak is the highest value (absolute value) for each of these readings since the last reset.<br>You can reset peak deman peak is the highest value (absolute value) for each of these readings<br>You can reset peak demand values from the power meter display. Yo<br>basic power meter setup such as power system configuration.<br>**Energy Readings**<br>The powe The power meter setup such as power system configuration.<br>
The power meter setup such as power system configuration.<br>
The power meter calculates and stores Per phase and total energy values for active, reactive, and appare basic power meter setup such as power system c<br> **Energy Readings**<br>
The power meter calculates and stores Per phase<br>
You can view energy values from the display. The<br>
MWh to GWh (kVAh to MVARh to GWh).<br>
The energy values au **Energy Readings**<br>The power meter calculates and stores Per phase and total energy values for active, reactive, a<br>You can view energy values from the display. The resolution of the energy value automatically<br>MWh to GWh (kV

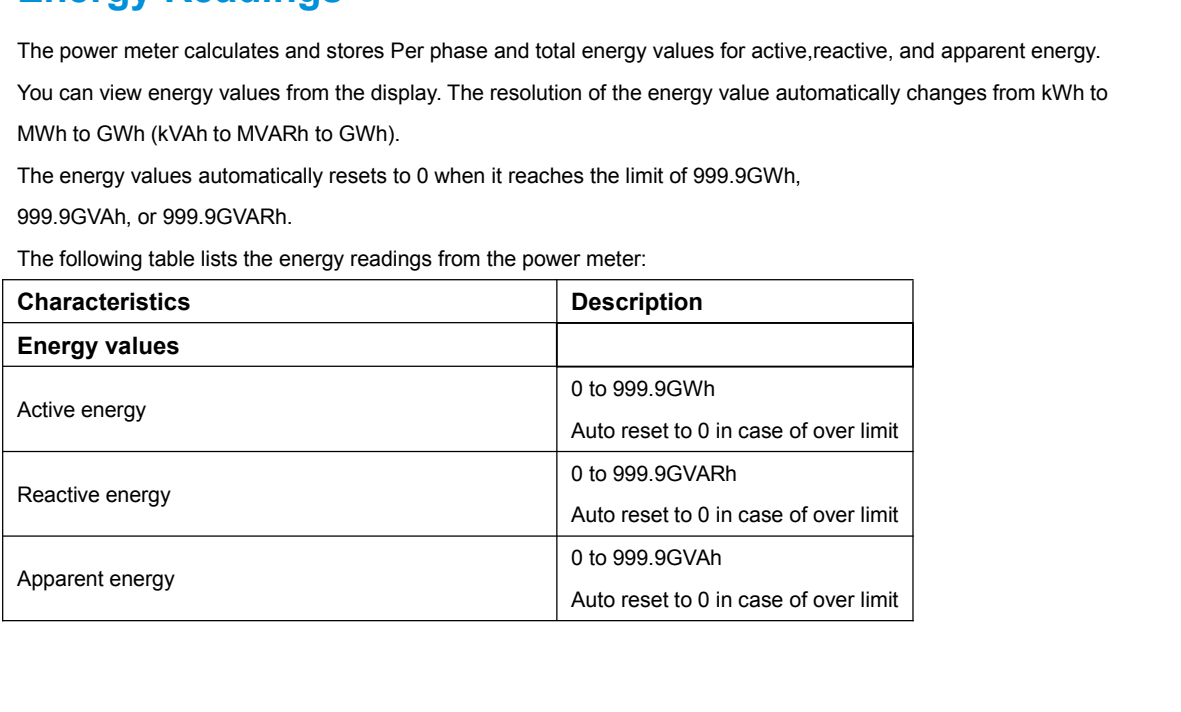

# **Power Quality Analysis Values**<br>The power quality analysis values use the following abbreviations:<br>• Fundamental phase current rms: 11<br>• Fundamental phase voltage rms: V1<br>• Fundamental phase voltage rms: V1 **Power Quality Analysis Values**<br>The power quality analysis values use the following abbreviations:<br>• Fundamental phase current rms: I1 **Power Quality Analysis Values**<br>The power quality analysis values use the following abbreviations:<br>• Fundamental phase current rms: I1<br>• Fundamental phase voltage rms: V1<br>• RMS of up to three harmonics of phase current: **Power Quality Analysis Values**<br>The power quality analysis values use the following abbreviations:<br>• Fundamental phase current rms: 11<br>• RMS of up to three harmonics of phase current:<br>Ix, Iy, Iz, x, y, z = 2, 3,..., N **Power Quality Analysis Values**<br>The power quality analysis values use the following abbreviations:<br>• Fundamental phase current rms: 11<br>• RMS of up to three harmonics of phase current:<br>Ix, Iy, Iz, x, y, z = 2, 3,..., N<br>• RM **Power Quality Analysis Values**<br>The power quality analysis values use the following abbreviations:<br>  $\cdot$  Fundamental phase current rms: 11<br>  $\cdot$  Fundamental phase voltage rms: V1<br>  $\cdot$  RMS of up to three harmonics of phas **POWER QUAINTY ANAITYSIS VAILLES**<br>The power quality analysis values use the following abbreviations:<br>
• Fundamental phase current rms: 11<br>
• RMS of up to three harmonics of phase current:<br>  $1x$ ,  $1y$ ,  $1z$ ,  $x$ ,  $y$ ,  $z =$

The power quality analysis values use the following abbreviation<br>
Fundamental phase current rms: 11<br>
Fundamental phase voltage rms: V1<br>
RMS of up to three harmonics of phase current:<br>
Ix, Iy, Iz, x, y, z = 2, 3,..., N<br>
RM

- 
- 
- 

- 
- 
- 

\n- Fundamental phase current rms: 11
\n- Fundamental phase voltage rms: V1
\n- RMS of up to three harmonics of phase current:\n
	\n- lx, ly, Iz, x, y, z = 2, 3, \ldots, N
	\n\n
\n- RMS of up to three harmonics of phase voltage:\n
	\n- Vx, Vy, Vz, x, y, z = 2, 3, \ldots, N
	\n\n
\n- Total harmonic distortion of the phase current\n 
$$
\left(\frac{THD}{I}\right)_I = \frac{\sqrt{I^2 - I_1^2}}{I_1}
$$
\n
\n- Total harmonic distortion of the phase voltage\n 
$$
\left(\frac{THD}{V}\right)_V = \frac{\sqrt{V^2 - V_1^2}}{V}
$$
\n
\n

$$
(THD)_V = \frac{\sqrt{V^2 - V_1^2}}{V_1}
$$

 $(THD)_I = \frac{\sqrt{I^2 - I_1^2}}{I_1}$ <br>• Total harmonic distortion of the phase voltage<br> $(THD)_V = \frac{\sqrt{V^2 - V_1^2}}{V_1}$ <br>• Harmonic distortion of up to three harmonics on the phase<br>current<br> $HD_{2} = \frac{I_x}{I_x}$ current

$$
HD_{I_x} = \frac{I_x}{I_1}, \quad \frac{I_y}{I_1} = \frac{I_y}{I_1}, \quad \frac{I_y}{I_1} = \frac{I_z}{I_1}, \quad \frac{I_z}{I_1} = \frac{I_z}{I_1}, \quad \frac{I_z}{I_1} = \frac{I_z}{I_1}, \quad \frac{I_z}{I_1} = \frac{I_z}{I_1} = 2, 3, \dots, N
$$
\nHarmonic distortion of up to three harmonics on the phase voltage:

\n14.10.  $V_x$ 

voltage:

$$
HD_{V_x} = \frac{V_x}{V_1}, \quad x = 2, 3, \dots, N
$$
\n
$$
HD_{V_y} = \frac{V_y}{V_1}, \quad y = 2, 3, \dots, N
$$
\n
$$
HD_{V_z} = \frac{V_z}{V_1}, \quad z = 2, 3, \dots, N
$$

 $T_1$ ,  $x = 2, 3, ..., N$ <br>  $HD_{Y_x} = \frac{V_y}{V_1}$ ,  $y = 2, 3, ..., N$ <br>  $HD$  provides a measure of the total distortion present in a waveform. THD is the ratio of harmonic content to the<br>
fundamental and provides a general indication of th  $HD_{V_x} = \frac{V_y}{V_1}$ ,  $y = 2, 3,..., N$ <br>  $HD_{V_z} = \frac{V_z}{V_1}$ ,  $z = 2, 3,..., N$ <br>
THD provides a measure of the total distortion present in a waveform. THD is the ratio of harmonic content to the<br>
fundamental and provides a general ind current.  $HD_{V_z} = \frac{V_z}{V_1}$ ,  $z = 2, 3, ..., N$ <br>THD provides a measure of the total distortion present in a waveform. THD is the ratio of harmorfundamental and provides a general indication of the quality of a waveform. THD is calculate

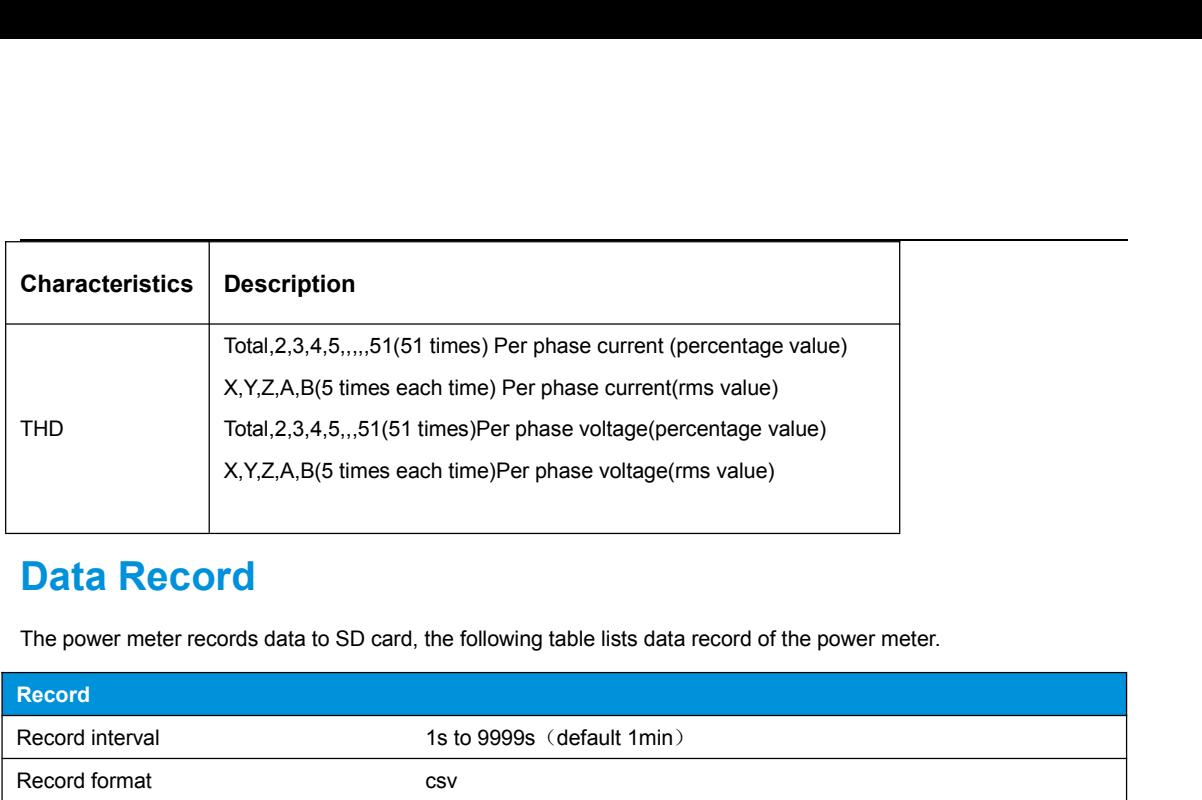

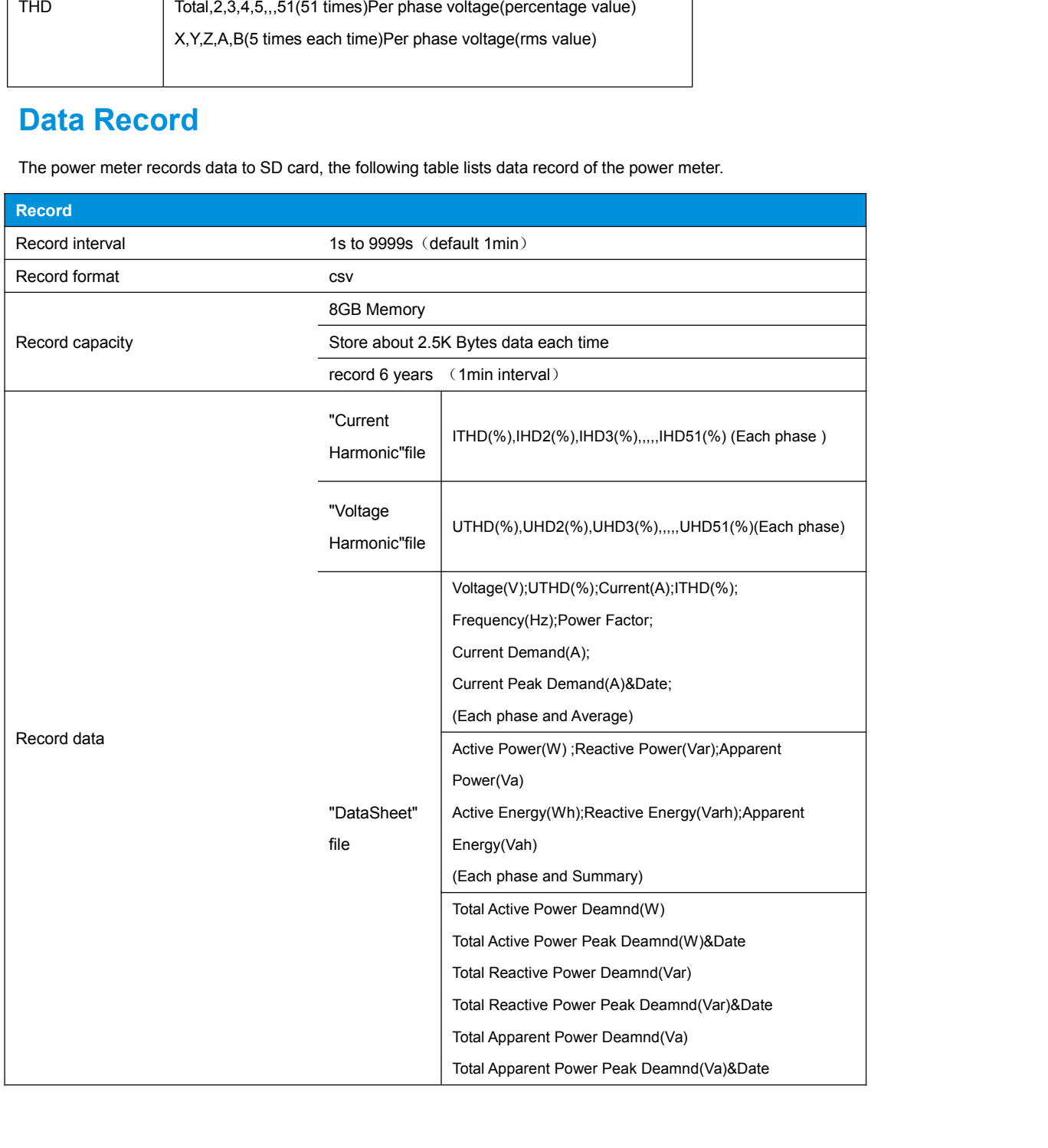

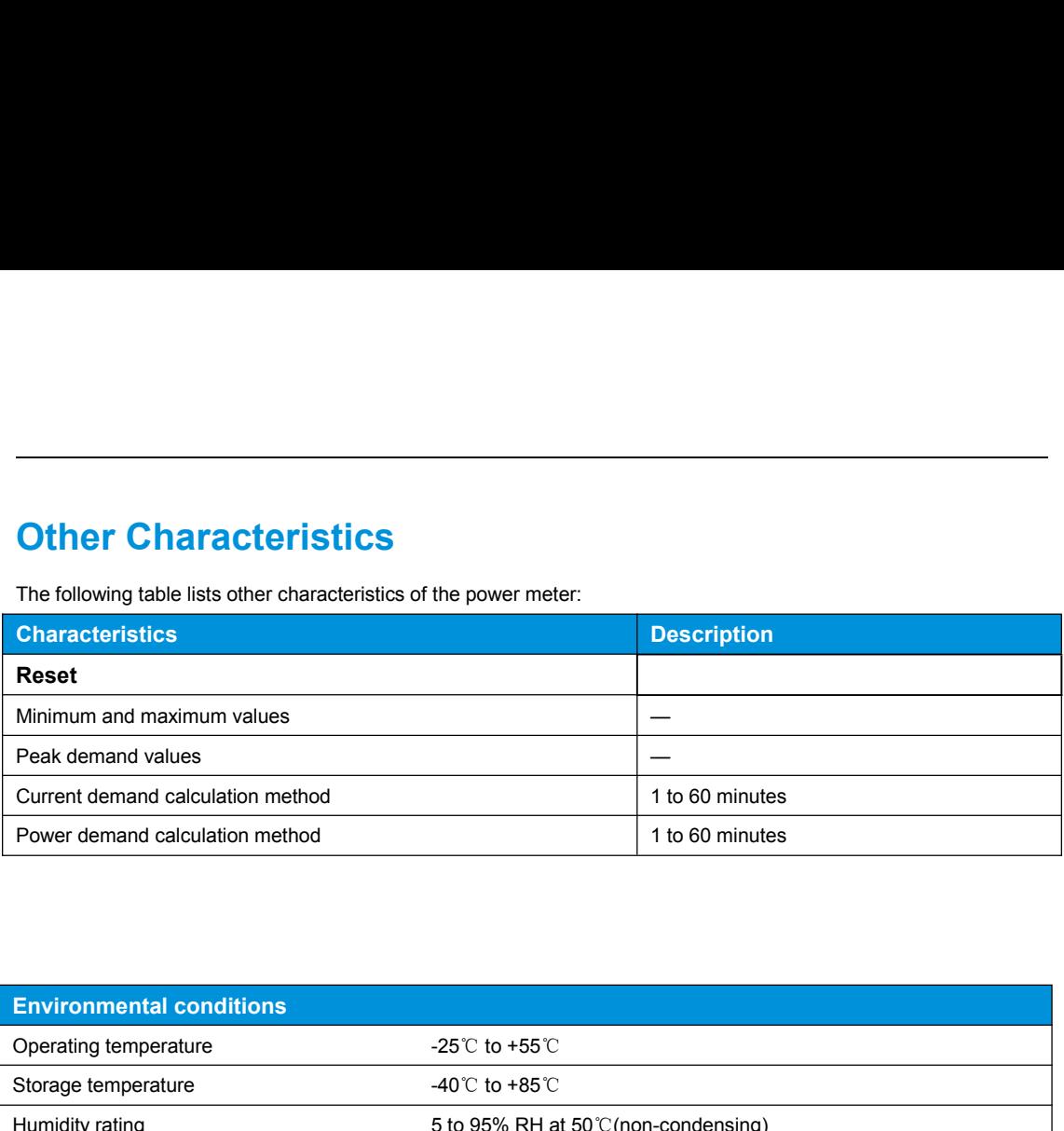

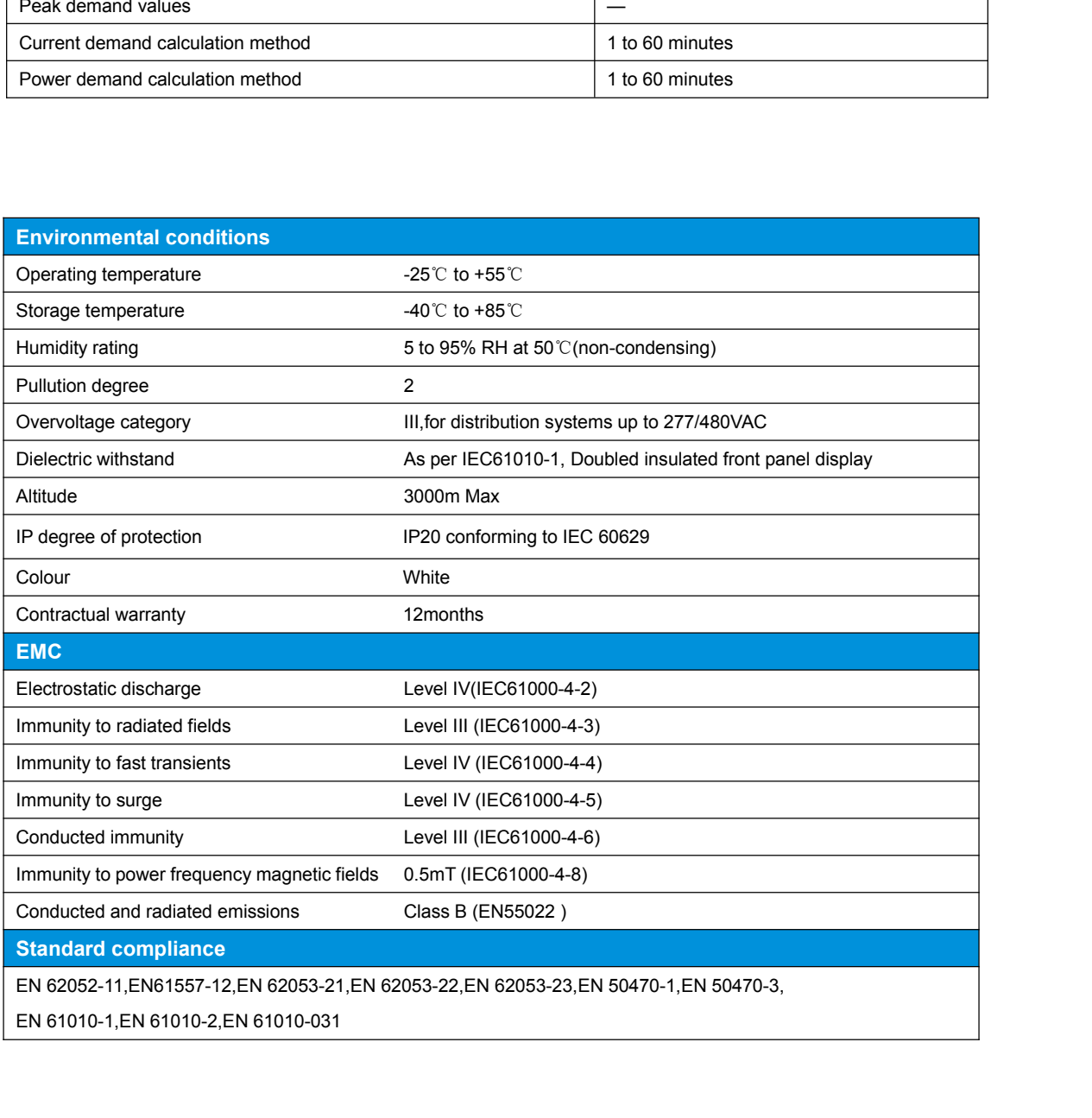

# **Specification**

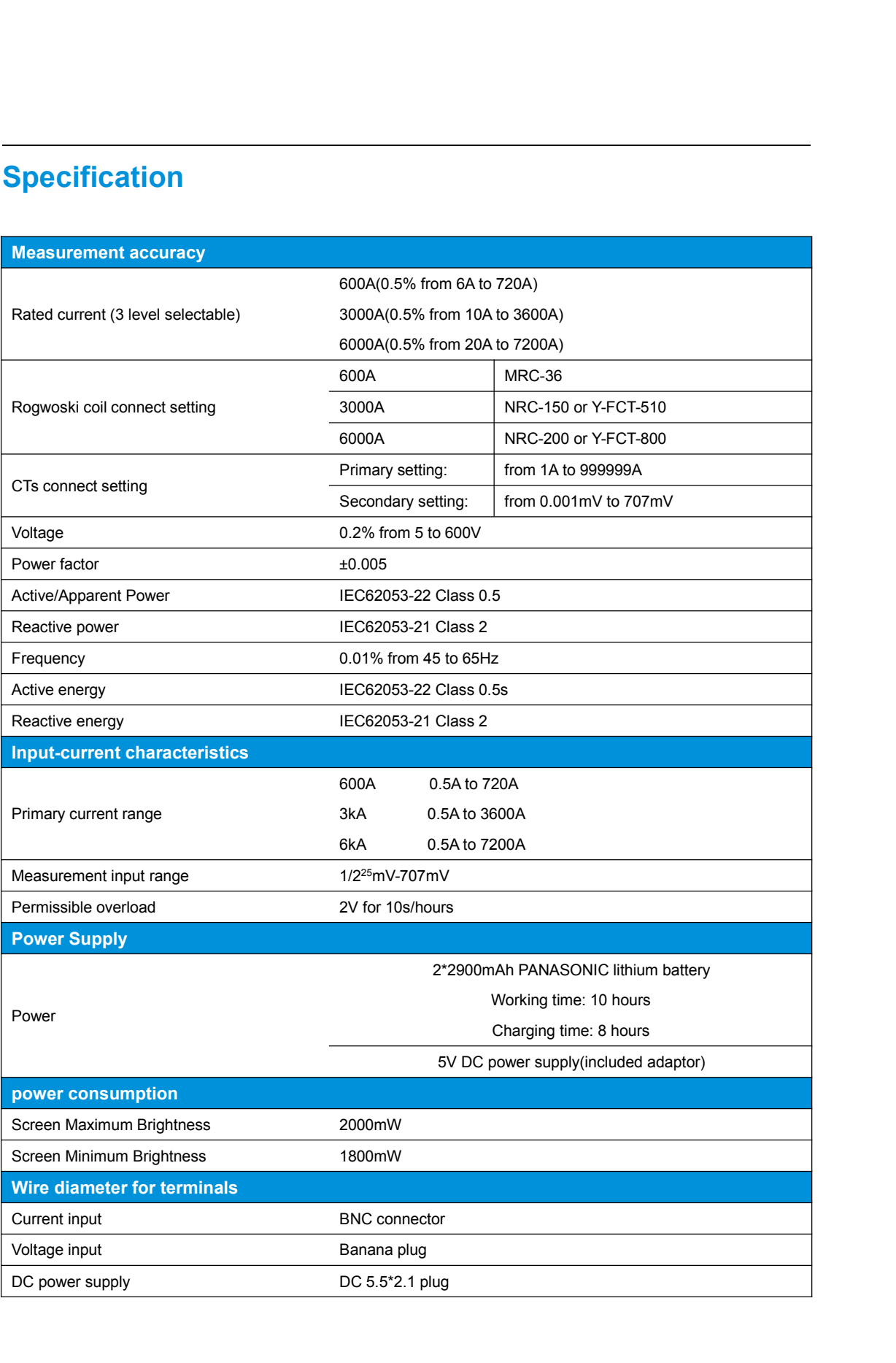

# **MODBUS-TCP**

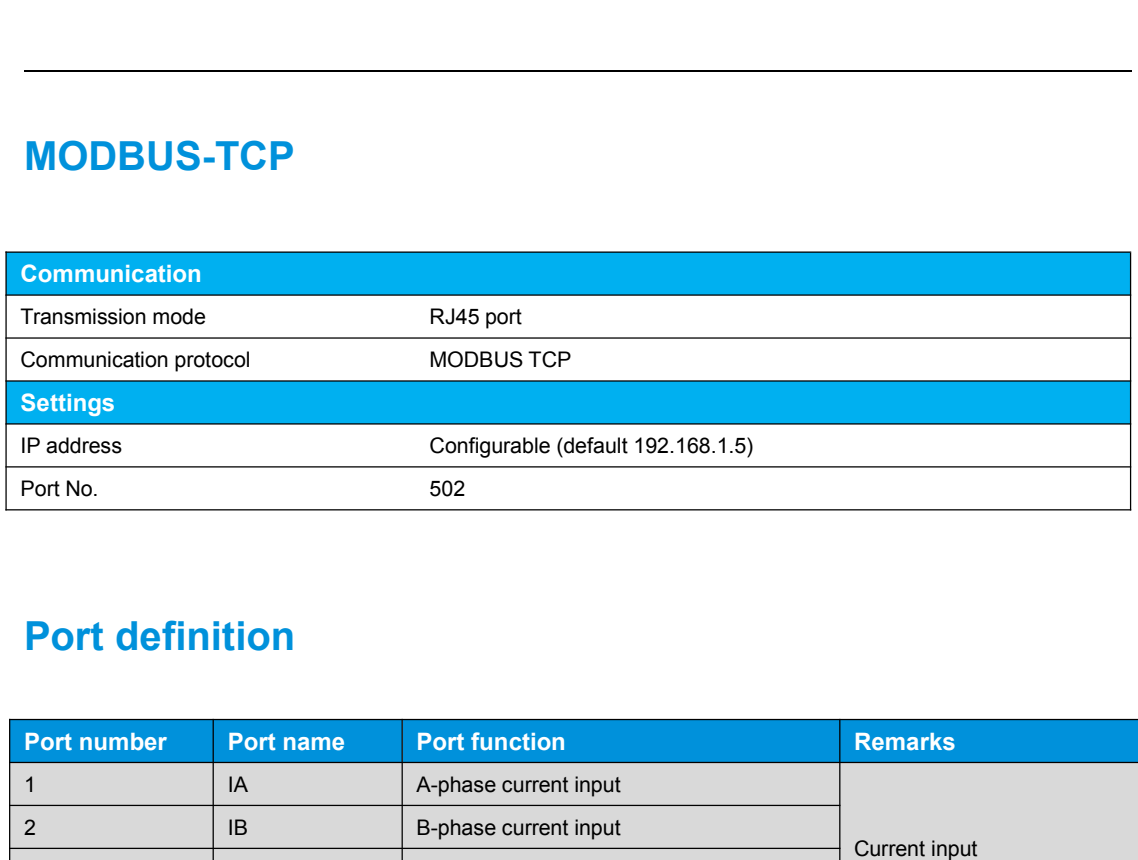

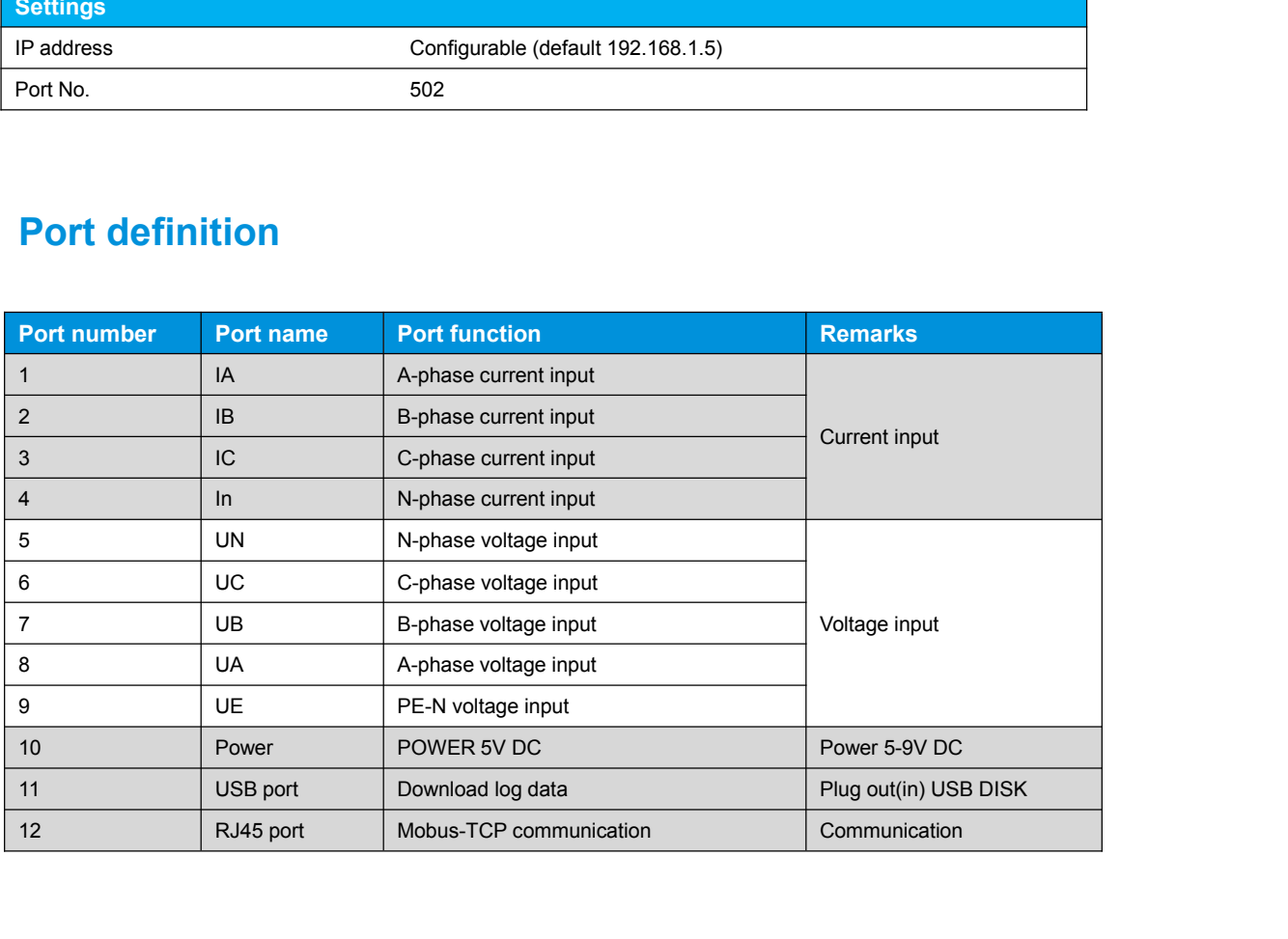

# **Accessories**

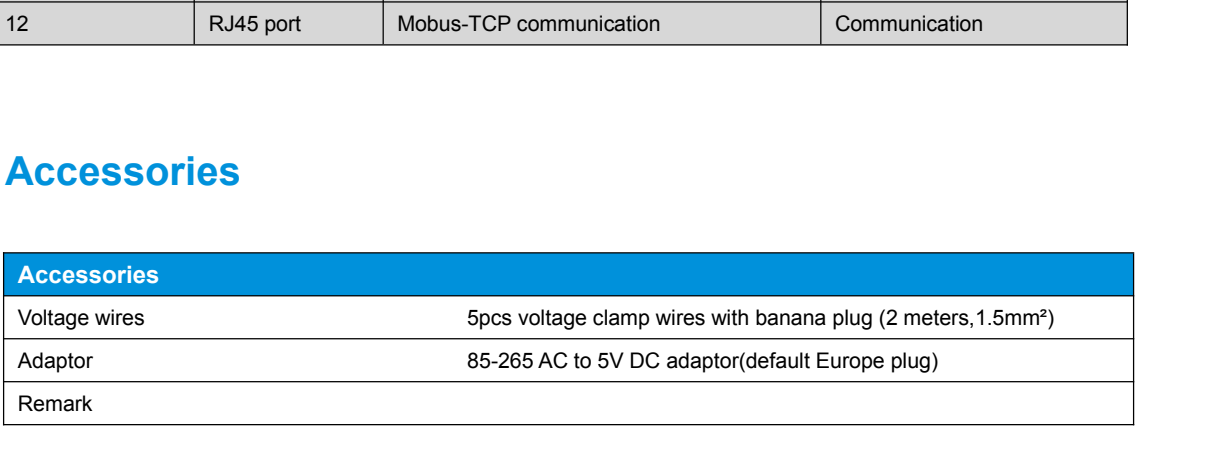

# **Wiring**

- 
- 

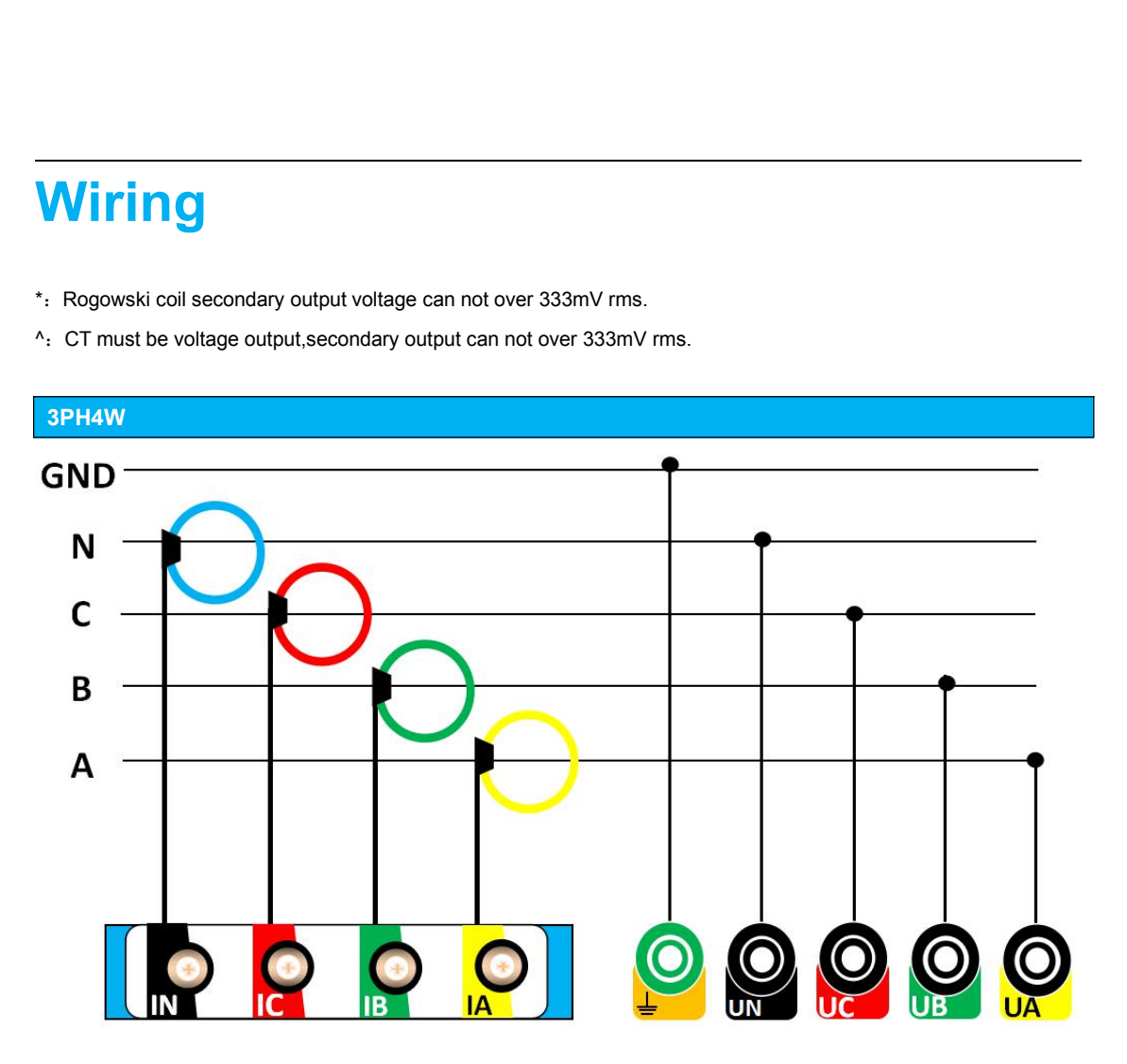

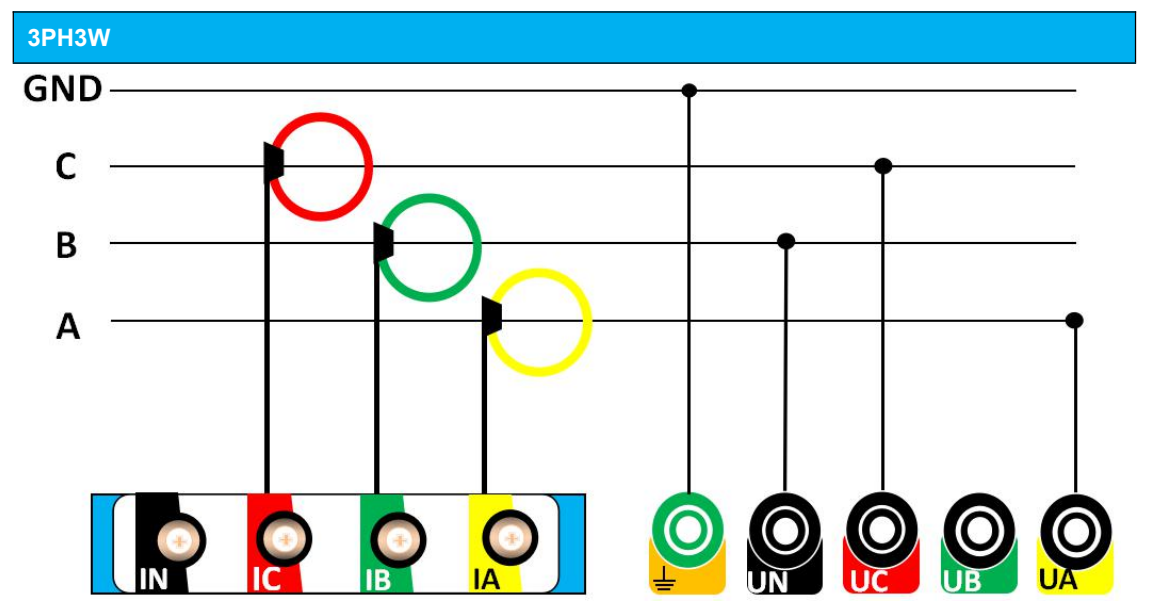

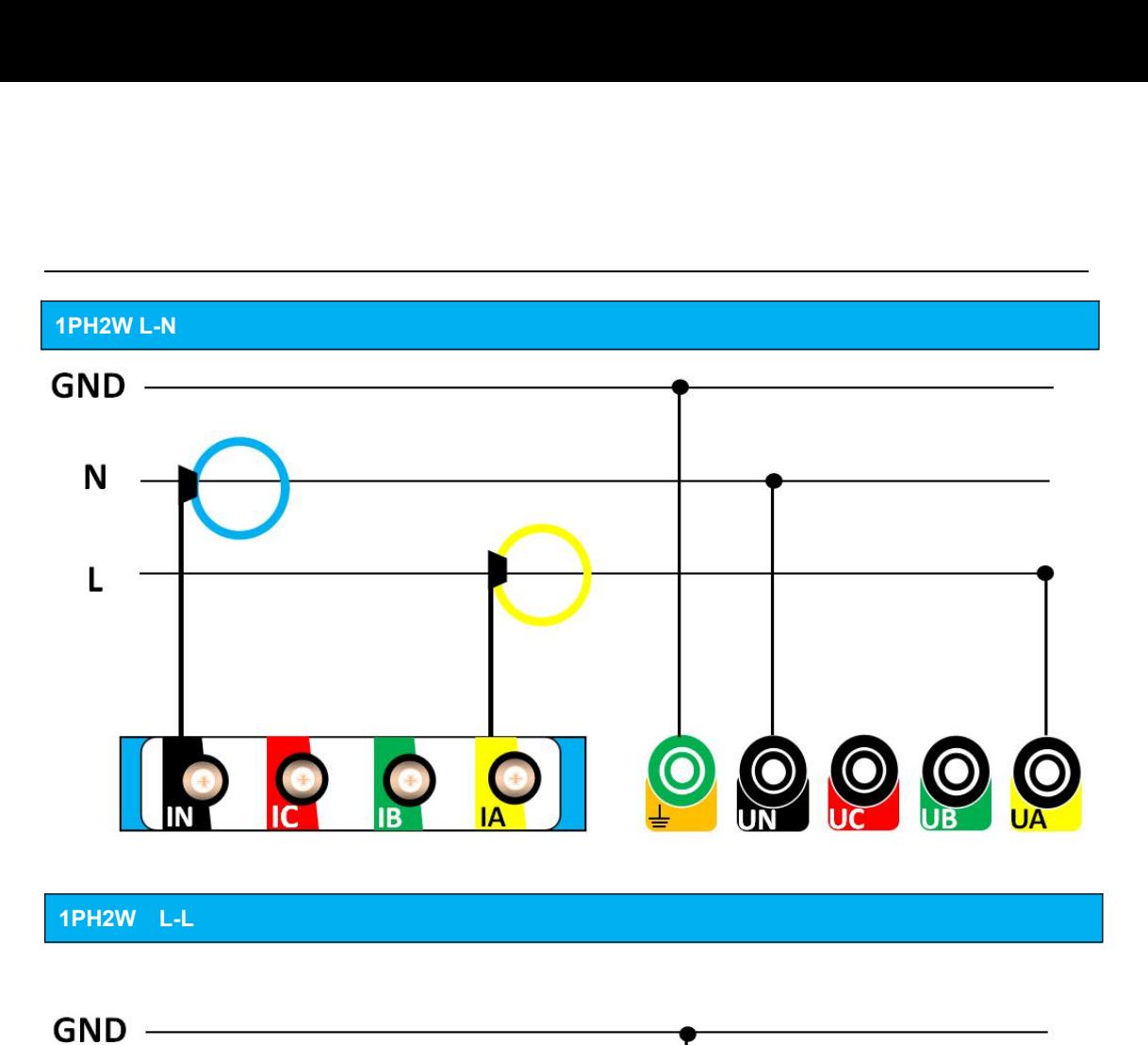

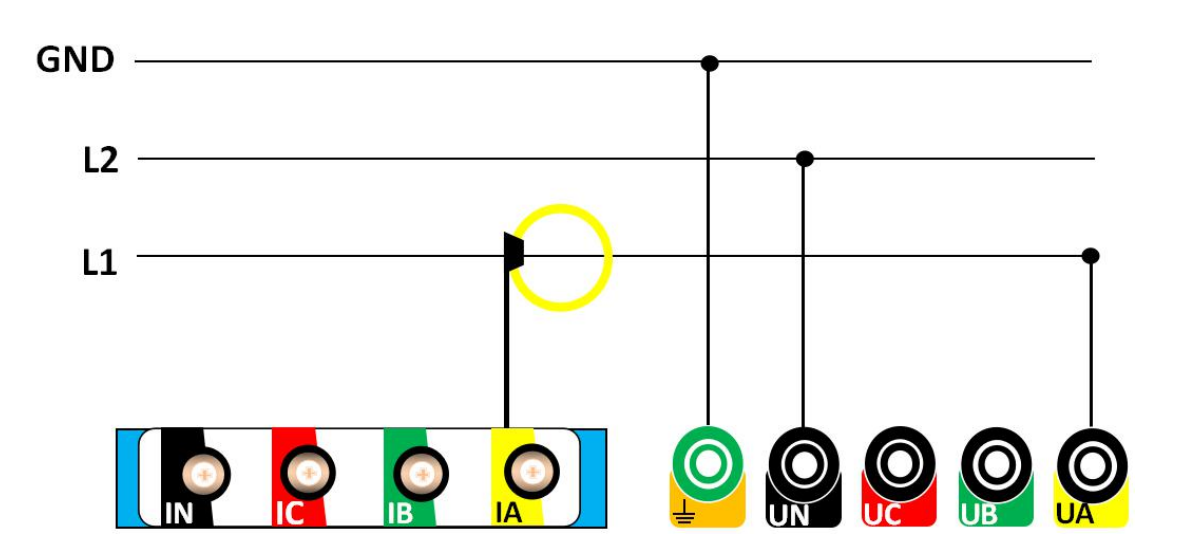

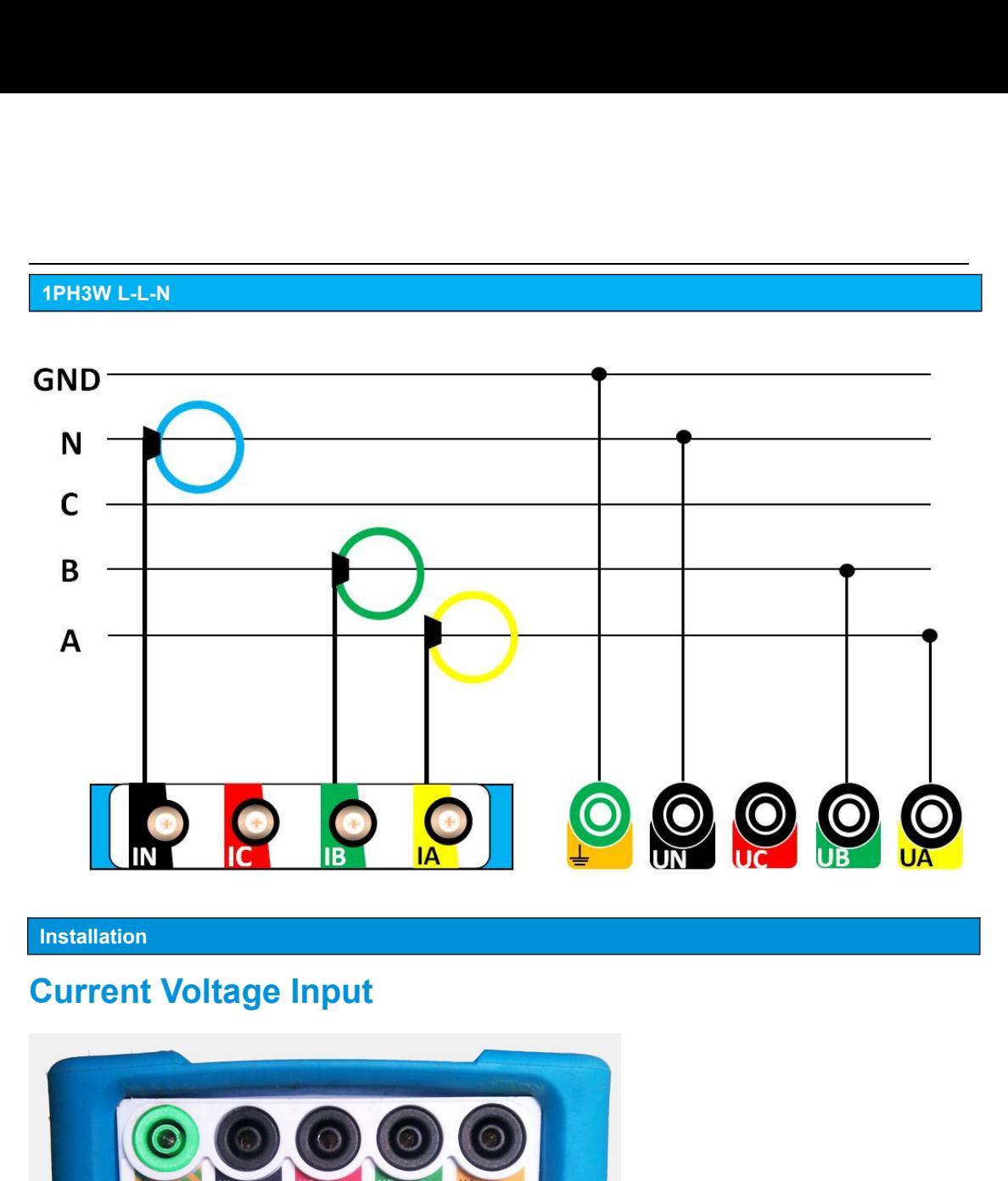

**Installation**

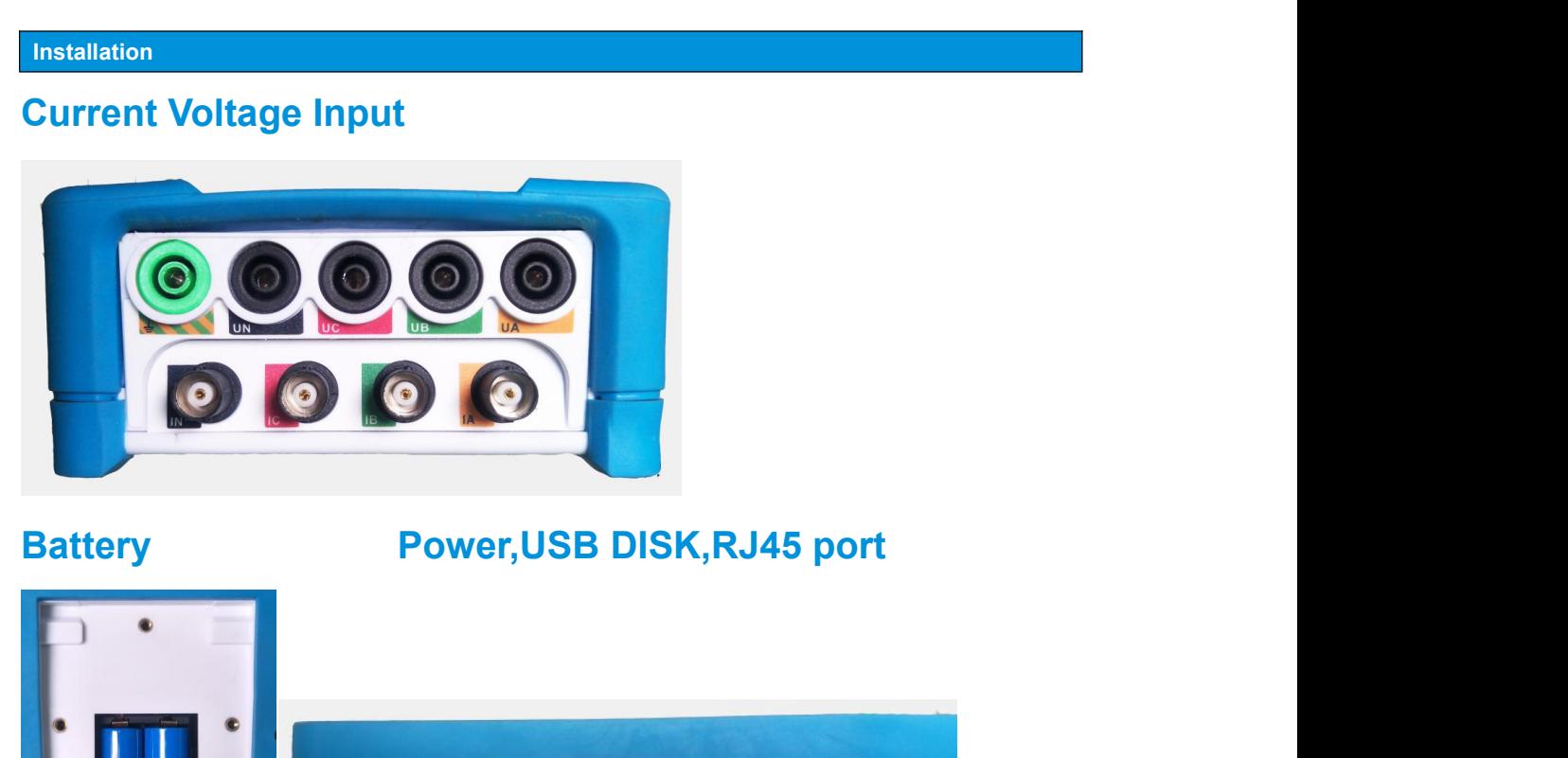

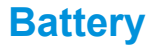

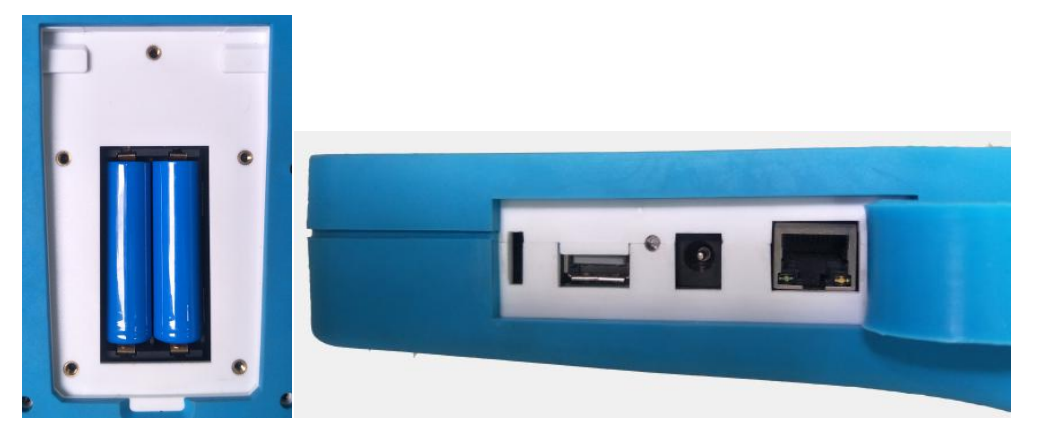

# **Introduction**

**Meter operation**<br> **Introduction**<br>
The power meter features a panel with TFT LCD, a graphic display, and contextual menu buttons for accessing the<br>
information required to operate the power meter and modify parameter setti **Meter operation**<br>
Introduction<br>
The power meter features a panel with TFT LCD, a graphic display, and contextual menu buttons for accessing the<br>
information required to operate the power meter and modify parameter setting **Introduction**<br>Introduction<br>The power meter features a panel with TFT LCD, a graphic display, and contextual menu buttons for acce<br>information required to operate the power meter and modify parameter settings.<br>The Navigati INTERT OPETATION<br>The power meter features a panel with TFT LCD, a graphic display, and contextual menu buttons for<br>information required to operate the power meter and modify parameter settings.<br>The Navigation menu allows y **Configuration**<br>
The power meter features a panel with TFT LCD, a graphic display, and contextual menu buttons for accessing the<br>
Information required to operate the power meter and modify parameter settings.<br>
The Navigati The power meter features a panel with TFT LCD, a graphic display, and contextual mer<br>information required to operate the power meter and modify parameter settings.<br>The Navigation menu allows you to display, configure, and

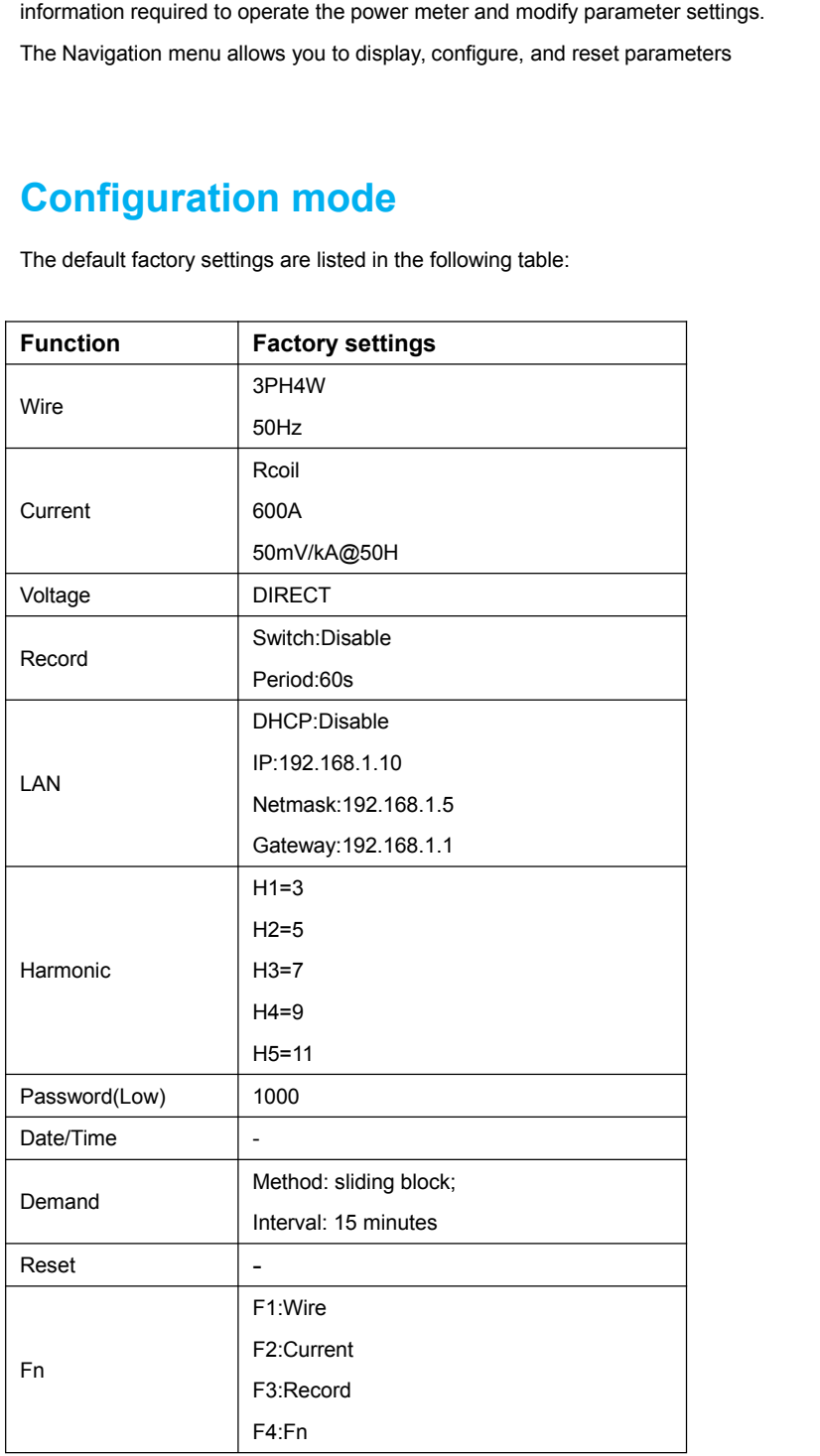

# **Interface**

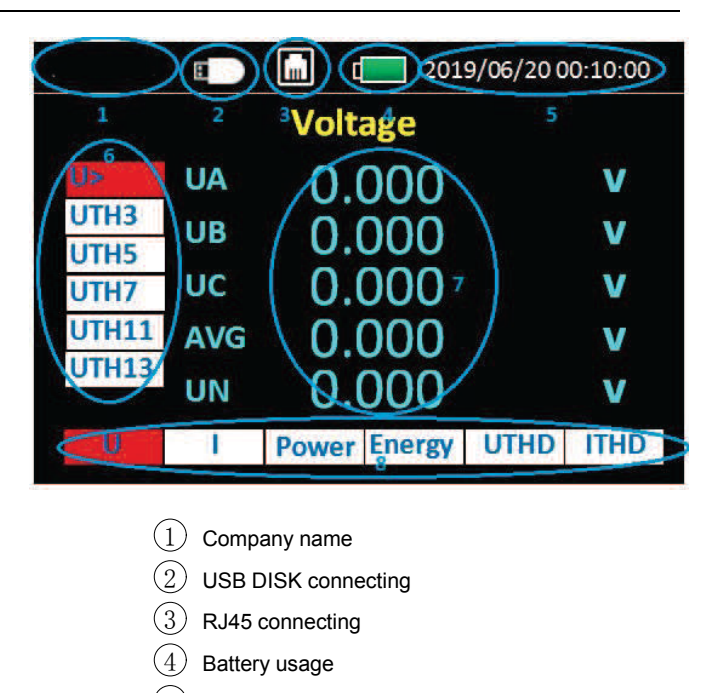

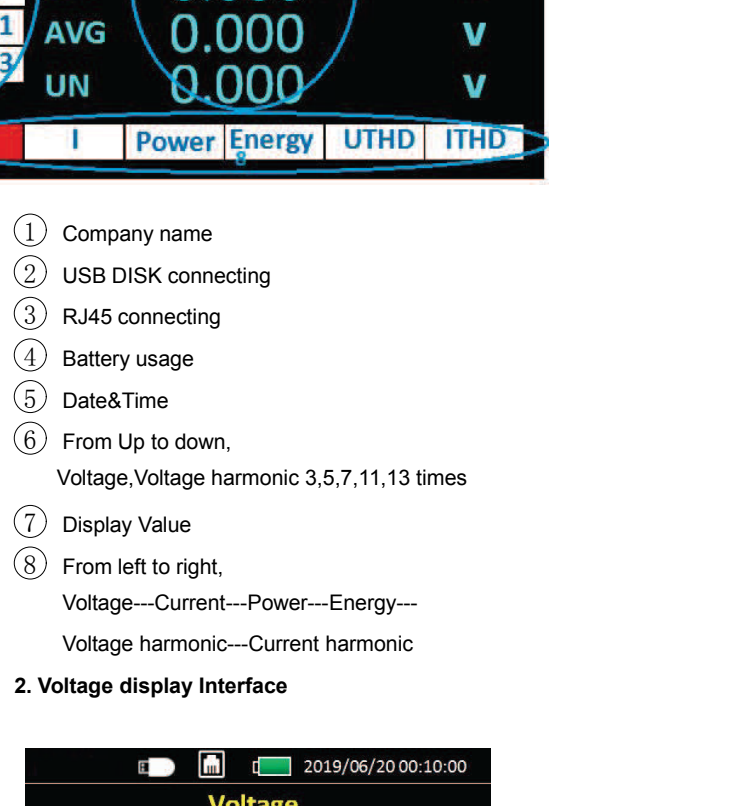

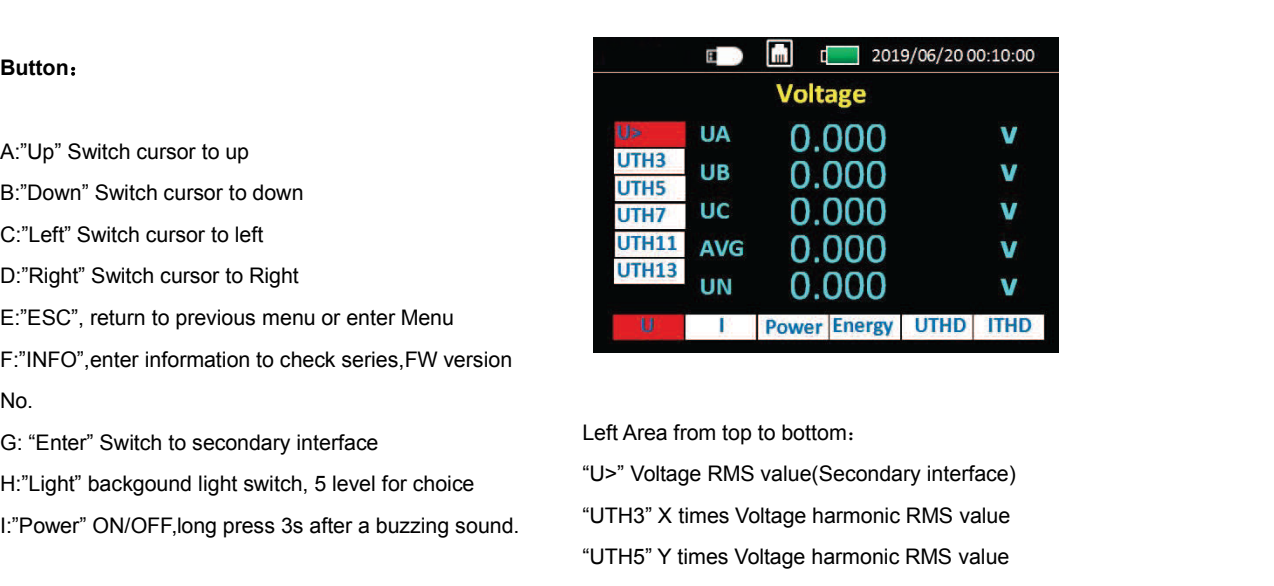

# **Button**:

- 
- **Button:**<br>A:"Up" Switch cursor to up<br>B:"Down" Switch cursor to down<br>C:"Left" Switch cursor to left **Button:**<br>A:"Up" Switch cursor to up<br>B:"Down" Switch cursor to down<br>C:"Left" Switch cursor to left<br>D:"Right" Switch cursor to Right
- 
- 
- **Button:**<br>A:"Up" Switch cursor to up<br>B:"Down" Switch cursor to down<br>C:"Left" Switch cursor to left<br>D:"Right" Switch cursor to Right<br>E:"ESC", return to previous menu or enter Menu

**Button:**<br>A:"Up" Switch cursor to up<br>B:"Down" Switch cursor to down<br>C:"Left" Switch cursor to Right<br>D:"Right" Switch cursor to Right<br>E:"ESC", return to previous menu or enter Menu<br>F:"INFO",enter information to check series No. A:"Up" Switch cursor to up<br>
B:"Down" Switch cursor to down<br>
C:"Left" Switch cursor to left<br>
D:"Right" Switch cursor to Right<br>
E:"ESC", return to previous menu or enter Menu<br>
F:"INFO",enter information to check series,FW ve B:"Down" Switch cursor to down<br>
C:"Left" Switch cursor to left<br>
D:"Right" Switch cursor to Right<br>
E:"ESC", return to previous menu or enter Menu<br>
F:"INFO",enter information to check series, FW version<br>
No.<br>
G: "Enter" Swit

- 
- 
- 

E:"ESC", return to previous menu or enter Menu<br>
F:"INFO", enter information to check series, FW version<br>
No.<br>
G: "Enter" Switch to secondary interface<br>
H:"Light" backgound light switch, 5 level for choice<br>
1."Power" ON/OFF Ro.<br>
G: "Enter" Switch to secondary interface Le<br>
H:"Light" backgound light switch, 5 level for choice "U<br>
I:"Power" ON/OFF,long press 3s after a buzzing sound. "U<br>
"U<br>
Noted: After entering the Secondary interface, press H:"Light" backgound light switch, 5 level for choice<br>
1."Power" ON/OFF,long press 3s after a buzzing sound.<br>
"UTH3"<br>
"UTH5"<br>
"Left" and "Right" can't switch the bottom item, need to<br>
"UTH11"<br>
"Left" and "Right" can't switc

C:"Left" Switch cursor to left<br>
D:"Right" Switch cursor to Right<br>
E:"ESC", return to previous menu or enter Menu<br>
F:"INFO", enter information to check series, FW version<br>
No.<br>
G: "Enter" Switch to secondary interface<br>
H:"L F:"INFO", enter information to check series, FW version<br>
No.<br>
G: "Enter" Switch to secondary interface<br>
H:"Light" backgound light switch, 5 level for choice<br>
"U>" Voltage RMS value<br>
"UTH3" X times Voltage I<br>
"UTH3" X times  $\frac{UTH11}{UTH11}$  AVG 0.000 V<br>
UTH13 UN 0.000 V<br>
UTH13 UN 0.000 V<br>
Left Area from top to bottom.<br>
"U>" Voltage RMS value(Secondary interface)<br>
"UTH3" X times Voltage harmonic RMS value<br>
"UTH5" Y times Voltage harmonic RMS v UTHIS AVG 0.000 V<br>
UTHIS UN 0.000 V<br>
Left Area from top to bottom.<br>
"U>" Voltage RMS value(Secondary interface)<br>
"UTH3" X times Voltage harmonic RMS value<br>
"UTH5" Y times Voltage harmonic RMS value<br>"UTH11" A times Voltage UN UNITY POWER ENDING UNITY THE LEFT Area from top to bottom.<br>
"U>" Voltage RMS value(Secondary interface)<br>
"UTH3" X times Voltage harmonic RMS value<br>
"UTH7" Z times Voltage harmonic RMS value<br>
"UTH11" A times Voltage harm Left Area from top to bottom:<br>
"U>" Voltage RMS value(Secondary interface)<br>
"UTH3" X times Voltage harmonic RMS value<br>
"UTH5" Y times Voltage harmonic RMS value<br>
"UTH11" A times Voltage harmonic RMS value<br>"UTH11" A times V Left Area from top to bottom:<br>"U>" Voltage RMS value(Secondary interface)<br>"UTH3" X times Voltage harmonic RMS value<br>"UTH7" Z times Voltage harmonic RMS value<br>"UTH11" A times Voltage harmonic RMS value<br>"UTH13" B times Volta "U<sup>-</sup>" Voltage RMS value (Secondary interface)<br>"UTH3" X times Voltage harmonic RMS value<br>"UTH7" Z times Voltage harmonic RMS value<br>"UTH1" A times Voltage harmonic RMS value<br>"UTH11" A times Voltage harmonic RMS value<br>"UTH13 "UTH3" X times Voltage harmonic RMS value<br>"UTH5" Y times Voltage harmonic RMS value<br>"UTH7" Z times Voltage harmonic RMS value<br>"UTH11" A times Voltage harmonic RMS value<br>"UTH13" B times Voltage harmonic RMS value<br>Voltage RM

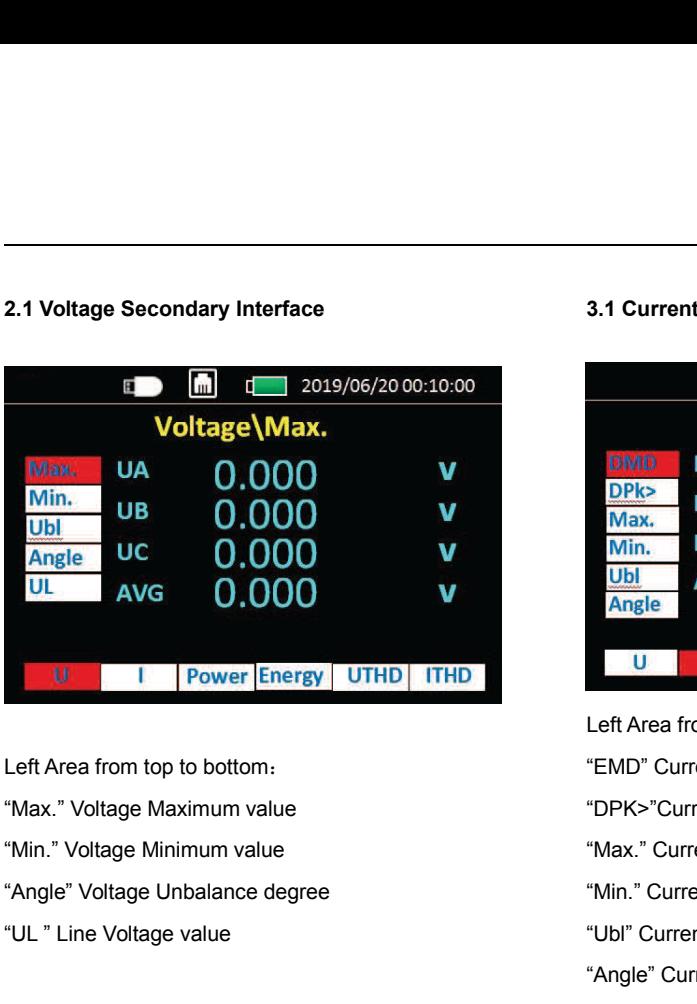

UL | Power Energy | UTHD | ITHD<br>
Left Area from top to bottom:<br>
"Max." Voltage Maximum value<br>
"Angle" Voltage Unbalance degree<br>
"UL " Line Voltage value<br>
3. Current display interface Left Area from top to bottom:<br>
"Max." Voltage Maximum value "DF<br>
"Min." Voltage Minimum value "Min"<br>
"Angle" Voltage Unbalance degree "Min"<br>
"UL " Line Voltage value "Ub"<br>
"An<br>
3. Current display interface<br>
Table 2019/06/2

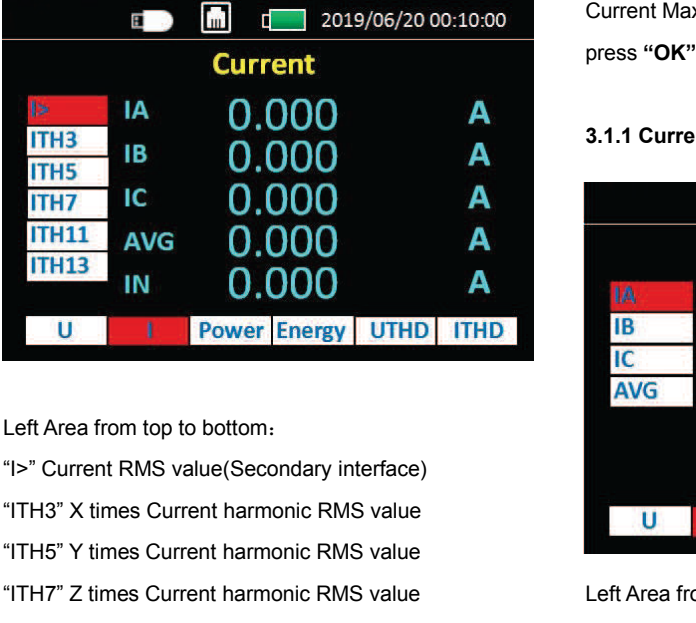

TH13 IN 0.000 A<br>
U I Power Energy UTHD ITHD IB<br>
Left Area from top to bottom.<br>
"I>" Current RMS value (Secondary interface)<br>
"ITH3" Y times Current harmonic RMS value<br>
"ITH7" Z times Current harmonic RMS value<br>
"ITH11" A t IN DUNIVERTY THE TRANS THE TRANS VALUE CONTROLLER Area from top to bottom.<br>
IN THE TRANS value (Secondary interface)<br>
"ITH3" X times Current harmonic RMS value<br>
"ITH7" Z times Current harmonic RMS value<br>
"ITH11" A times Cu U Power Energy UTHD ITHD<br>
Left Area from top to bottom:<br>
"I>" Current RMS value(Secondary interface)<br>
"ITH3" X times Current harmonic RMS value<br>
"ITH7" Z times Current harmonic RMS value<br>
"ITH11" A times Current harmonic R Left Area from top to bottom:<br>
"I>" Current RMS value(Secondary interface)<br>
"ITH3" X times Current harmonic RMS value<br>
"ITH7" Z times Current harmonic RMS value<br>
"ITH11" A times Current harmonic RMS value<br>
"ITH11" A times "IX" Current RMS value (Secondary interface)<br>
"ITH3" X times Current harmonic RMS value<br>
"ITH7" Z times Current harmonic RMS value<br>
"ITH11" A times Current harmonic RMS value<br>
"ITH11" B times Current harmonic RMS value<br>
"I "ITH3" X times Current harmonic RMS value<br>"ITH5" Y times Current harmonic RMS value<br>"ITH7" Z times Current harmonic RMS value<br>"ITH11" A times Current harmonic RMS value<br>"ITH13" B times Current harmonic RMS value<br>Current RM

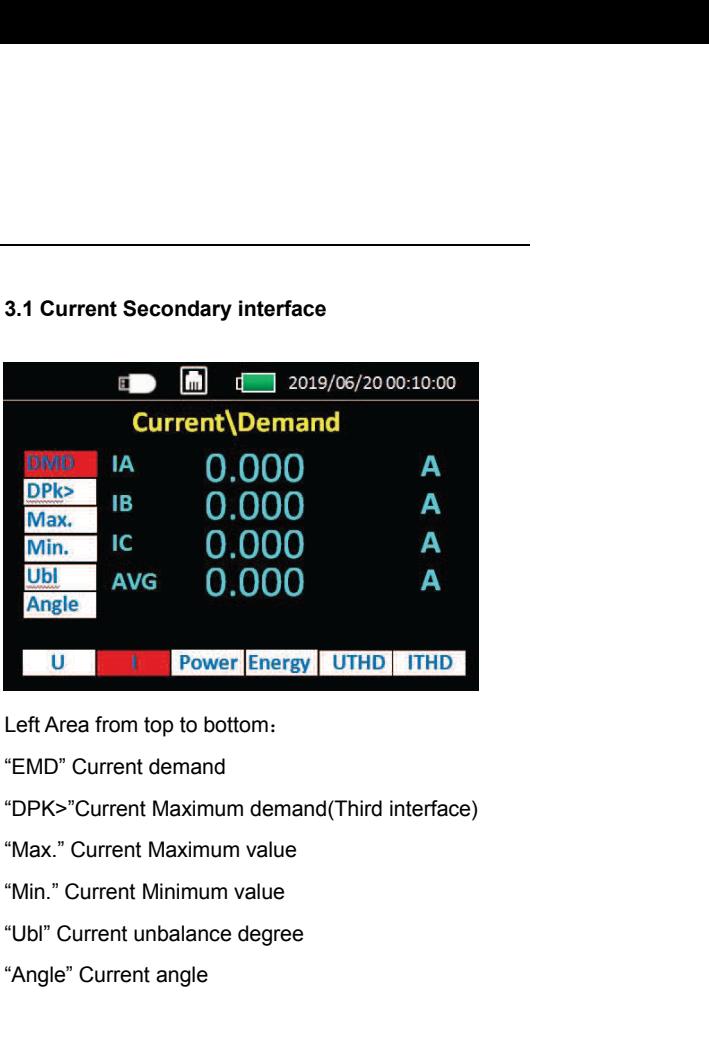

**Example 18 Power [Energy | UTHD | THD**<br>
Left Area from top to bottom:<br>
"EMD" Current demand<br>
"DPK>"Current Maximum demand(Third interface)<br>
"Max." Current Maximum value<br>
"Ubl" Current unbalance degree<br>
"Angle" Current ang "EMD" Current demand<br>
"DPK>"Current Maximum demand(Third interface)<br>
"Max." Current Maximum value<br>
"Ubl" Current unbalance degree<br>
"Angle" Current angle<br>
Current Maximum demand(Third interface)(DPK>)<br>
press "**OK**" to switc "DPK>"Current Maximum demand(Third interface<br>"Max." Current Maximum value<br>"Min." Current Minimum value<br>"Ubl" Current unbalance degree<br>"Angle" Current angle<br>Current Maximum demand(Third interface)(DPK><br>press "**OK**" to switc

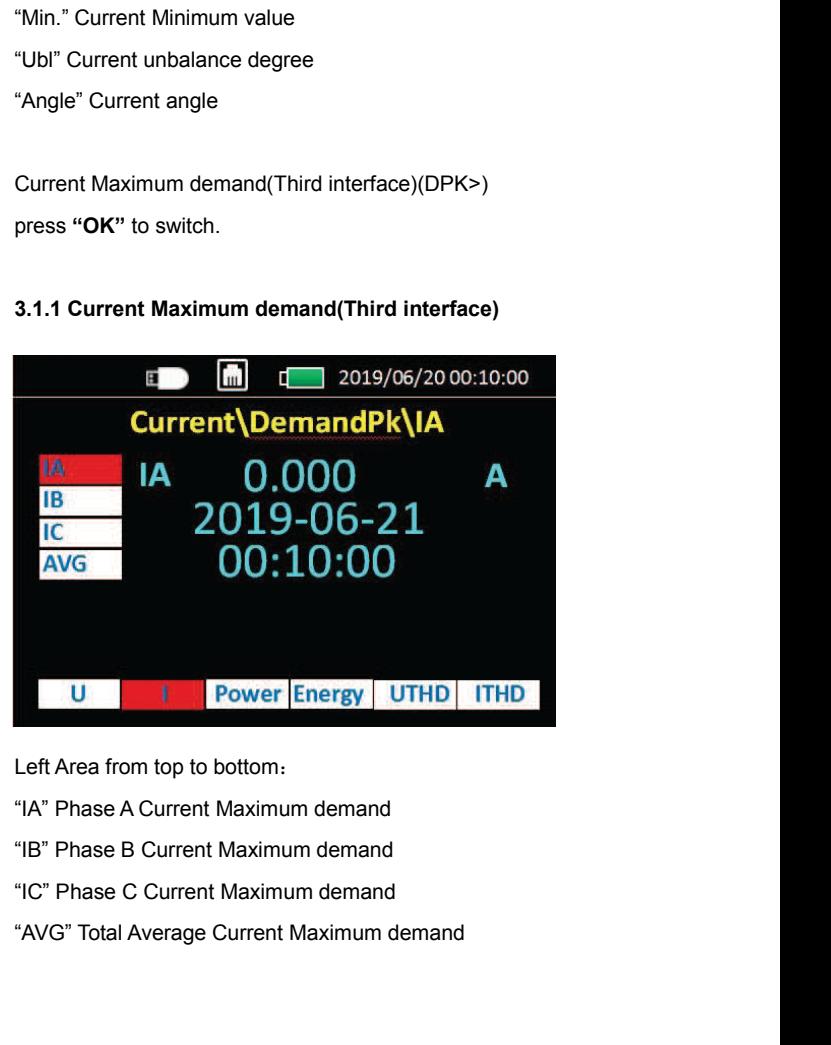

- 
- 
- 
- 

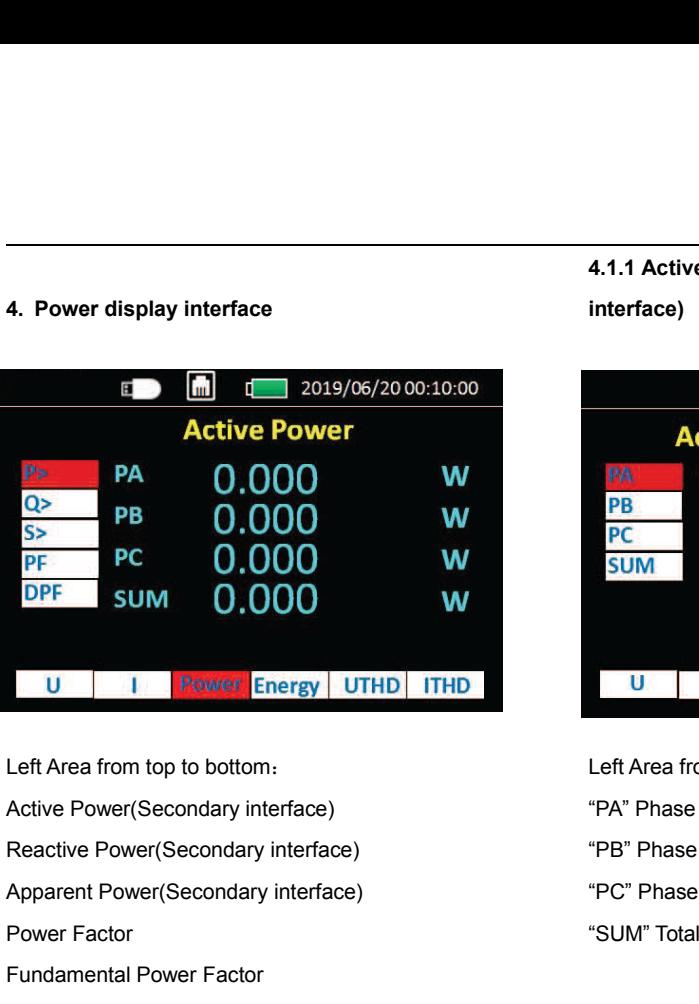

**U | Rower Energy | UTHE**<br>
Left Area from top to bottom:<br>
Active Power(Secondary interface)<br>
Reactive Power(Secondary interface)<br>
Apparent Power(Secondary interface)<br>
Power Factor<br>
Fundamental Power Factor **U Frames** Finergy UTHD ITHD<br>
Left Area from top to bottom:<br>
Active Power (Secondary interface)<br>
Reactive Power (Secondary interface)<br>
Apparent Power (Secondary interface)<br>
Power Factor<br>
Fundamental Power Factor<br>
(Second Left Area from top to bottom:<br>
Active Power(Secondary interface) (FPA" Presective Power(Secondary interface) (FPA" Presective Power (Secondary interface)<br>
Apparent Power (Secondary interface) (FPC" Presection<br>
Fundamental

# **4.1.1 Active Power Maximum Demand(Third interface)**

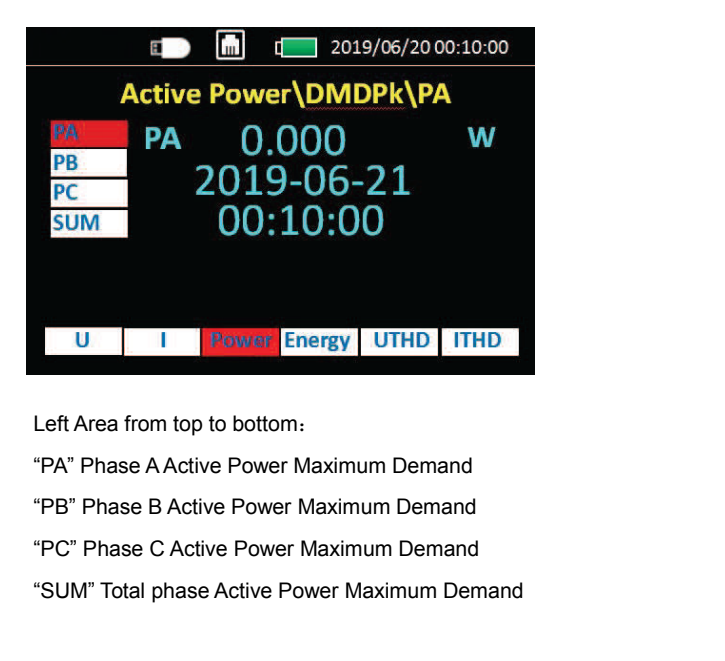

U | I | Power Energy | UTHD | ITHD<br>
Left Area from top to bottom:<br>
"PA" Phase A Active Power Maximum Demand<br>
"PC" Phase C Active Power Maximum Demand<br>
"SUM" Total phase Active Power Maximum Demand<br>
"SUM" Total phase Active Left Area from top to bottom:<br>"PA" Phase A Active Power Maximum Demand<br>"PB" Phase B Active Power Maximum Demand<br>"SUM" Total phase Active Power Maximum Demand<br>**Noted:Reactive Power(Q>) and Apparent Power (S>)**<br>Interface is "PA" Phase A Active Power Maximum Demand<br>"PB" Phase B Active Power Maximum Demand<br>"SUM" Total phase Active Power Maximum Demand<br>"SUM" Total phase Active Power Maximum Demand<br>Noted:Reactive Power(Q>) and Apparent Power (S>)

# **5. Energy display interface<br>
<b>EXECUTE:** The property of the property of the property of the property of the property of the property of the property of the property of the property of the property of the property of the p

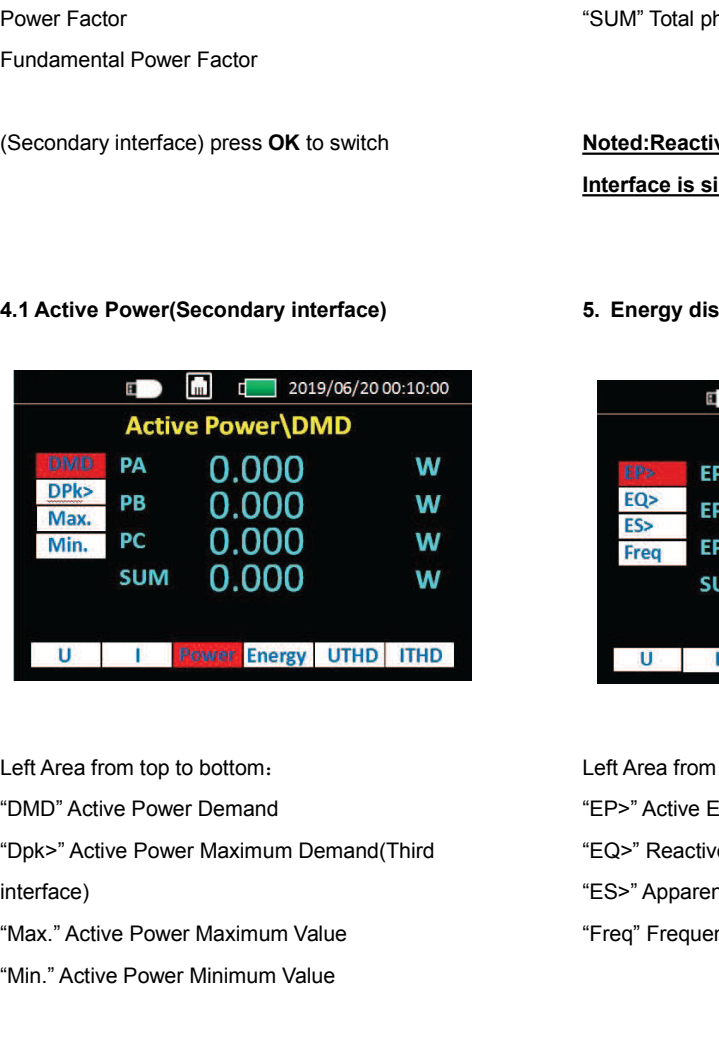

interface) Left Area from top to bottom: Left Area from top to bottom: Left Area from top to bottom: Left Area from top to bottom: Left The "Explore" Minimum Value "The "Explore" Minimum Value "The "Win." Active Power Minimum Value "

Left Area from top to bottom:<br>
"DMD" Active Power Demand<br>
"Dpk>" Active Power Maximum Demand(Third "EQ>" Reactive Energy<br>
"Dpk>" Active Power Maximum Value "ES>" Apparent Ene<br>
"Min." Active Power Minimum Value "Freq" Frequ "DMD" Active Power Demand<br>"Dpk>" Active Power Maximum Demand(Third<br>interface)<br>"Max." Active Power Maximum Value<br>"Min." Active Power Minimum Value<br>"Dpk>" Active Power Maximum Demand(Third in<br>press **Enter** to switch

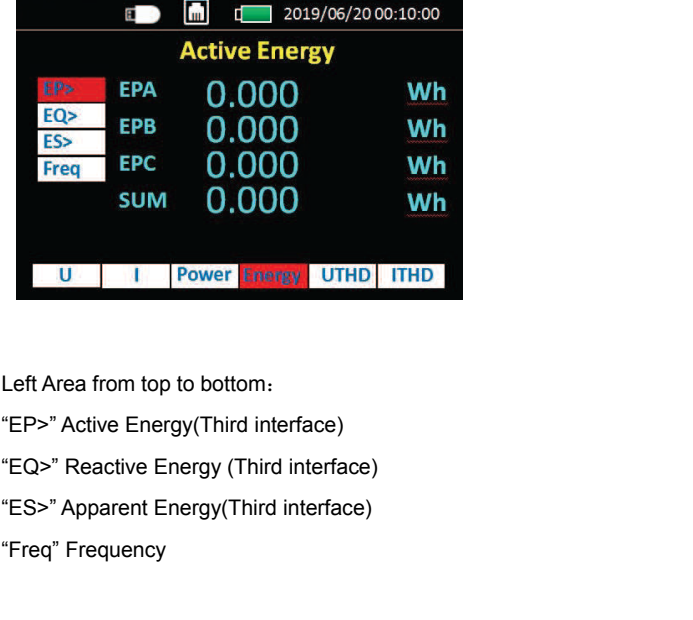

U | | | | Power **Energy | UTHD |**<br>
Left Area from top to bottom:<br>
"EP>" Active Energy (Third interface)<br>"EQ>" Reactive Energy (Third interface)<br>"ES>" Apparent Energy (Third interface)<br>"Freq" Frequency

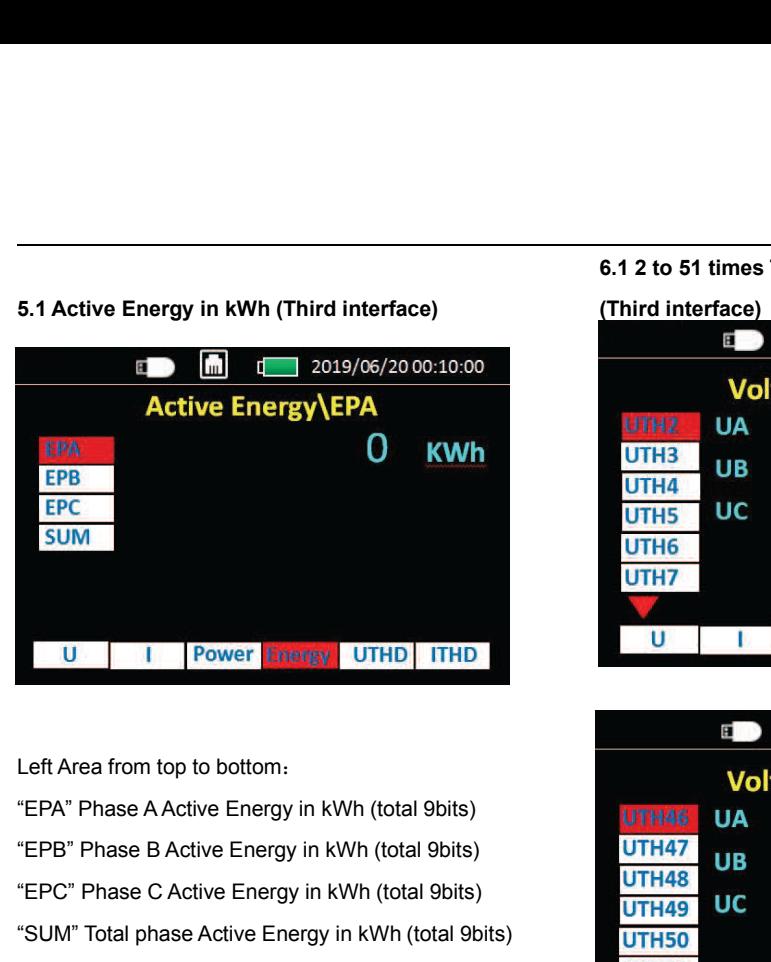

U | | | Power Energy | UTHD | ITHD<br>
Left Area from top to bottom:<br>
"EPA" Phase A Active Energy in kWh (total 9bits)<br>
"EPB" Phase B Active Energy in kWh (total 9bits)<br>
"EPC" Phase C Active Energy in kWh (total 9bits)<br>
"SUM" U | | | Power Energy | UTHD | ITHD<br>
Left Area from top to bottom:<br>
"EPA" Phase A Active Energy in kWh (total 9bits)<br>
"EPB" Phase B Active Energy in kWh (total 9bits)<br>
"SUM" Total phase Active Energy in kWh (total 9bits)<br>
" Left Area from top to bottom:<br>
"EPA" Phase A Active Energy in kWh (total 9bits)<br>
"EPB" Phase B Active Energy in kWh (total 9bits)<br>
"EPC" Phase C Active Energy in kWh (total 9bits)<br>
"SUM" Total phase Active Energy in kWh (t **EPB" Phase B Active Energy in kWh (total 9bits)**<br> **6. Voltage harmonic display interface**<br> **6. Voltage harmonic display interface**<br> **6. Voltage harmonic display interface**<br> **6. Voltage harmonic display interface**<br> **6. Vol** 

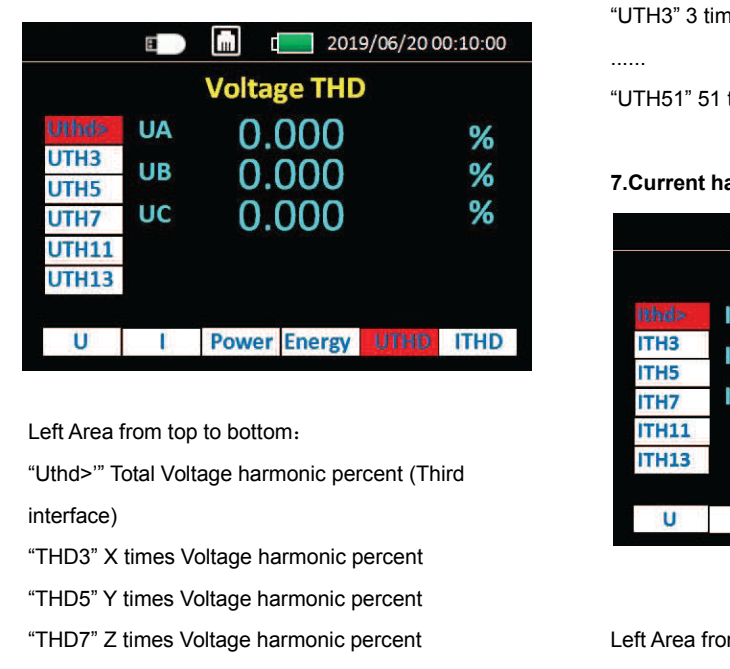

interface)

"THD5" Y times Voltage harmonic percent U | Power Energy UTHD | ITHD<br>
Left Area from top to bottom.<br>
"Uthd>" Total Voltage harmonic percent (Third<br>
interface)<br>
"THD3" X times Voltage harmonic percent<br>
"THD7" Z times Voltage harmonic percent<br>
"THD11" A times Volt THS<br>
Left Area from top to bottom:<br>
"Uthd>" Total Voltage harmonic percent (Third<br>
interface)<br>
"THD3" X times Voltage harmonic percent<br>
"THD5" Y times Voltage harmonic percent<br>
"THD11" A times Voltage harmonic percent<br>
"TH Left Area from top to bottom:<br>
"Uthd>" Total Voltage harmonic percent (Third<br>
interface)<br>
"THD3" X times Voltage harmonic percent<br>
"THD5" Y times Voltage harmonic percent<br>
"THD11" A times Voltage harmonic percent<br>
"THD11"

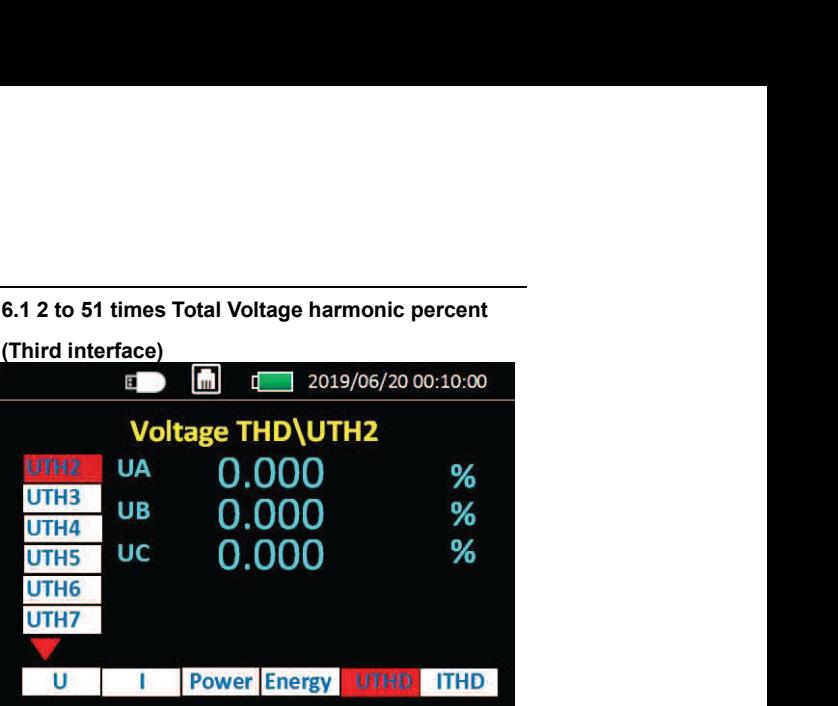

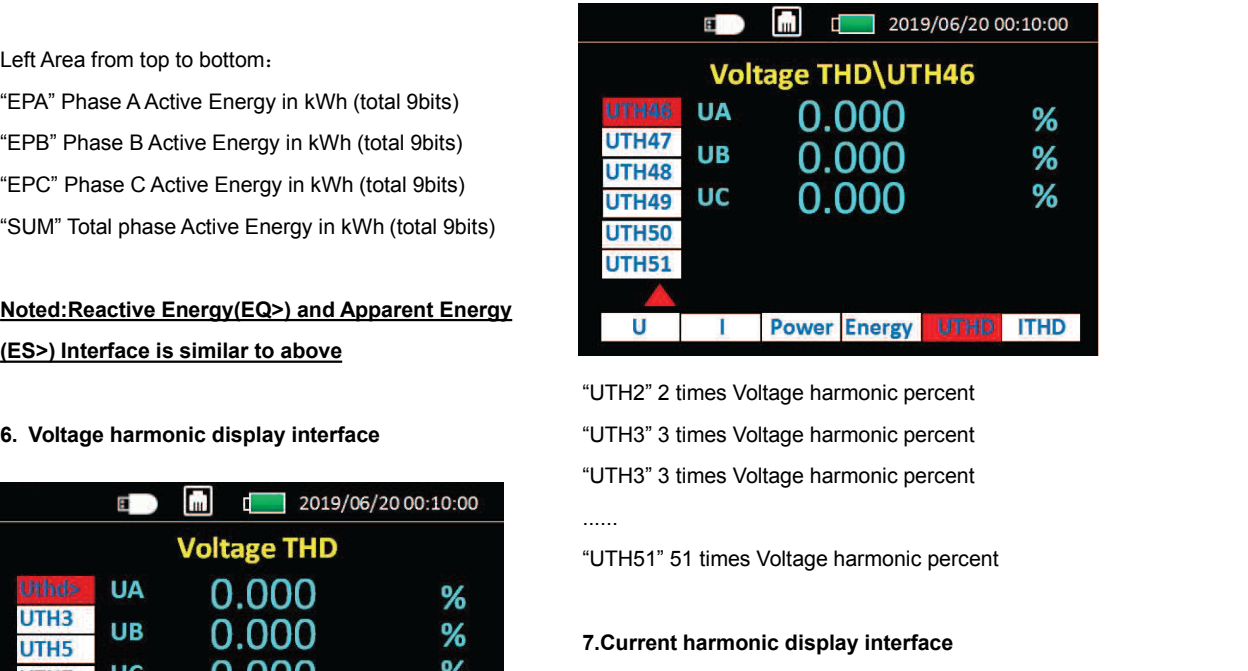

**17. Property Property Property Community**<br> **17. Property Property Community of Community 3**<br> **7. Current harmonic display interface**<br> **7. Current harmonic display interface**<br> **17. Current harmonic display interface**<br> **18.** 

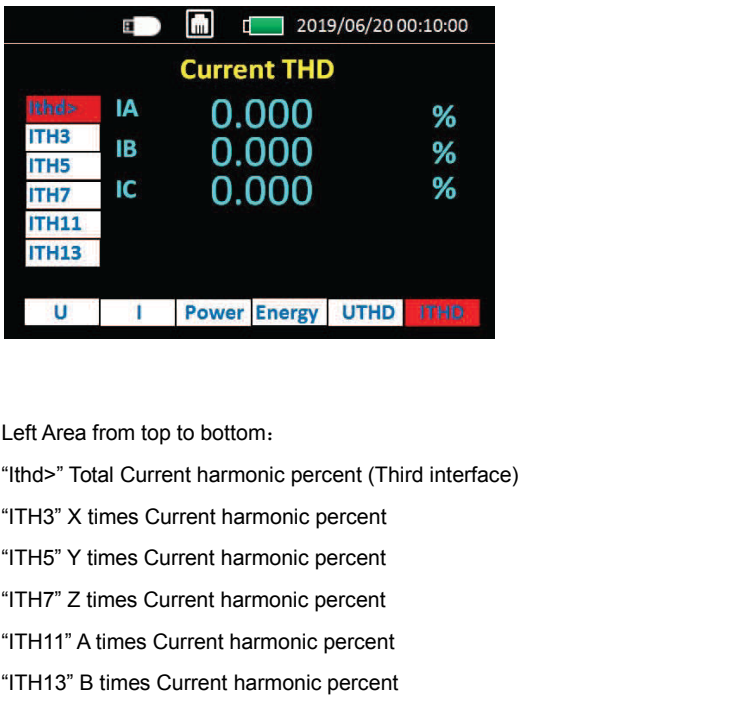

Left Area from top to bottom:<br>"Ithd>" Total Current harmonic percent (Third interface)<br>"ITH3" X times Current harmonic percent<br>"ITH7" Z times Current harmonic percent<br>"ITH11" A times Current harmonic percent<br>"ITH13" B time Left Area from top to bottom:<br>"Ithd>" Total Current harmonic percent (Third interface)<br>"ITH3" X times Current harmonic percent<br>"ITH7" Z times Current harmonic percent<br>"ITH11" A times Current harmonic percent<br>"ITH13" B time

- 
- 
- 
- 
- 

# **7.1 2 to 51 times Total Current harmonic percent**<br>
(Third interface) 9. Setting Interface.<br> **1** 2019/06/20 00:10:00 **(Third interface)**<br> **(Third interface)**<br> **(E)** <br> **(E)** <br> **(E)** <br> **(E)** <br> **(E)** <br> **(E)** <br> **(E)** <br> **(E)** <br> **(E)** <br> **(E)** <br> **(E)** <br> **(E)** <br> **(E)** <br> **(E)** <br> **(E)** <br> **(E)** <br> **(E)** <br> **(E)** <br> **(E)** <br> **(E)** <br> **(E)** <br> **(E)** <br> **(E)**  $%$ **ITH3 IB** 0.000  $%$ ITH4 IC 0.000  $%$ **ITH5** ITH<sub>6</sub> **ITH7** U | | | | Power Energy | UTHD | ITHD

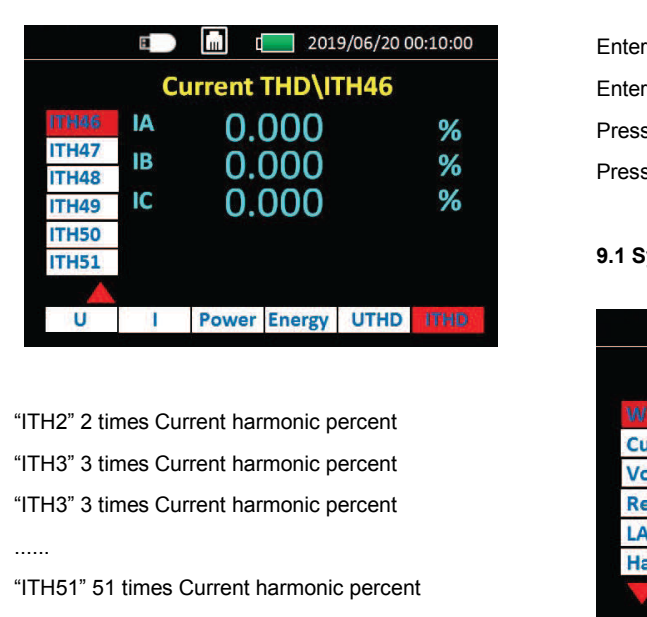

Lack Times Current harmonic percent<br>
Times Current harmonic percent<br>
Times Current harmonic percent<br>
Times Current harmonic percent<br>
Times Current harmonic percent<br>
Times Current harmonic percent<br>
B. Menu Interface **a. Menu Interior Contract American** Structure<br> **8. Menu Interface**<br> **8. Menu Interface**<br> **8. Menu Interface**<br> **8. Menu Interface**<br> **8. Menu Interface**<br> **8. Menu Interface**<br> **8. Menu Interface** 

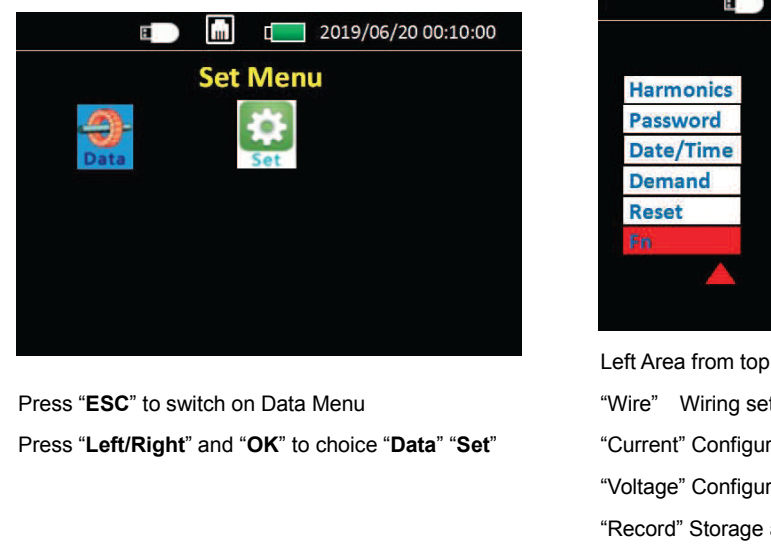

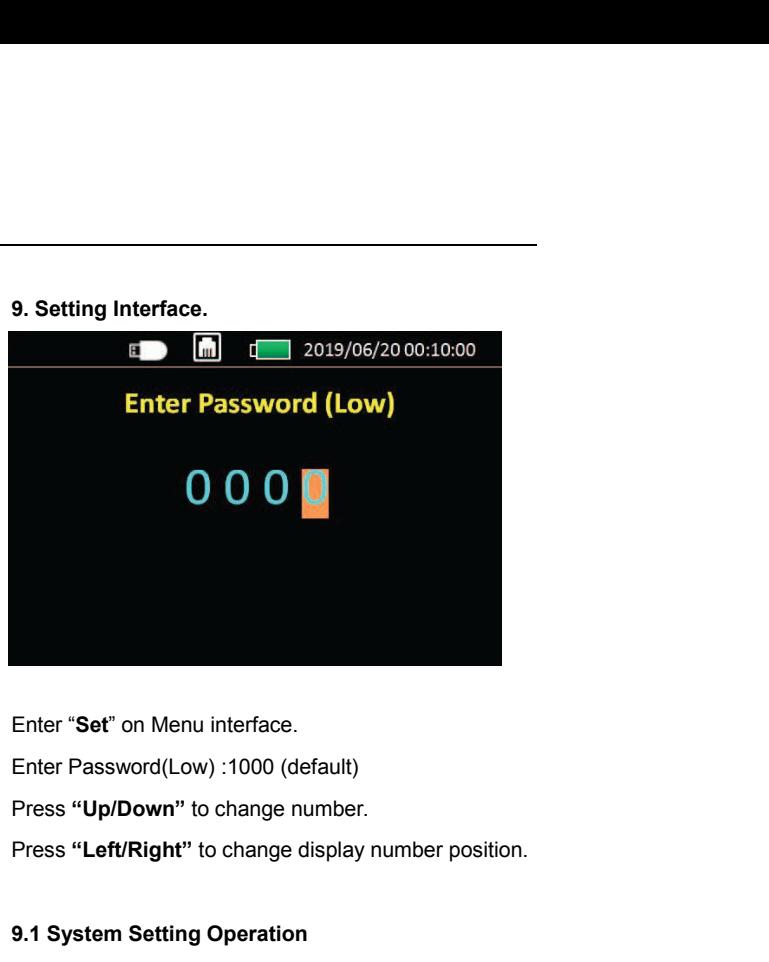

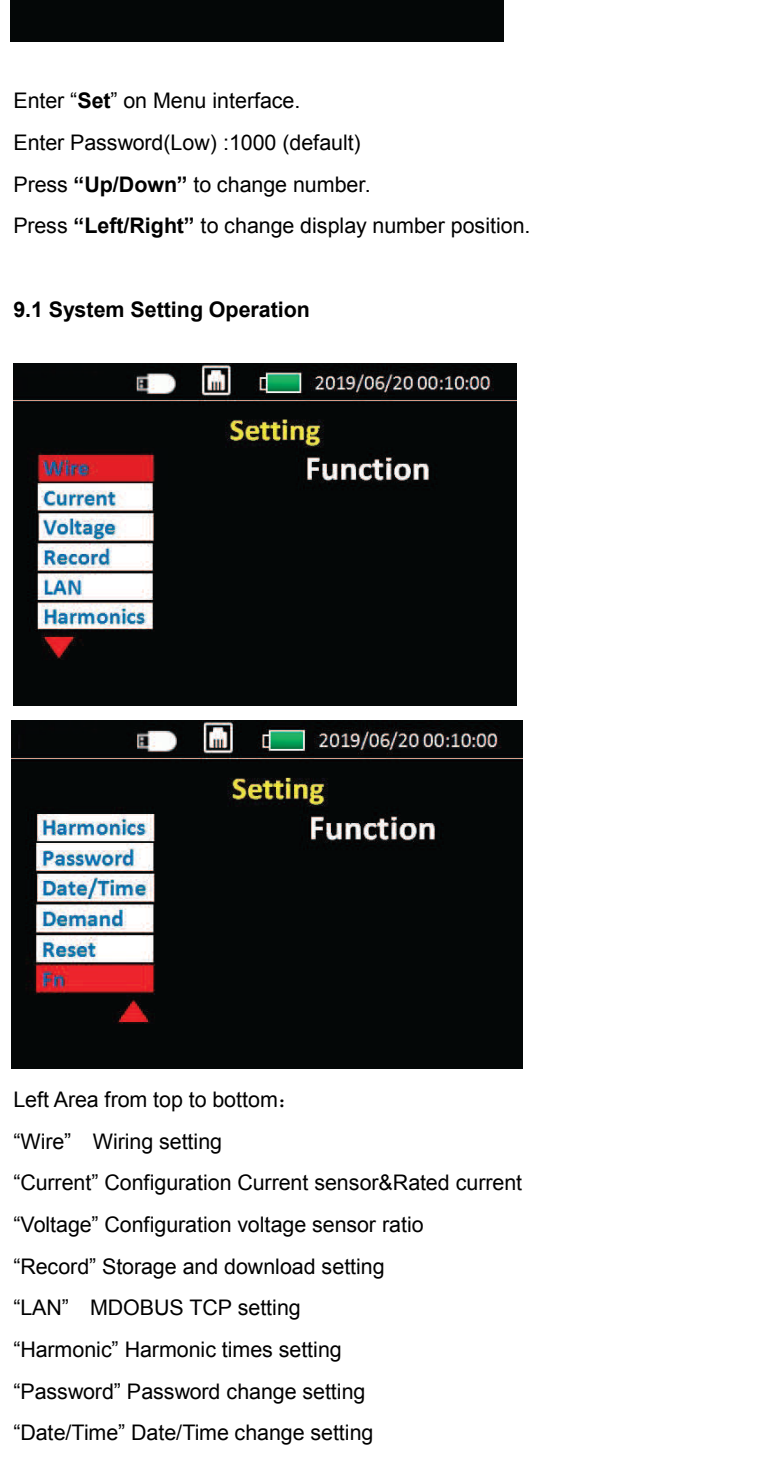

Left Area from top to bottom:<br>"Wire" Wiring setting<br>"Current" Configuration Current sensor&Rated current<br>"Voltage" Configuration voltage sensor ratio<br>"Record" Storage and download setting<br>"LAN" MDOBUS TCP setting<br>"Harmonic "Wire" Wiring setting<br>
"Current" Configuration Current sensor&Rated current<br>
"Voltage" Configuration voltage sensor ratio<br>
"Record" Storage and download setting<br>
"LAN" MDOBUS TCP setting<br>
"Harmonic" Harmonic times setting<br>

- 
- 
- 
- 
- 
- 

"Demand" Demand setting<br>"Reset" Reset Energy/Min/Max value<br>"Fn" F1 F2 F3 F4 KeyRocket setting "Reset" Reset Energy/Min/Max value "Demand" Demand setting<br>"Reset" Reset Energy/Min/Max value<br>"Fn" F1 F2 F3 F4 KeyRocket setting<br>9.1.1 Wire setting

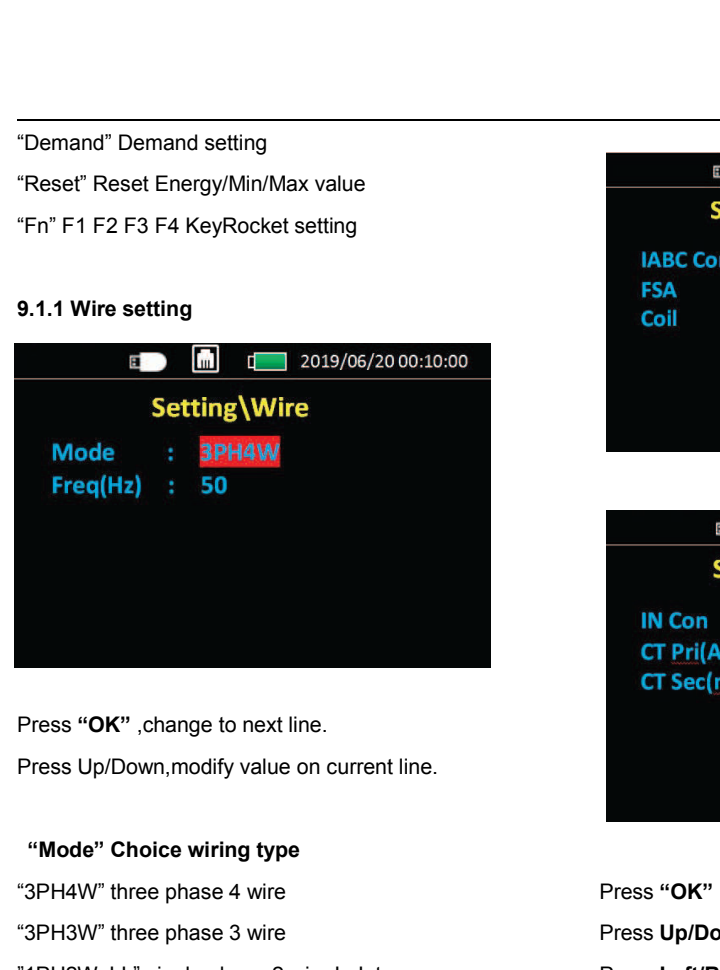

Press "**OK**" ,change to next line.<br>Press Up/Down,modify value on current line.<br>"**Mode" Choice wiring type**<br>"3PH4W" three phase 4 wire<br>"1PH2W\_LL" single phase 2 wire L\_L type Press "OK", change to next line.<br>Press Up/Down,modify value on current line.<br>"Mode" Choice wiring type<br>"3PH4W" three phase 4 wire<br>"3PH3W" three phase 3 wire<br>"1PH2W\_LL" single phase 2 wire L\_L type<br>"1PH2W\_LN" single phase 2 Press "OK" , change to next line.<br>
Press Up/Down, modify value on current line.<br>
"Mode" Choice wiring type<br>
"3PH4W" three phase 4 wire Press "OF<br>
"1PH2W\_LL" single phase 2 wire L\_L type Press Left<br>
"1PH2W\_LN" single phase Press "OK" ,change to next line.<br>
Press Up/Down, modify value on current line.<br>
"Node" Choice wiring type<br>
"3PH4W" three phase 4 wire<br>
"3PH3W" three phase 3 wire L\_L type<br>
"1PH2W\_LN" single phase 2 wire L\_L\_N type<br>
"1PH3W\_ Press Up/Down, modify value on current line.<br>
"Mode" Choice wiring type<br>
"3PH4W" three phase 4 wire Press "OK" , ct<br>
"3PH3W" three phase 3 wire Press Up/Dow<br>
"1PH2W\_LL" single phase 2 wire L\_L type<br>
"1PH2W\_LN" single phase **"Mode" Choice wiring type**<br>
"3PH4W" three phase 4 wire<br>
"3PH3W" three phase 3 wire<br>
"1PH2W\_LL" single phase 2 wire L\_L type<br>
"1PH2W\_LN" single phase 2 wire L\_L\_N type<br>
"1PH3W\_LLN" single phase 3 wire L\_L\_N type<br>
9.1.2 Cur

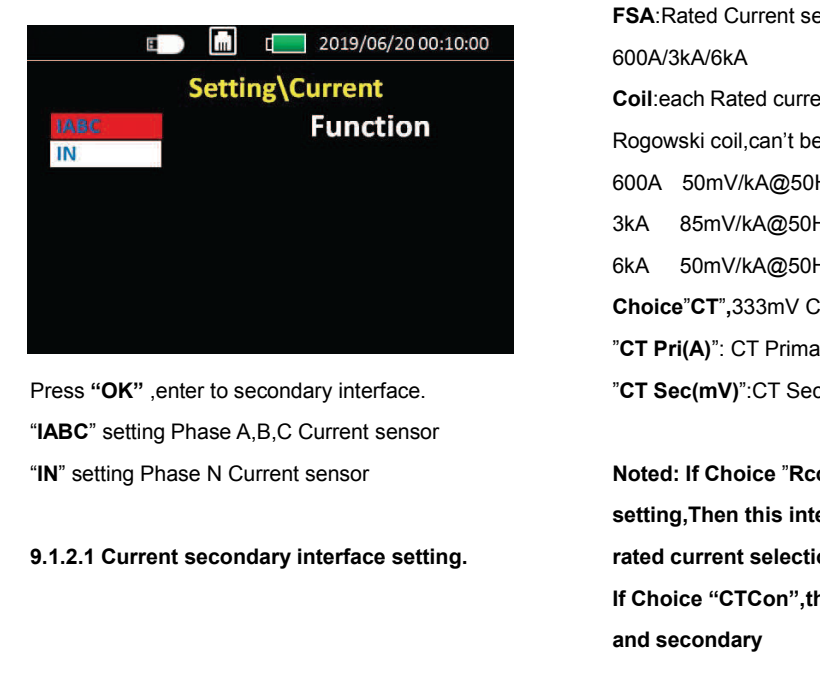

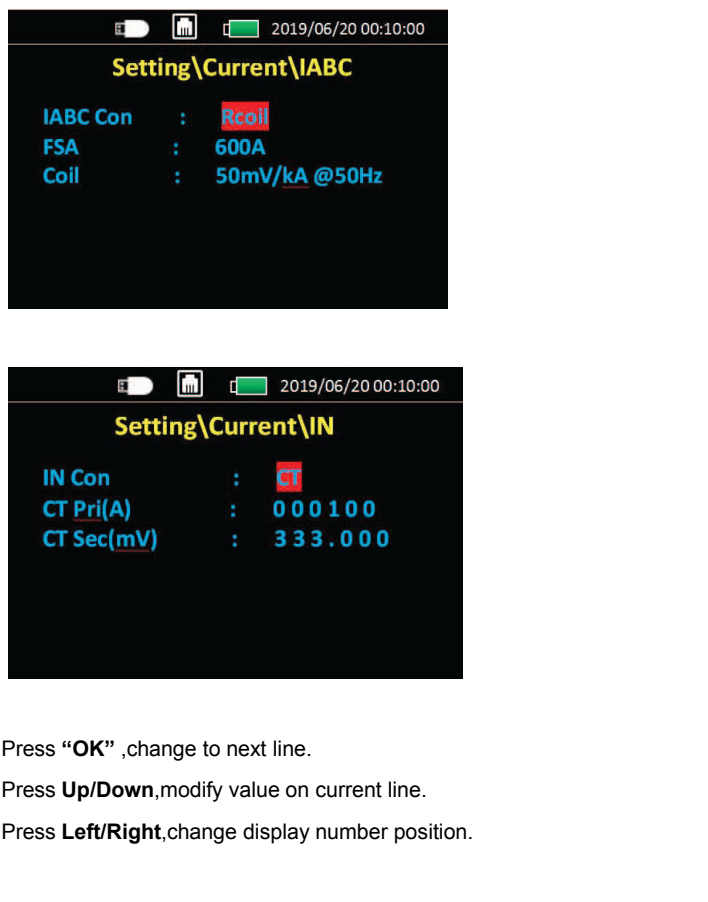

**CT Sec(mV)** : **333.000**<br>
Press "OK", change to next line.<br>
Press Up/Down, modify value on current line.<br>
Press Left/Right, change display number position.<br>
"**IABC Con**" and "IN Con" : "Rcoil" and "CT" selection<br>
Choice" R **Press "OK"** ,change to next line.<br>
Press Up/Down,modify value on current line.<br>
Press Left/Right,change display number position.<br>
"IABC Con" and "IN Con" : "Rcoil" and "CT" selection<br>
Choice"Rcoil",Rogowski coil connect d Press "OK" ,change to next line.<br>Press Up/Down,modify value on current line<br>Press Left/Right,change display number po<br>"IABC Con" and "IN Con" : "Rcoil" and "CT"<br>Choice"Rcoil",Rogowski coil connect directl<br>integrator connec Press "OK" ,change to next line.<br>
Press Up/Down,modify value on current line.<br>
Press Left/Right,change display number position.<br>
"IABC Con" and "IN Con" : "Rcoil" and "CT" selection<br>
Choice"Rcoil",Rogowski coil connect dir 600A/3kA/6kA Press **Left/Right**, change display number position.<br>"**IABC Con" and "IN Con"** : "Rcoil" and "CT" selection<br>**Choice "Rcoil"**, Rogowski coil connect directly(No<br>integrator connect)<br>**FSA**: Rated Current selection<br>600A/3kA/6kA "IABC Con" and "IN Con" : "Rcoil" and "CT" selection<br>Choice"Rcoil",Rogowski coil connect directly(No<br>integrator connect)<br>FSA:Rated Current selection<br>600A/3kA/6kA<br>Coil:each Rated current corresponding only one ratio of<br>Rogo "IABC Con" and "IN Con" : "Rcoil" and "CT" s<br>Choice"Rcoil",Rogowski coil connect directly<br>integrator connect)<br>FSA:Rated Current selection<br>600A/3kA/6kA<br>Coil:each Rated current corresponding only o<br>Rogowski coil,can't be cha Choice"Rcoil",Rogowski coil connect directly<br>
integrator connect)<br>
FSA:Rated Current selection<br>
600A/3kA/6kA<br>
Coil:each Rated current corresponding only c<br>
Rogowski coil,can't be change.<br>
600A 50mV/kA@50Hz<br>
3kA 85mV/kA@50H integrator connect)<br>
FSA:Rated Current selection<br>
600A/3kA/6kA<br>
Coil:each Rated current corresponding only c<br>
Rogowski coil,can't be change.<br>
600A 50mV/kA@50Hz<br>
3kA 85mV/kA@50Hz<br>
6kA 50mV/kA@50Hz<br>
Choice"CT",333m **FSA:**Rated Current selection<br>
600A/3kA/6kA<br> **Coil:**each Rated current corresponding only one ratio of<br>
Rogowski coil,can't be change.<br>
600A 50mV/kA@50Hz<br>
6kA 50mV/kA@50Hz<br> **Choice** "**CT** ",333mV Current Transformer c Coll:each Rated current corresponding only one ratio of<br>
Rogowski coil,can't be change.<br>
600A 50mV/kA@50Hz<br>
3kA 85mV/kA@50Hz<br>
6kA 50mV/kA@50Hz<br> **Choice**"CT",333mV Current Transformer connect<br>
"CT Pri(A)": CT Primary Rated **Noted: If Choice** "**Rcoil**" **Conducts:** The SSMV/KA@50Hz<br> **Choice** "**CT** Pri(A)": CT Primary Rated Current A Value<br>
"**CT Pri(A)**": CT Primary Rated Current A Value<br>
"**CT Sec(mV)**":CT Secondary Rated output mV value<br> **Note** 6kA 50mV/kA@50Hz<br> **Choice"CT",**333mV Current Transformer connect<br>
"CT Pri(A)": CT Primary Rated Current A Value<br>
"CT Sec(mV)":CT Secondary Rated output mV value<br>
Noted: If Choice "Rcoil" in "IABC Con" and "IN Con"<br>
setting

**Choice "CT",333mV Current Transformer connect<br>
"CT Pri(A)": CT Primary Rated Current A Value<br>
"CT Sec(mV)":CT Secondary Rated output mV value<br>
Noted: If Choice "Rcoil" in "IABC Con" and "IN Con"<br>
setting,Then this interfa** "**CT Pri(A)**": CT Primary Rated Current A Value<br>"**CT Sec(mV)**":CT Secondary Rated output mV va<br>Noted: If Choice "Rcoil" in "IABC Con" and "IN (<br>setting,Then this interface will show Rogowski<br>rated current selection.<br>If Cho **Noted: If Choice "Rcoil" in "IABC Con" and "IN Con"**<br>setting,Then this interface will show Rogowski coil<br>rated current selection.<br>If Choice "CTCon",this setting is setting CT primary<br>and secondary<br>Noted: Out of "IABC" and Noted: If Choice "Rcoil" in "IABC Con" and "IN Con"<br>setting,Then this interface will show Rogowski coil<br>rated current selection.<br>If Choice "CTCon",this setting is setting CT primary<br>and secondary<br>Noted: Out of "IABC" and "

**cantain the same in the same of the save.**<br>**can't be save.**<br>**can't be save.**<br>**9.1.3 Voltage Setting** 

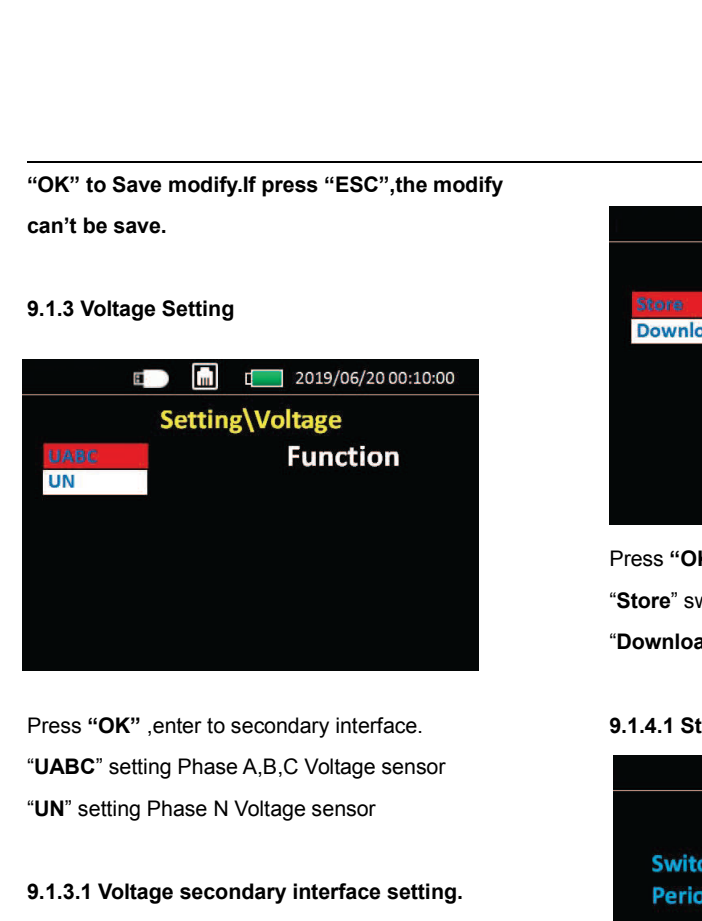

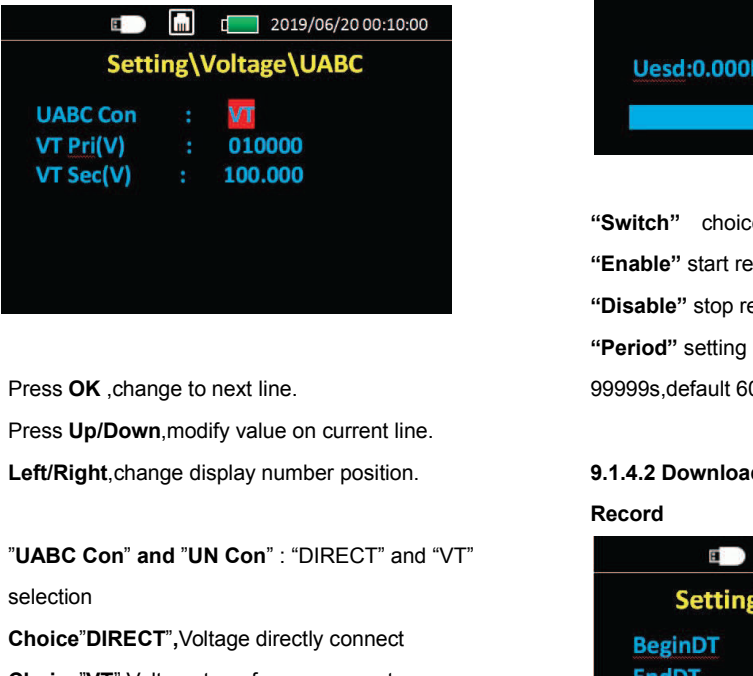

selection

**Choice The Choice of Security Choice State of Choice State Choice State Choice State Choice State Choice State Choice State Choice State Choice State Choice State Choice State Choice State Choice State Choice State Choice** Press OK , change to next line. 9999<br>
Press Up/Down, modify value on current line.<br>
Left/Right, change display number position. 9.1.4<br>
Recc<br>
"UABC Con" and "UN Con" : "DIRECT" and "VT"<br>
selection<br>
Choice "DIRECT", Voltage Press Up/Down, modify value on current line.<br>
Left/Right, change display number position.<br> **VABC Con**" and "UN Con" : "DIRECT" and "VT"<br>
Selection<br> **Choice"DIRECT**", Voltage directly connect<br> **Choice"DIRECT"**, Voltage tran **VABC Con" and "UN Con": "DIRECT" and "VT"<br>
WABC Con" and "UN Con": "DIRECT" and "VT"<br>
Selection<br>
Choice "DIRECT", Voltage directly connect<br>
Choice "VT", Voltage transformer connect<br>
VT Pri(V): Voltage sensor Secondary out IF CHOICE COMPRECT"** and "UN Con" : "DIRECT" and "VT"<br>
Selection<br>
Choice "DIRECT", Voltage directly connect<br>
Choice "UT", Voltage transformer connect<br> **IF CHOICE "VT"**, Voltage sensor Secondary output value<br>
IF Choice "DI "**UABC Con" and "UN Con"**: "DIRECT" and "VT"<br>selection<br>**Choice"DIRECT"**, Voltage directly connect<br>**Choice"VT"**, Voltage transformer connect<br>**VT Pri(V)**: Voltage sensor Secondary output value<br>**VT Sev(V)**: Voltage sensor Pri Choice"DIRECT",Voltage directly connect<br>Choice"VT",Voltage transformer connect<br>VT Pri(V): Voltage sensor Secondary output value<br>VT Sev(V): Voltage sensor Primary input value<br>If Choice "DIRECT",the VT ratio setting will not

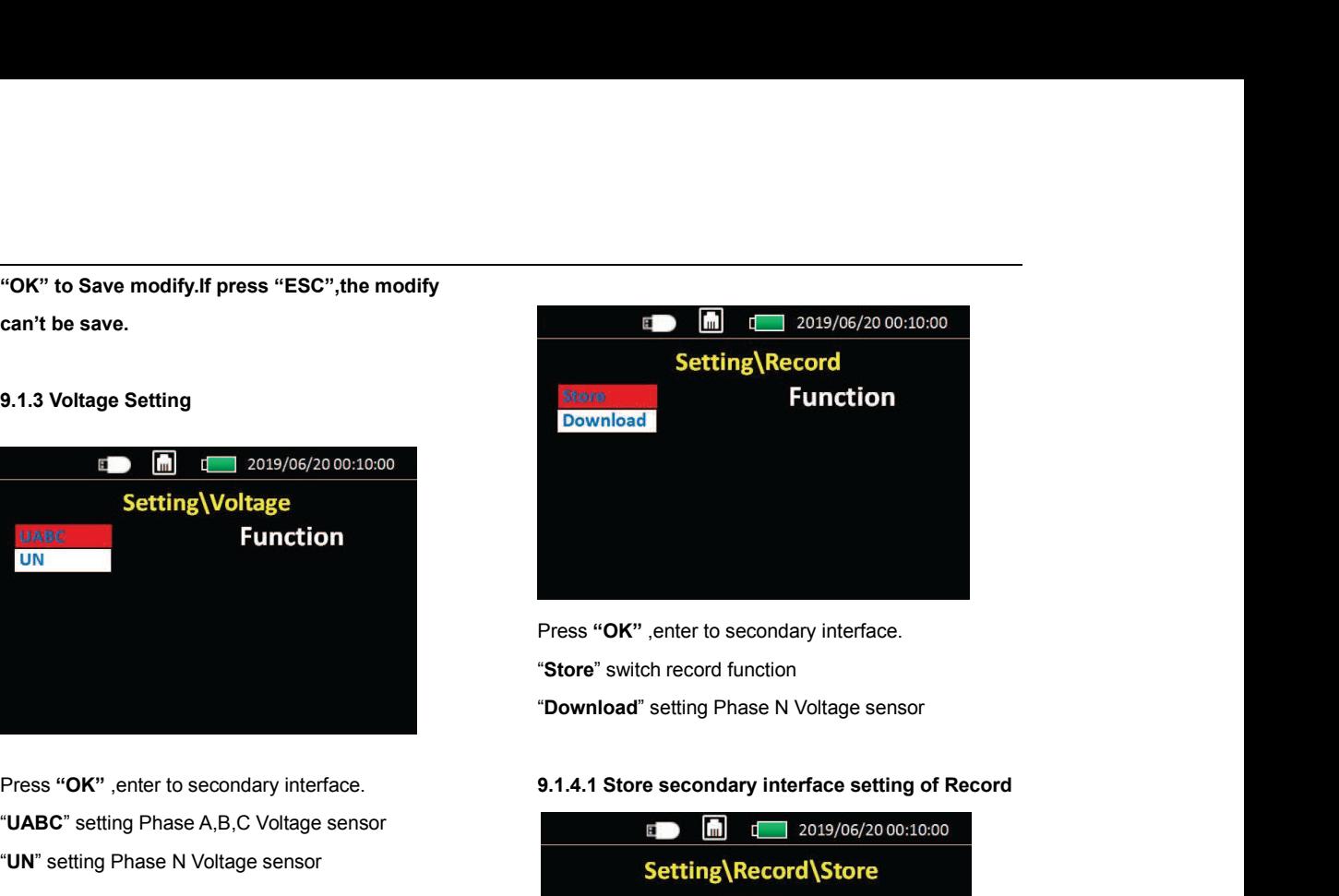

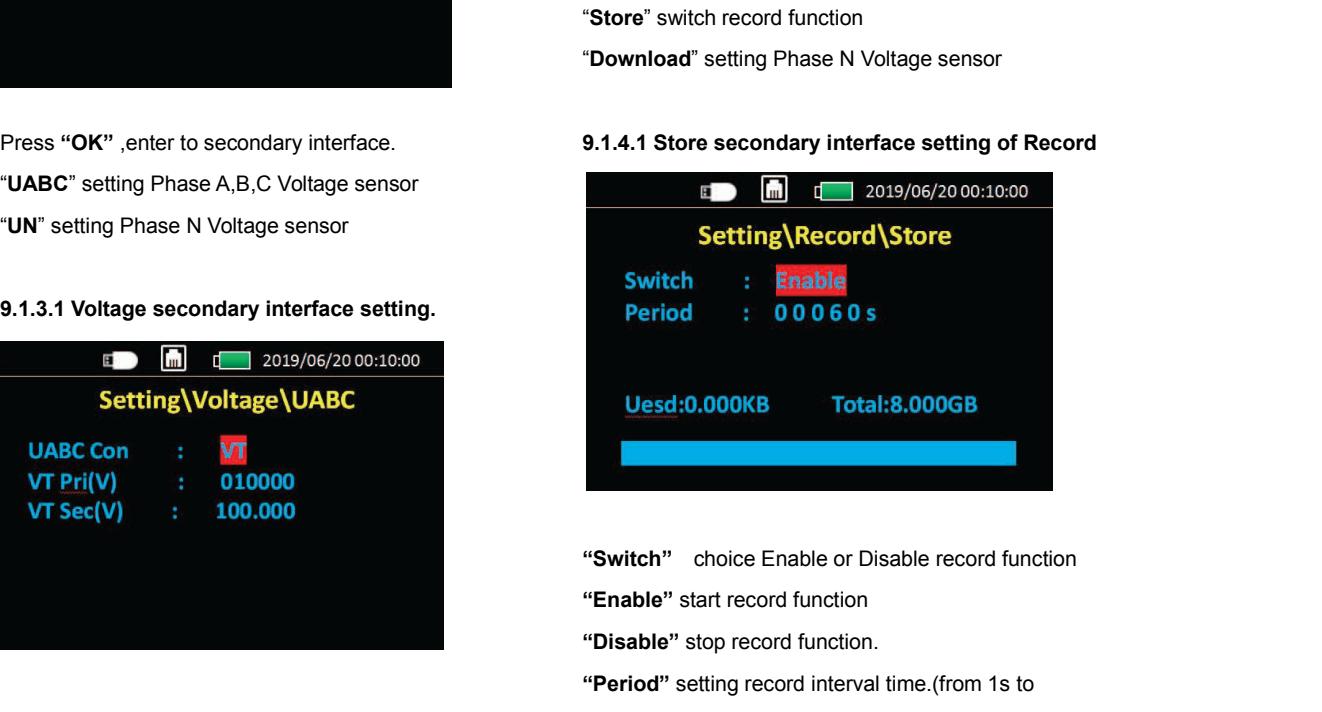

**Uesd:0.000KB Total:8.000GB**<br>
"Switch" choice Enable or Disable record function<br>
"Enable" start record function.<br>
"Disable" stop record function.<br>
"Period" setting record interval time.(from 1s to<br>99999s, default 60s) **Uesd:0.000KB Total:8.000GB**<br> **"Switch"** choice Enable or Disable record function<br> **"Enable"** start record function<br> **"Disable"** stop record function.<br> **"Period"** setting record interval time.(from 1s to<br>99999s, default 60 Sustractions in the measurement of the measurement of the measurement of "Enable" start record function<br>
Sustrained "Start record function"<br>
"Period" setting record interval time. (from 1s to<br>
1999999s, default 60s)<br>
19.1. **9.1.4.2 Download secondary interface setting of**<br> **19.1.4.2 Download secondary interface setting of**<br> **9.1.4.2 Download secondary interface setting of**<br> **19.1.4.2 Download secondary interface setting of**<br> **19.1.4.2 Downlo** 

# **Record**

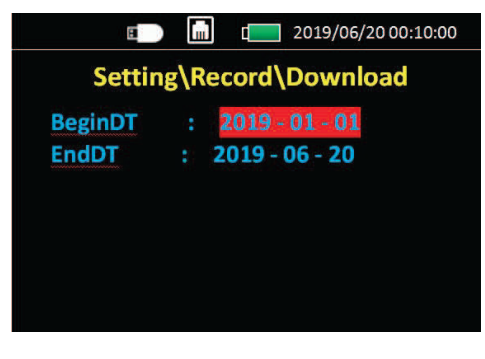

"BeginDT" Beginning date setting "EndDT" Ending date setting

**After setting time,press "OK" to download record data to USB-DISK**

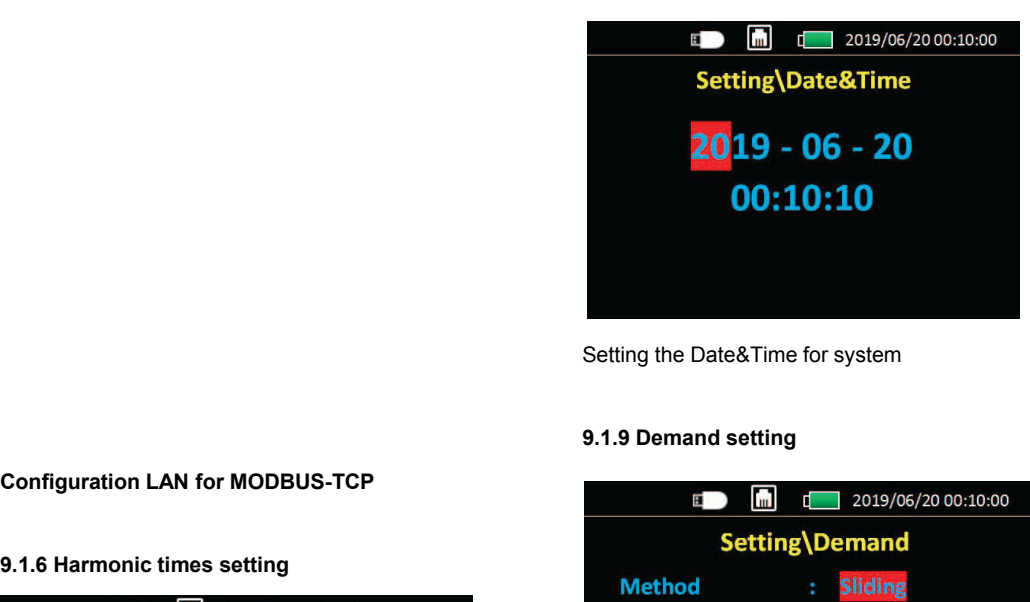

Setting the Date&Time for system

# **9.1.9 Demand setting**

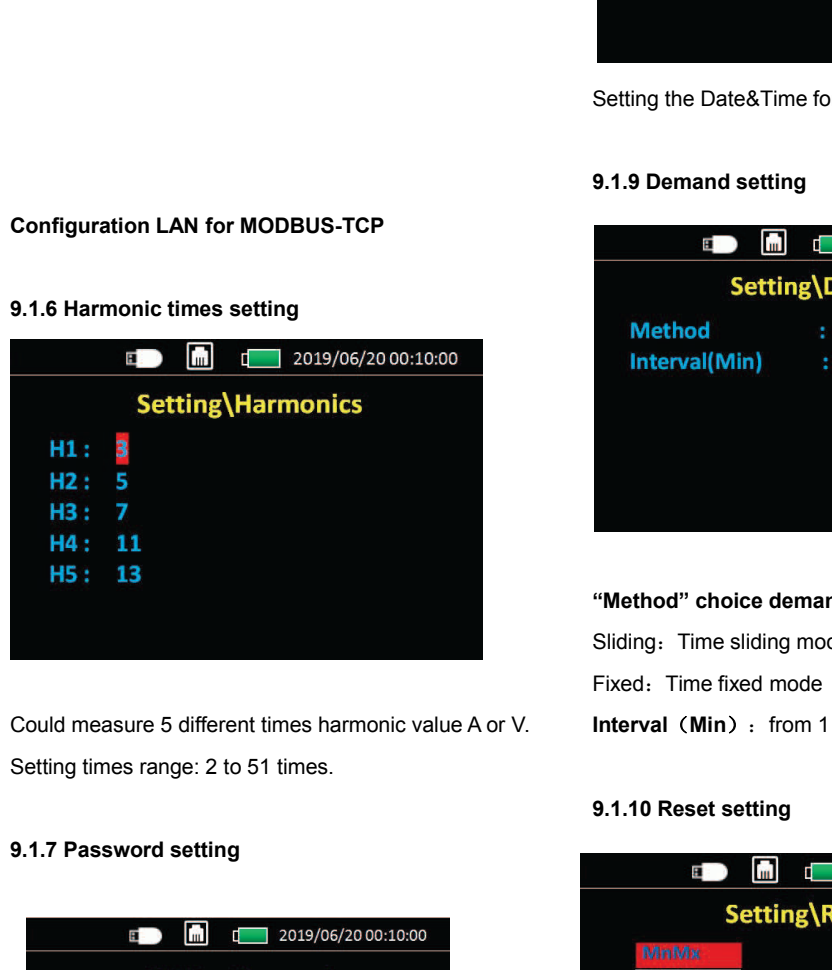

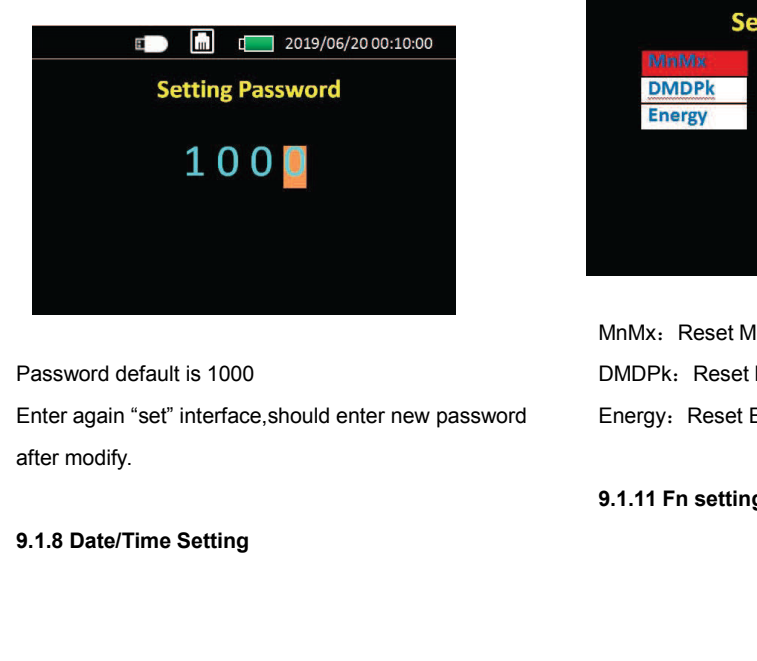

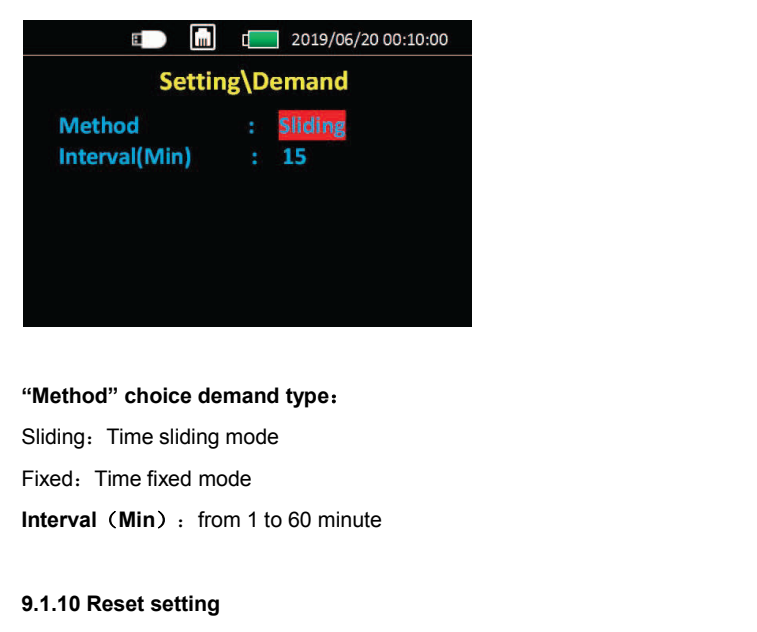

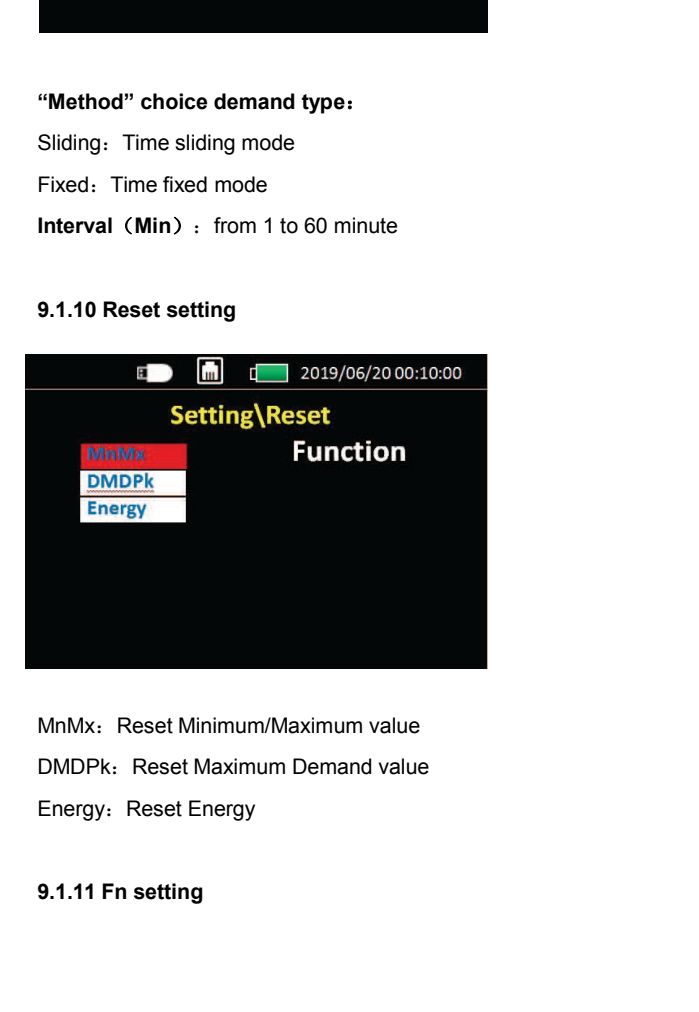

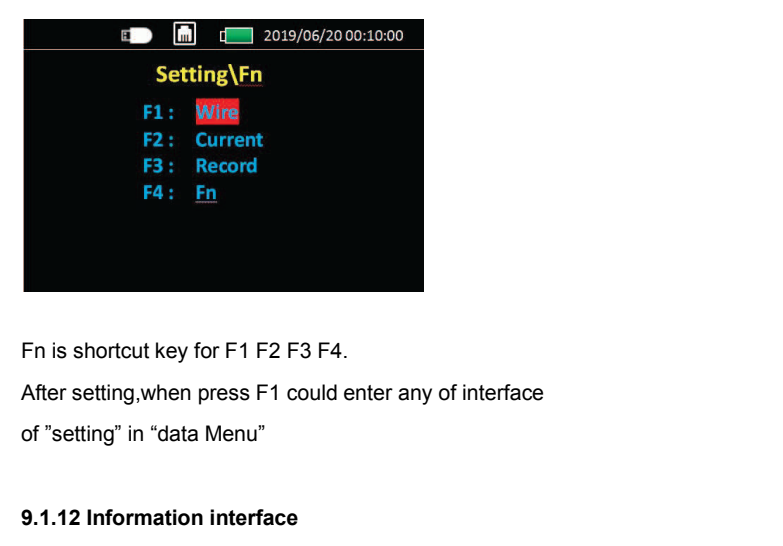

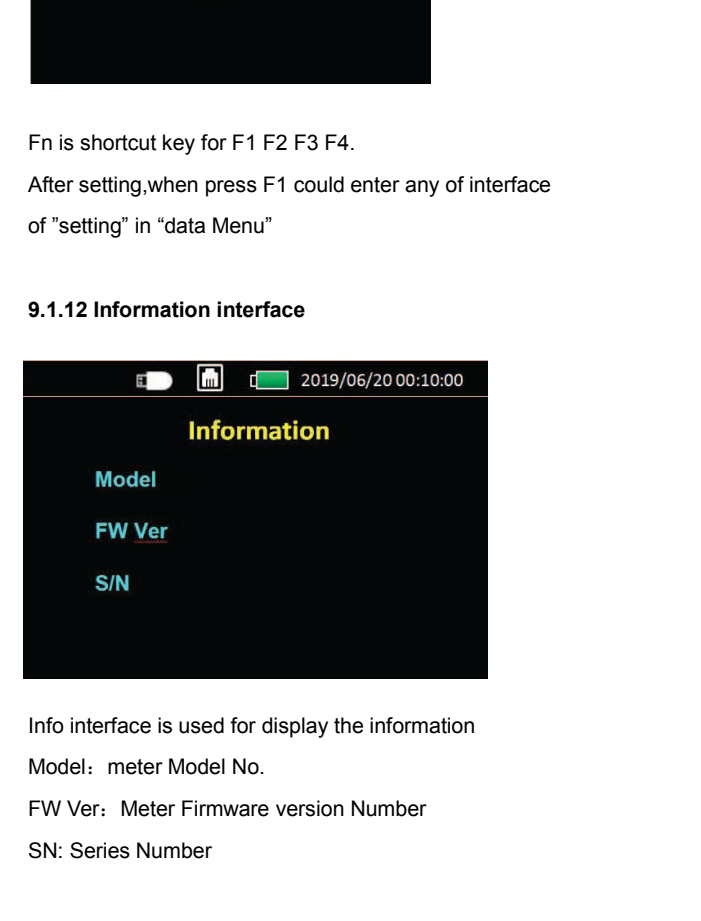

**S/N**<br>Info interface is used for display the information<br>Model: meter Model No.<br>FW Ver: Meter Firmware version Number<br>SN: Series Number